Учебный курс

#### **Хранилища данных**

Лекция 6 **Работа с OLAP срезами**

Лекции читает **Кандидат технических наук, доцент Перминов Геннадий Иванович**

# **Возможности построения OLAP срезов**

OLAP срезы можно построить различными инструментальными средствами:

- 1. Серверными средствами.
- 2. Клиентскими средствами.

# 1. Построение OLAP срезов серверными средствами

В панели Analysis Services RTS-Data-2.cube[Design]  $\bullet$ (Построитель (дизайнер) куба) выберите **Browser** (Средство быстрого просмотра)

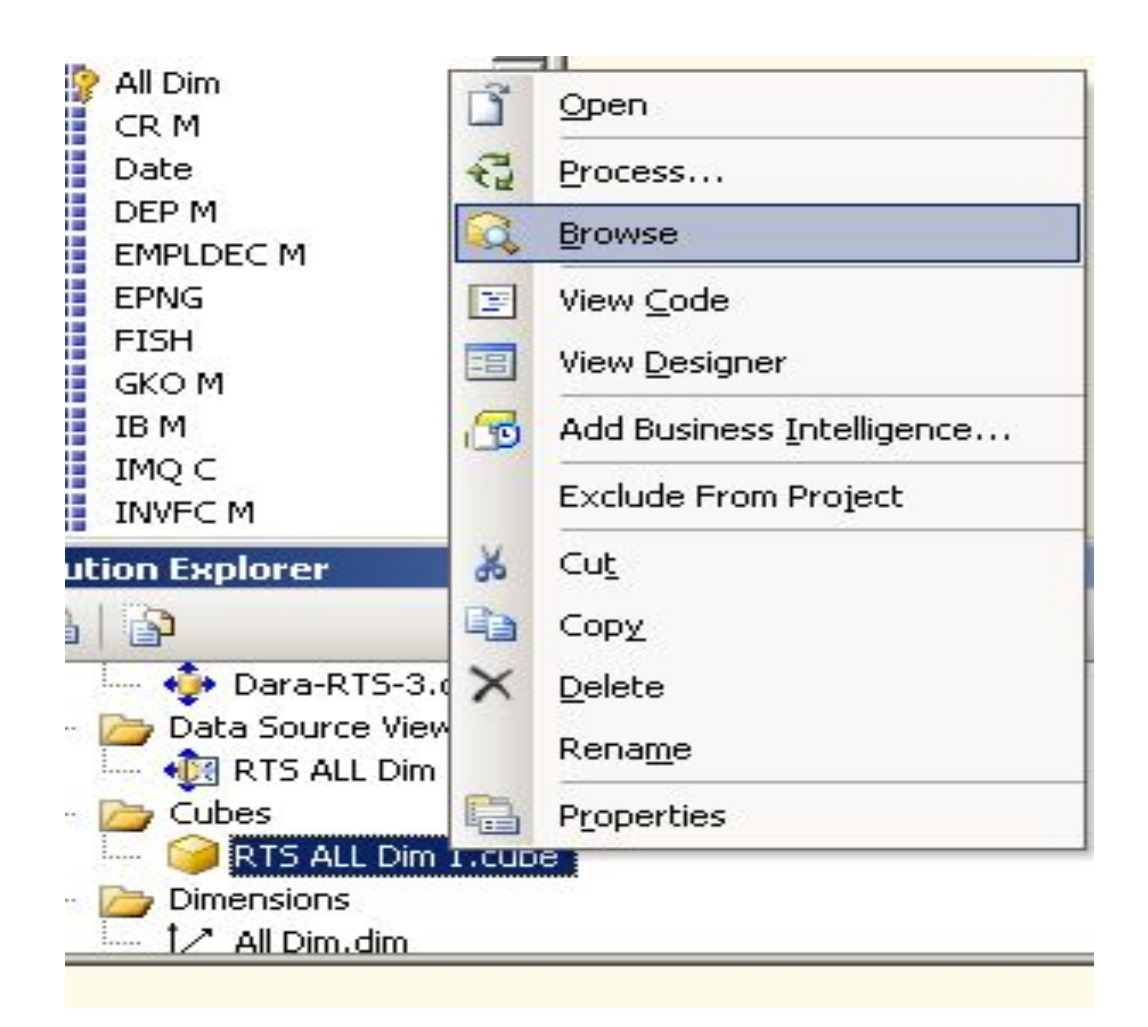

# 1.1. Панель Analysis Services RTS-Data-2.cube Designer (Построитель (дизайнер) куба)

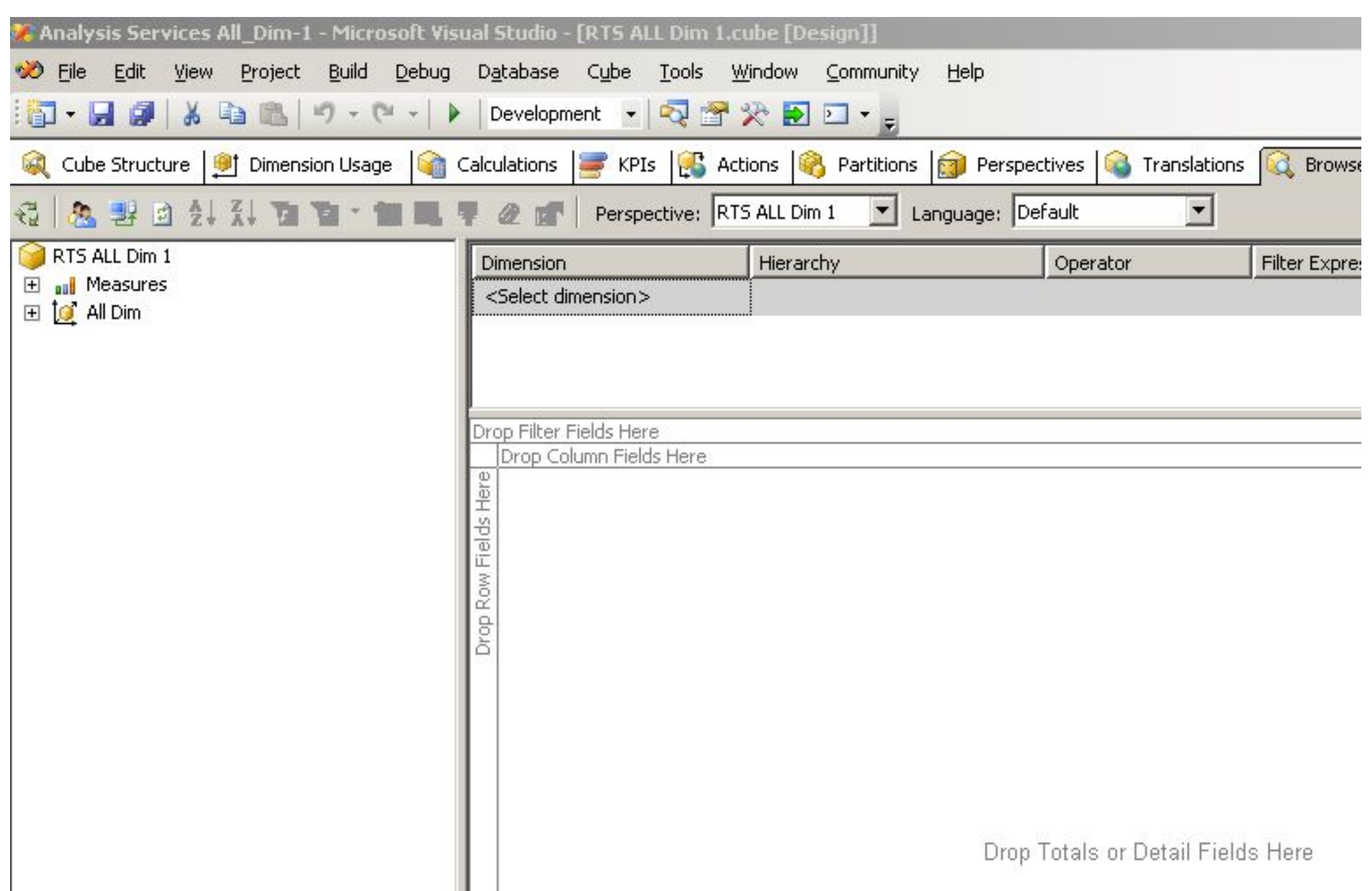

### **1.2. Закладка Browser (Средство быстрого просмотра) — заполнение пункта Measures (Показатели) фактами**

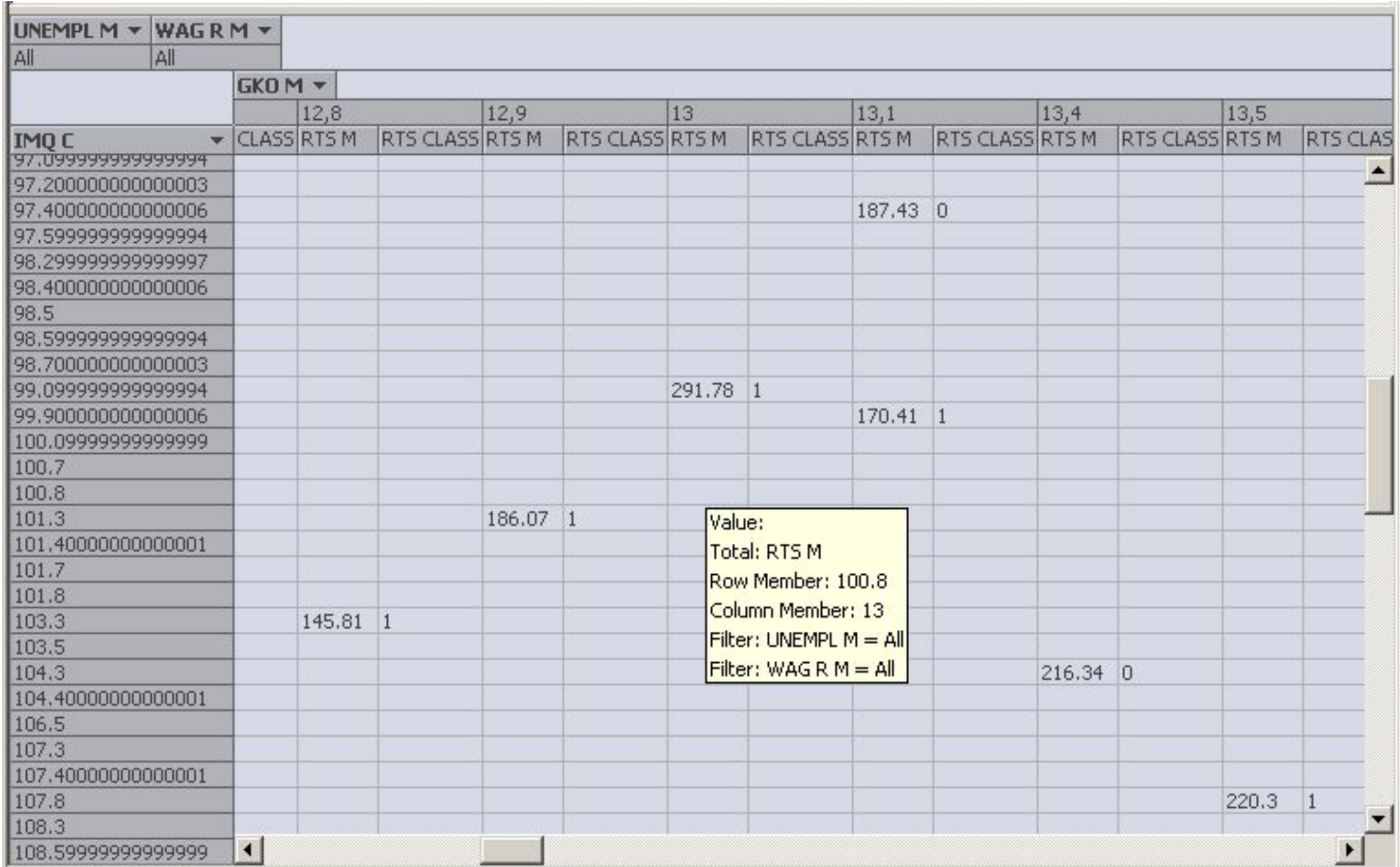

# **1.3. Погружение и агрегация в OLAP срезе**

• Те размерности, которые имеют треугольный значок скрытого списка, позволяют при раскрытии списка активизировать или убирать из OLAP среза свои отдельные значения.

# 1.4. OLAP срез куба по измерению Date

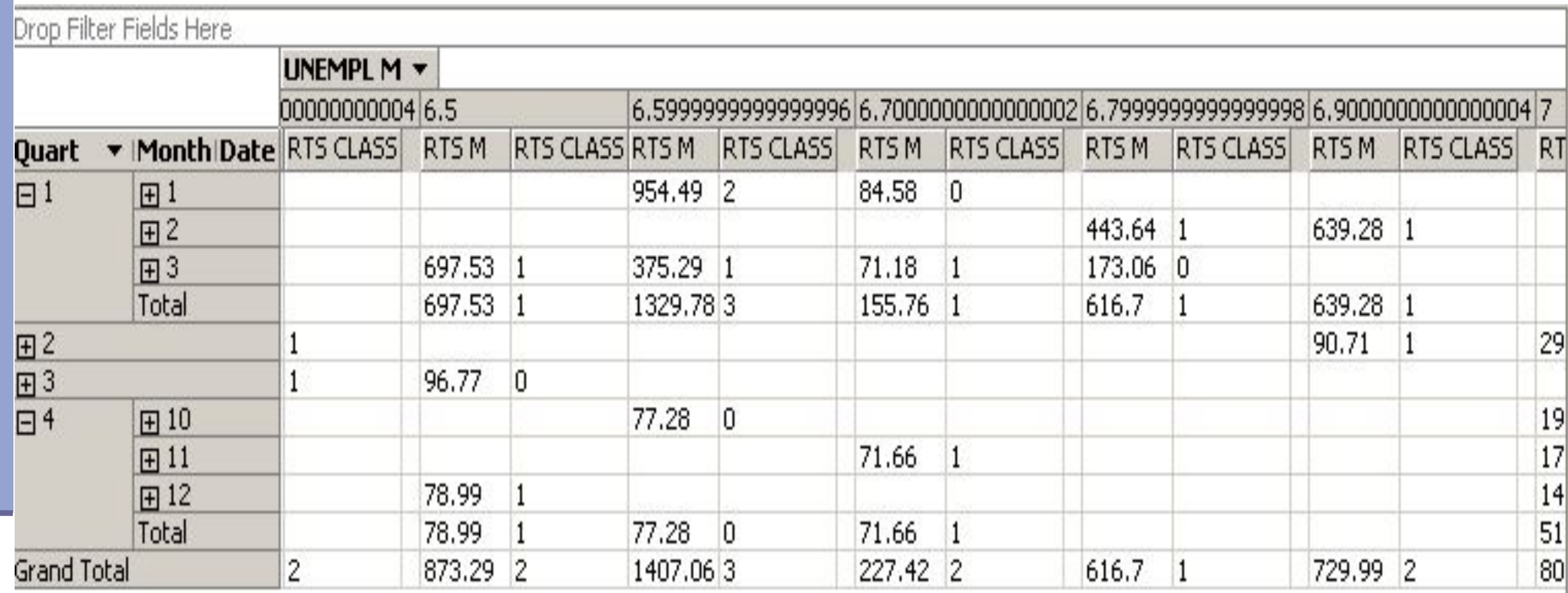

# 1.5. ОLAP срез куба с агрегацией по измерению Date

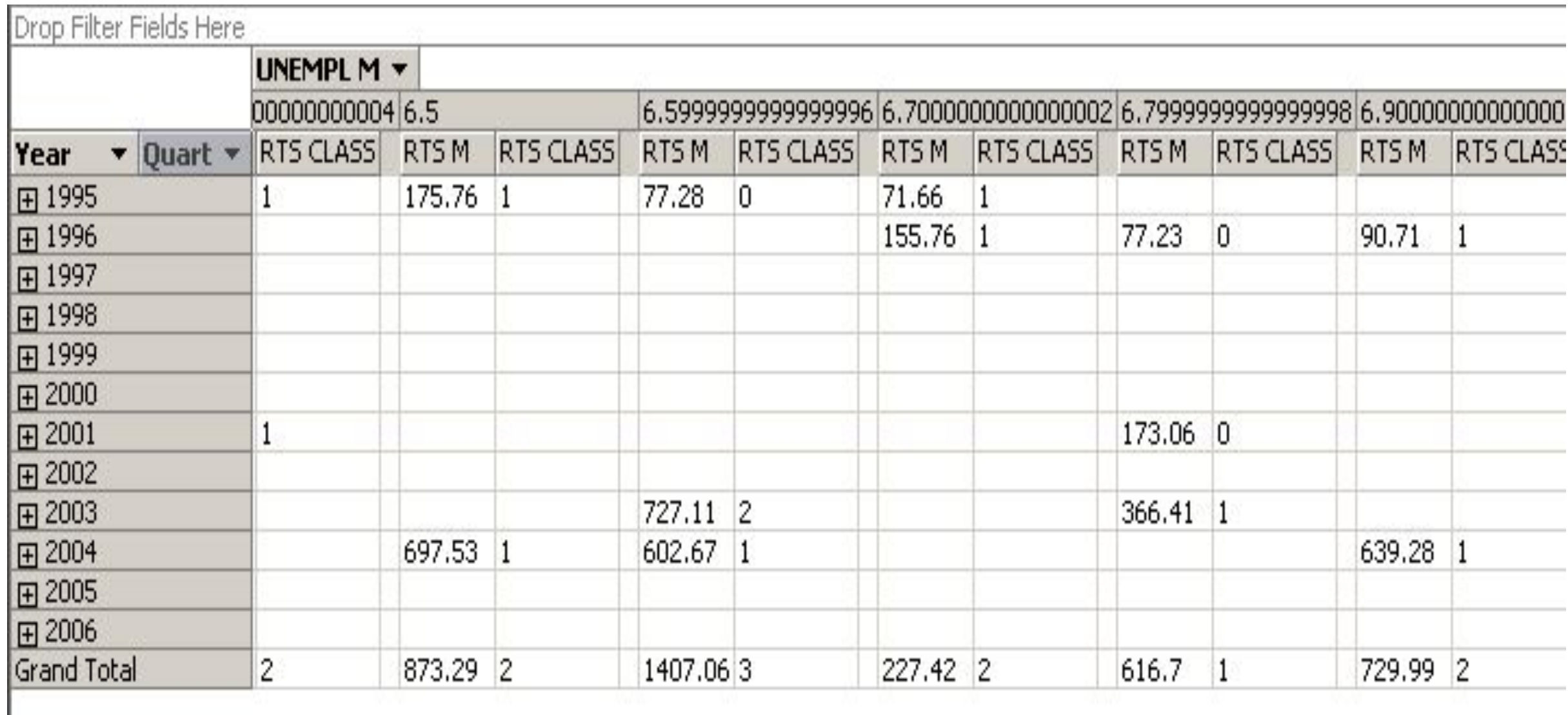

# 1.6. OLAP срез куба по измерению из таблицы фактов

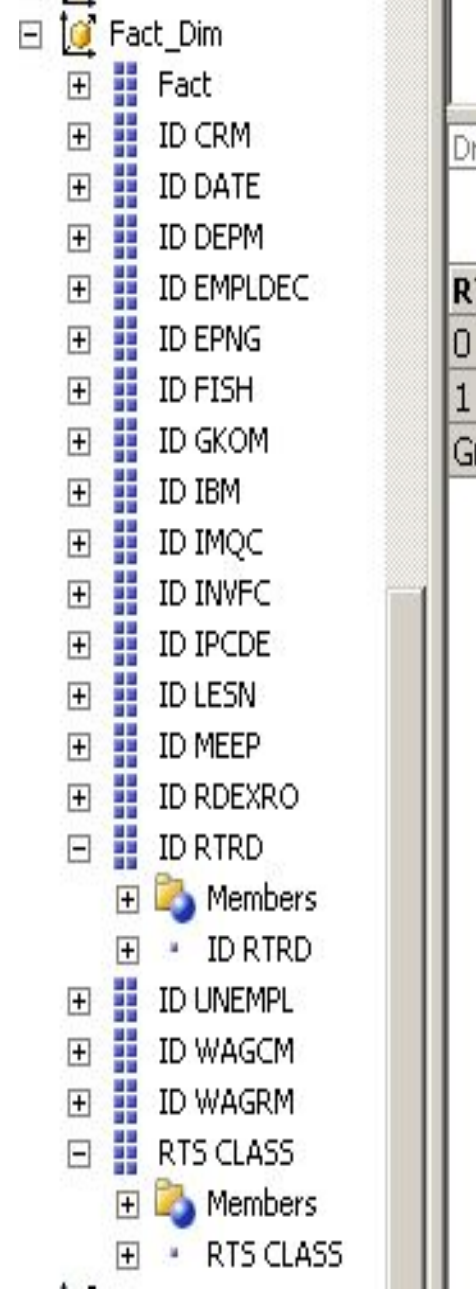

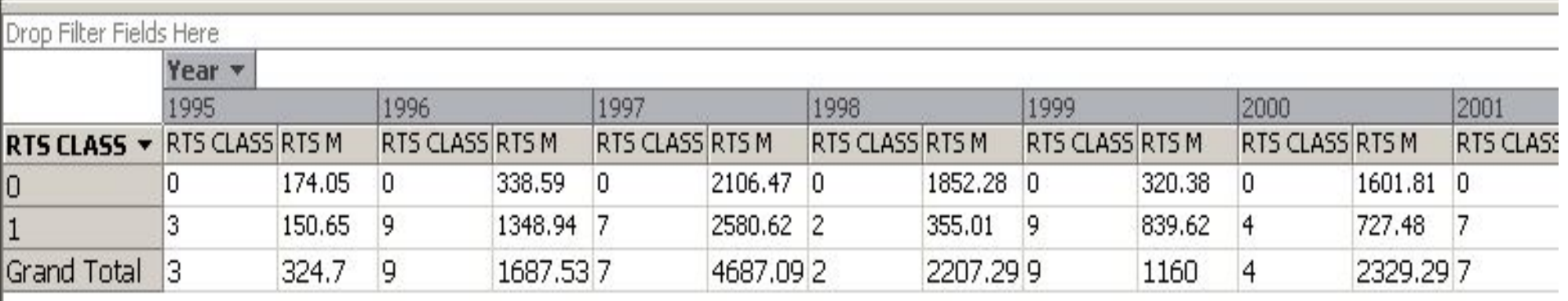

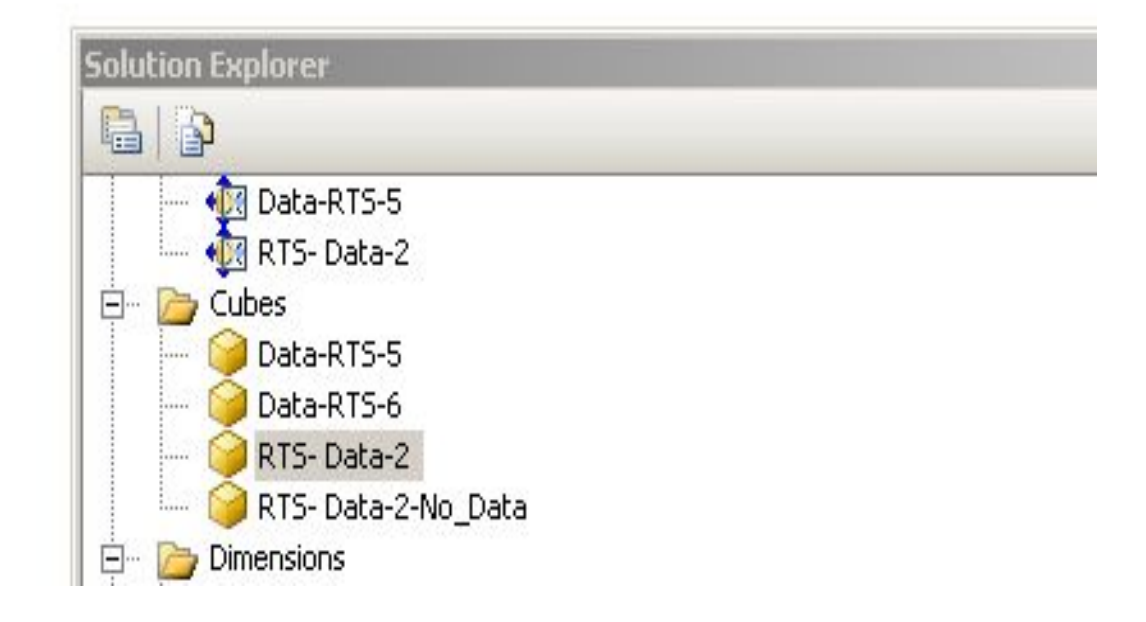

# **2. Построение OLAP срезов куба клиентским средством - Excel**

• Сводная таблица Excel (pivot table) представляет собой интерактивную таблицу, применяемую для суммирования или статистического анализа большого количества исходных данных, являющихся результатом запроса к какой-либо базе данных. Строки и столбцы подобной интерактивной таблицы базируются на данных из нескольких столбцов исходной таблицы. Ячейки сводной таблицы представляют собой суммы значений одного из числовых полей исходной таблицы.

# **2.1. Соединение Excel с источником данных OLAP-кубов**

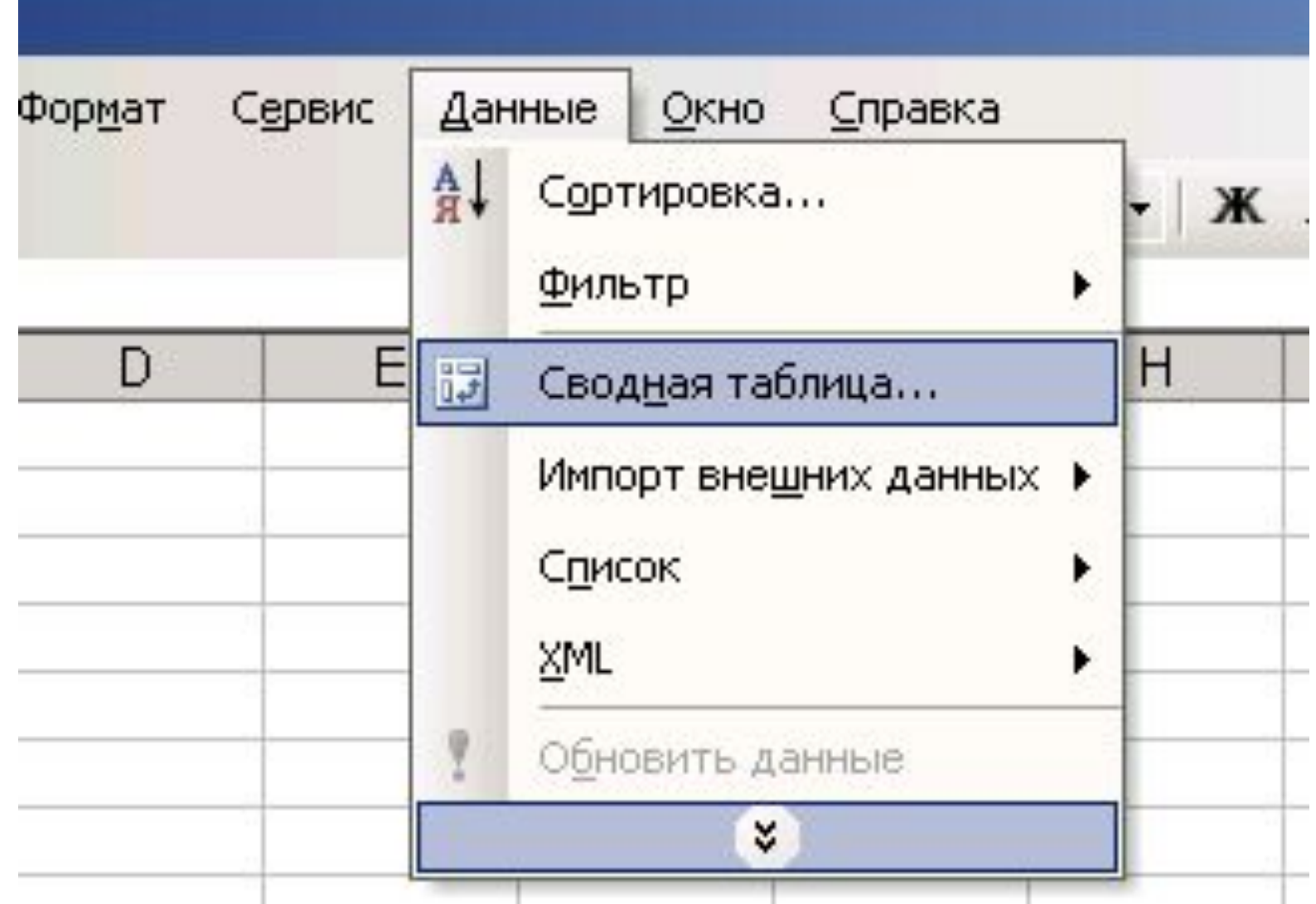

• Вызов в Excel Сводной таблицы

# **2.2. Выбирается внешний источник**

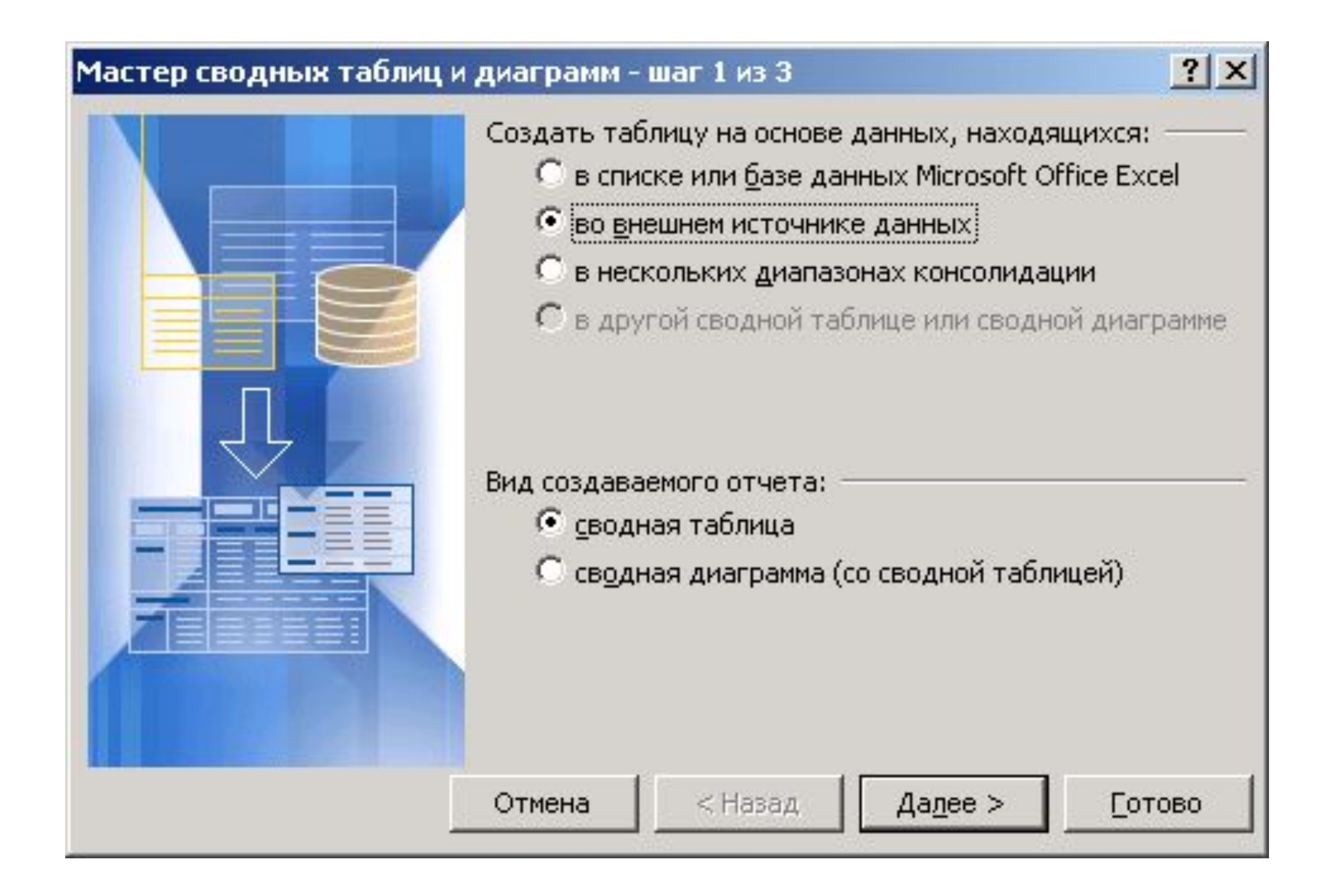

# 2.3. Вызов Microsoft Query

 $\frac{2}{x}$ 

#### Мастер сводных таблиц и диаграмм - шаг 2 из 3

Чтобы извлечь данные из внешнего источника с помощью Microsoft Query, нажмите кнопку "Получить данные".

Получить данные.

Данные не получены.

Чтобы использовать файл подключения к данным Office (.odc), нажмите кнопку "Отмена" и выполните команду "Импорт данных" (меню "Данные", подменю "Импорт внешних данных") для открытия файла.

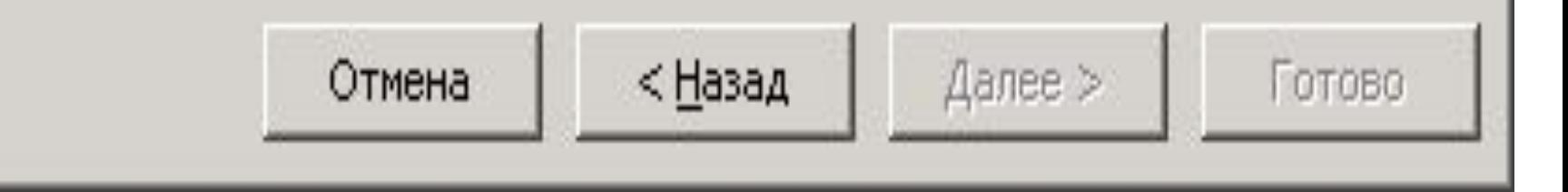

# **2.4. Выбор OLAP куба в качестве**

### **источника данных**

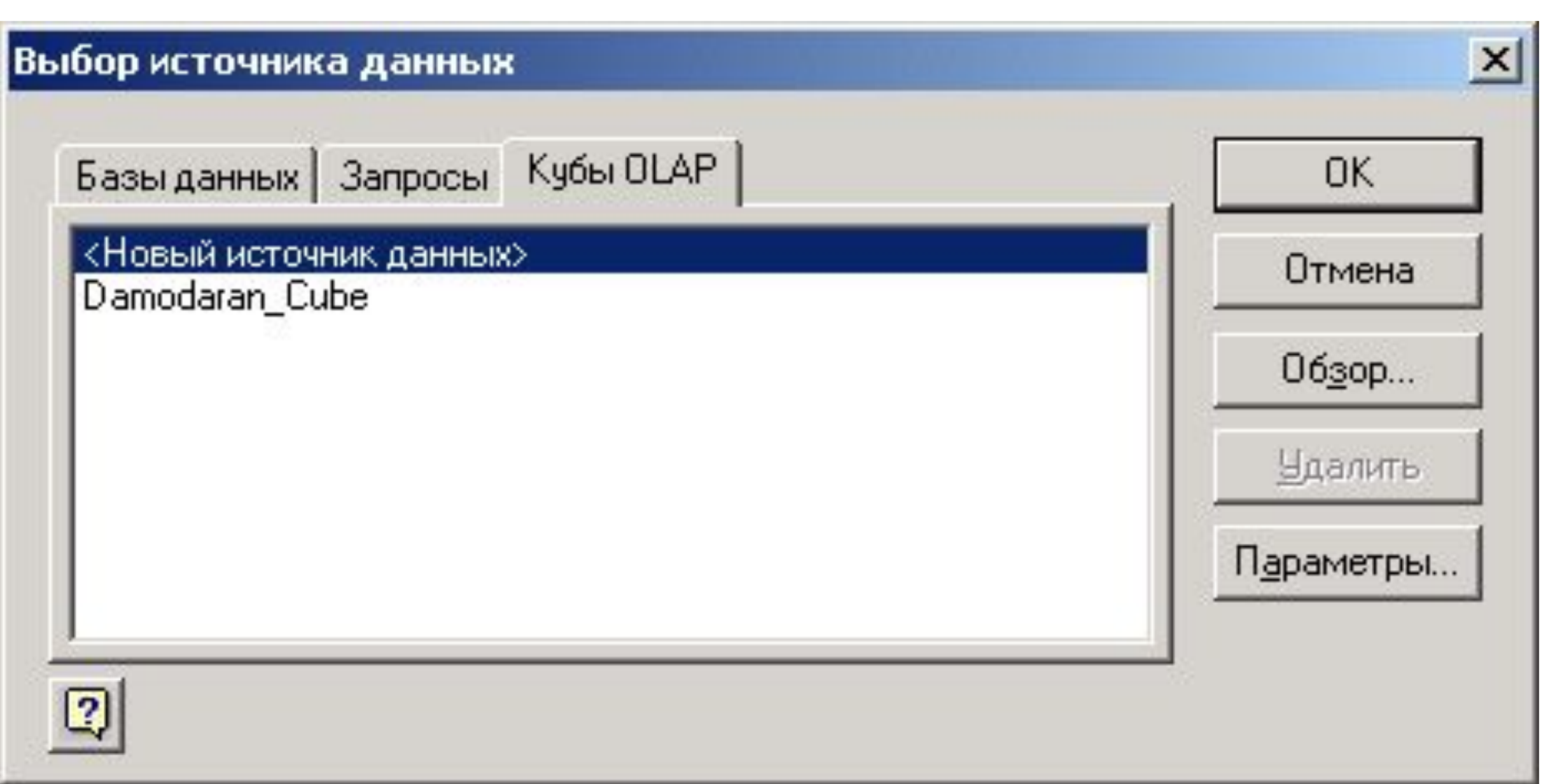

# **2.5. Выбирается провайдер и дается имя**

### **соединению**

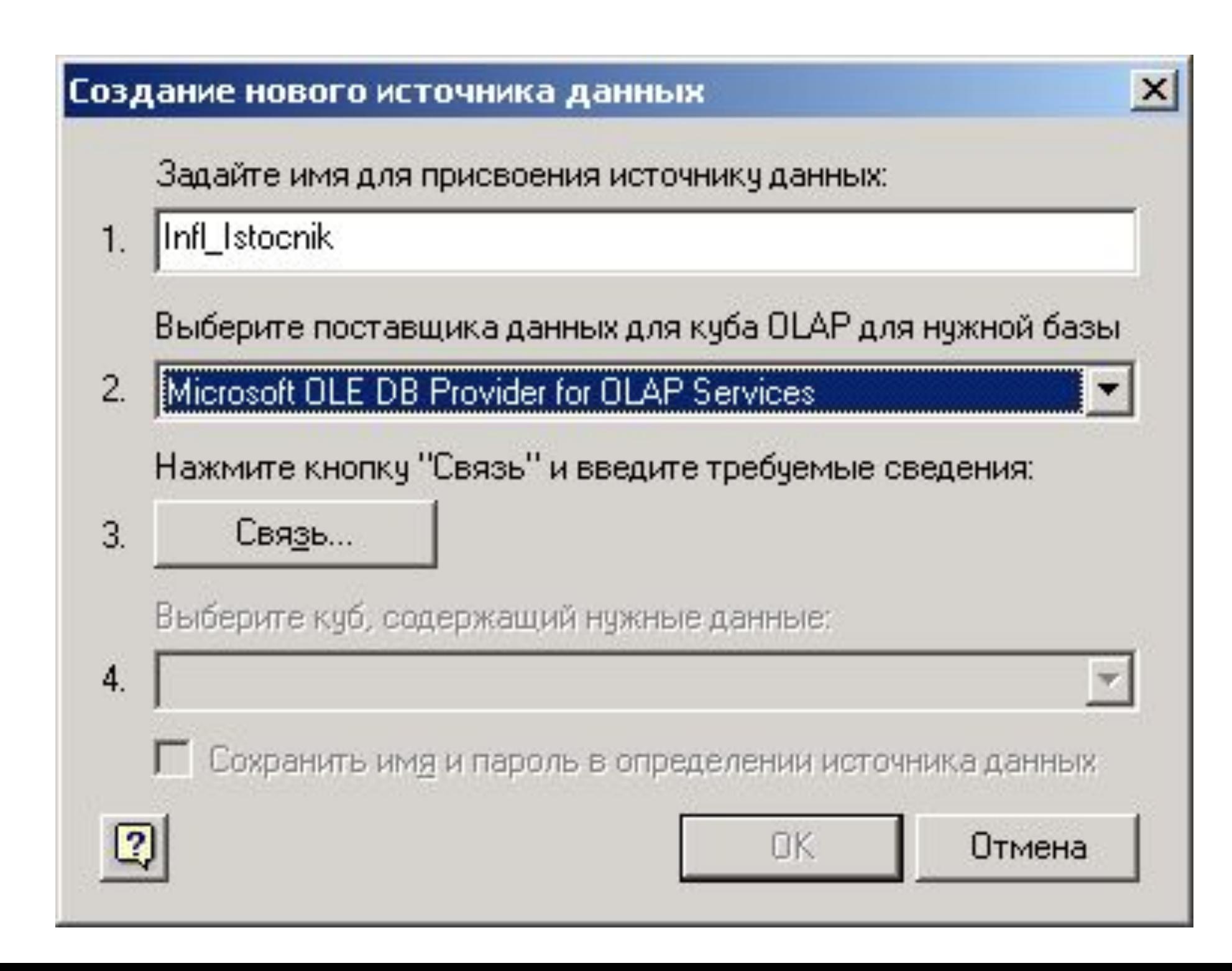

## **2.6. Выбор OLAP-сервера**

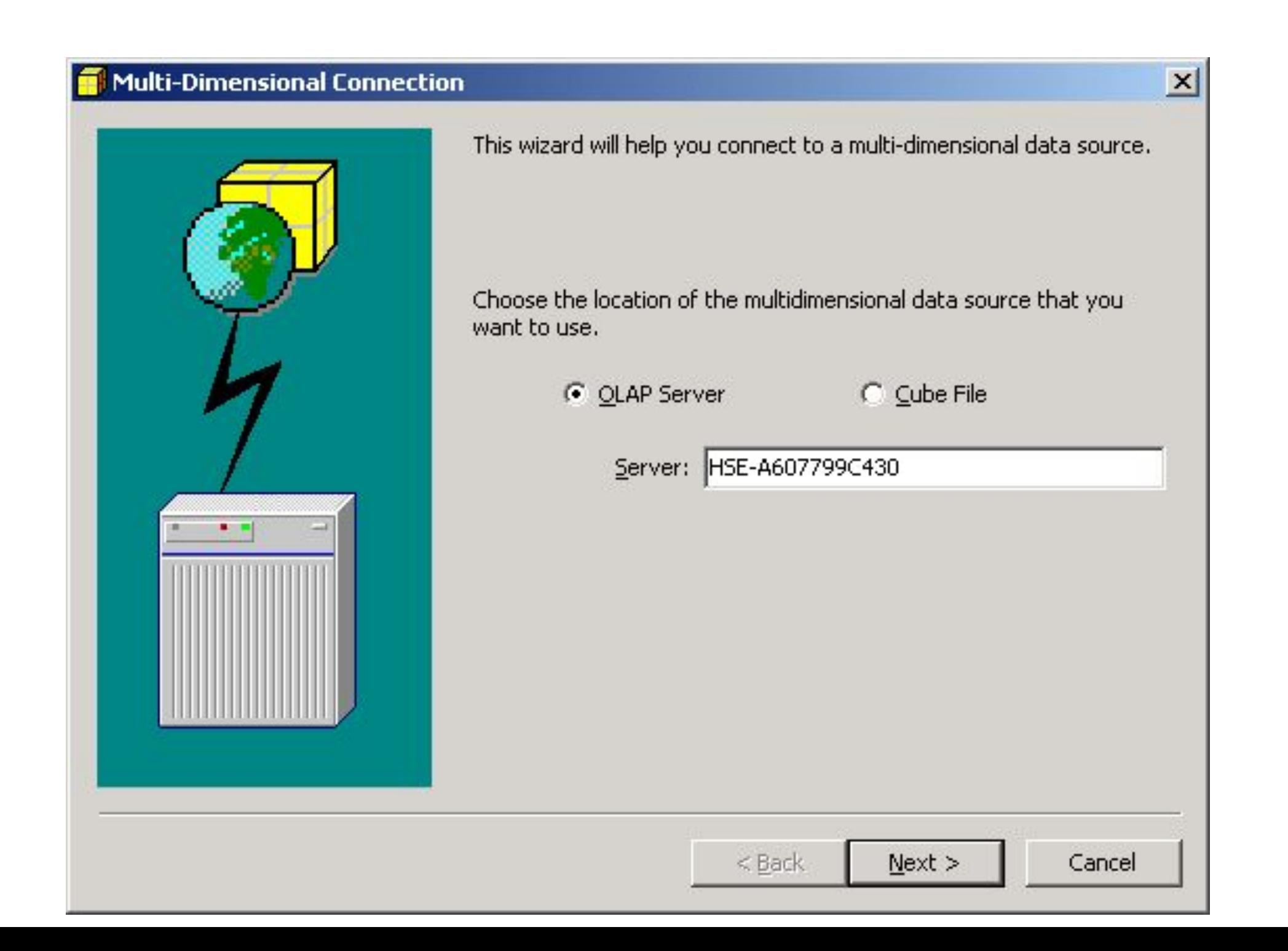

# **2.7. Выбор многомерной базы данных**

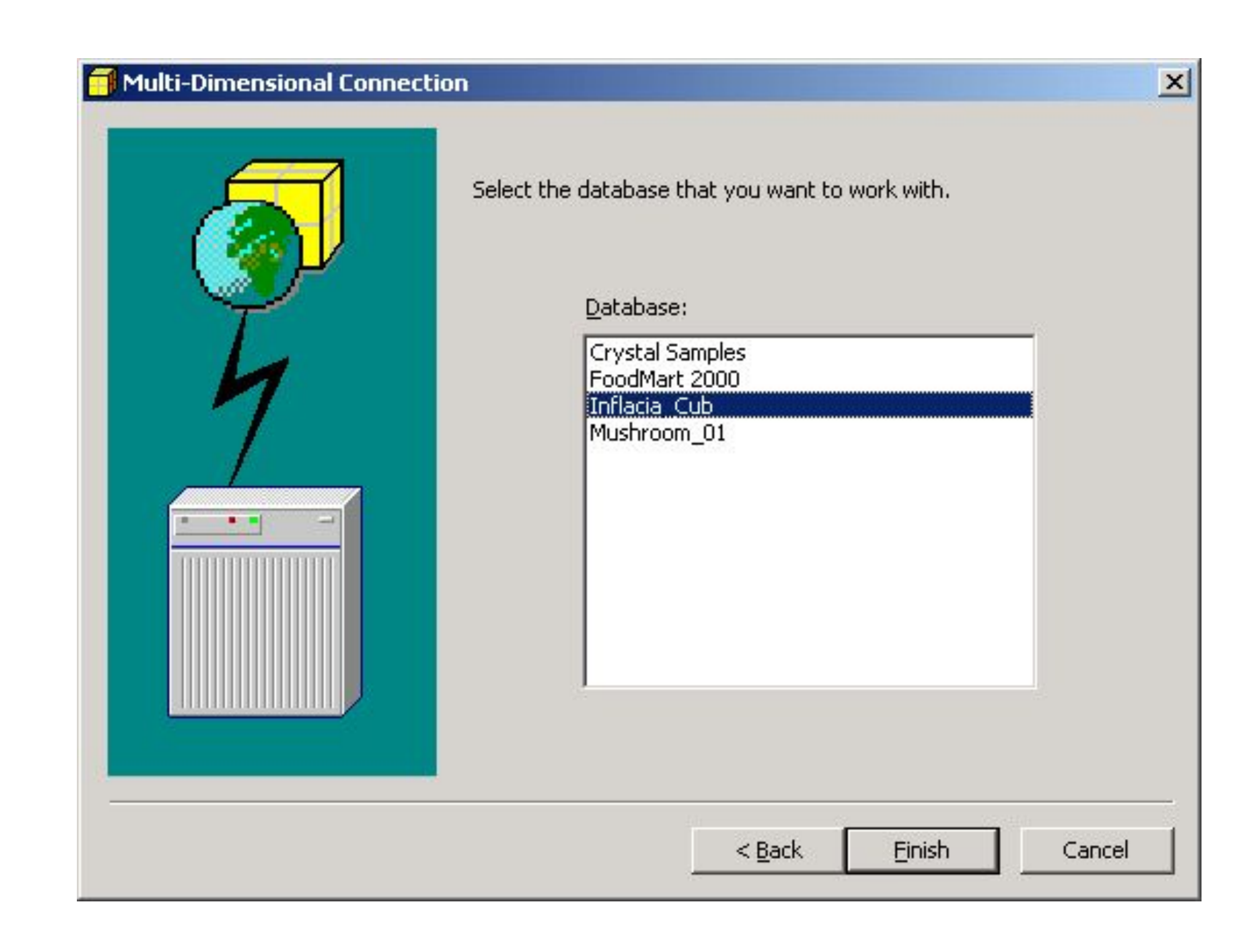

# **2.8. Выбор куба для отображения в сводной таблице**

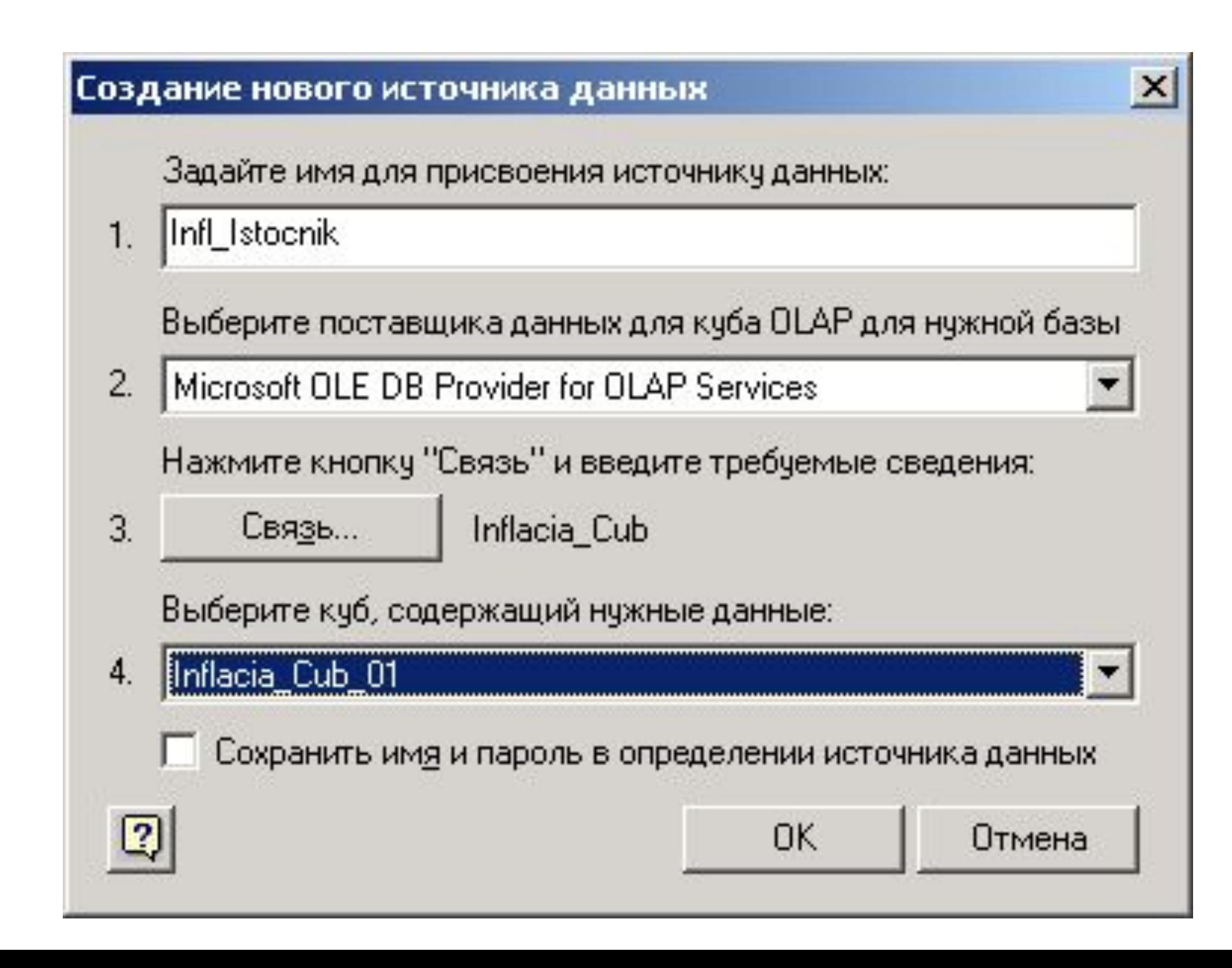

# **2.9. В списке OLAP кубов появился**

#### **источник**

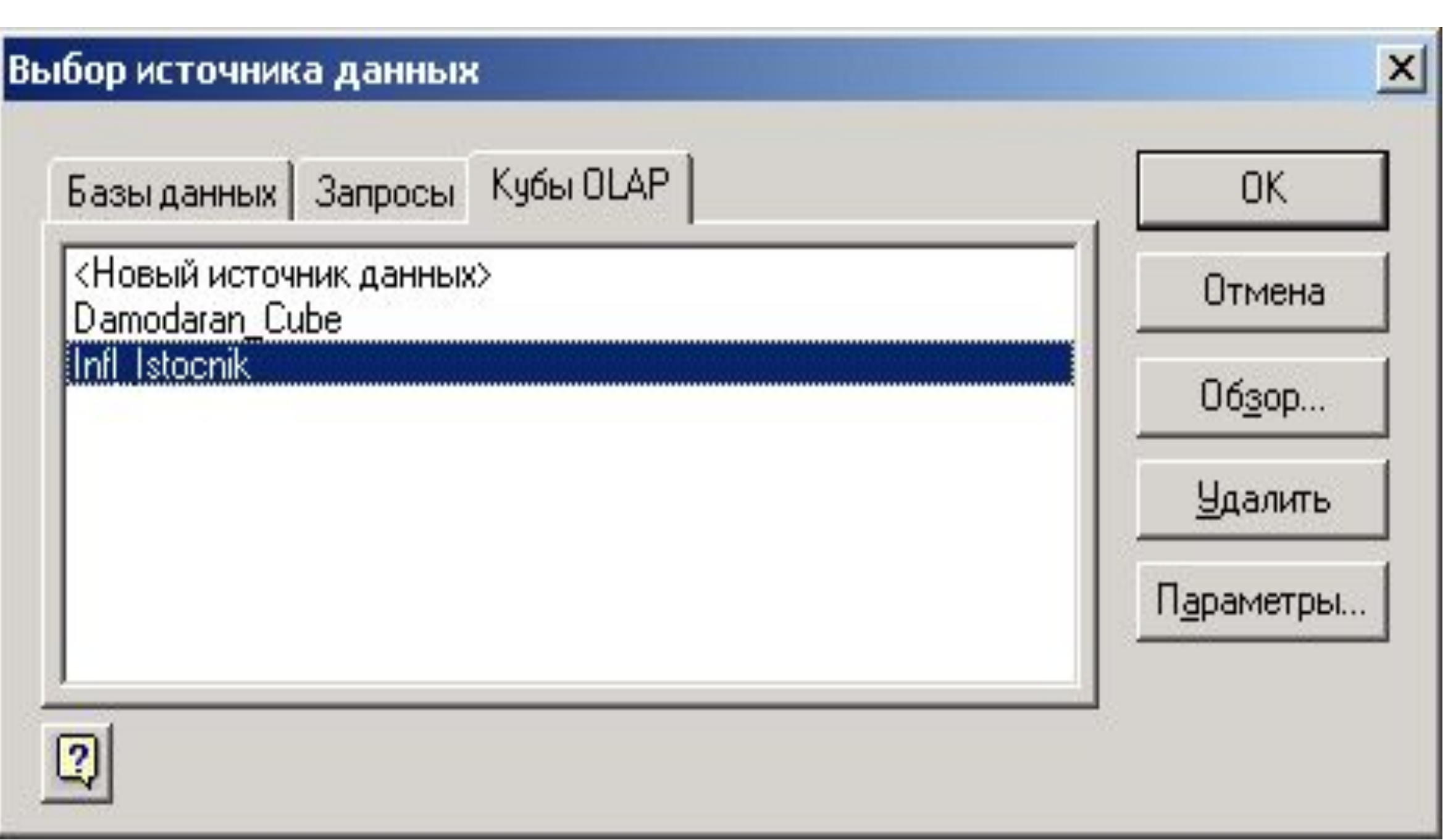

## 2.10. Вид сообщения «Данные получены»

#### Мастер сводных таблиц и диаграмм - шаг 2 из 3

Чтобы извлечь данные из внешнего источника с помощью Microsoft Query, нажмите кнопку "Получить данные".

Получить данные... Данные получены.

Чтобы использовать файл подключения к данным Office (.odc), нажмите кнопку "Отмена" и выполните команду "Импорт данных" (меню "Данные", подменю "Импорт внешних данных") для открытия файла.

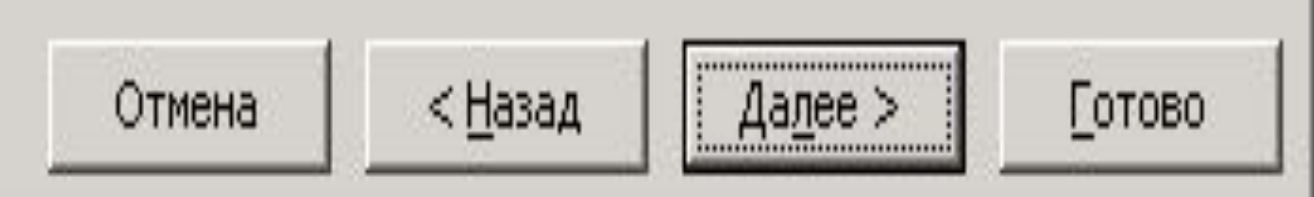

 $|?|X$ 

# **2.11. Вид макета сводной таблицы**

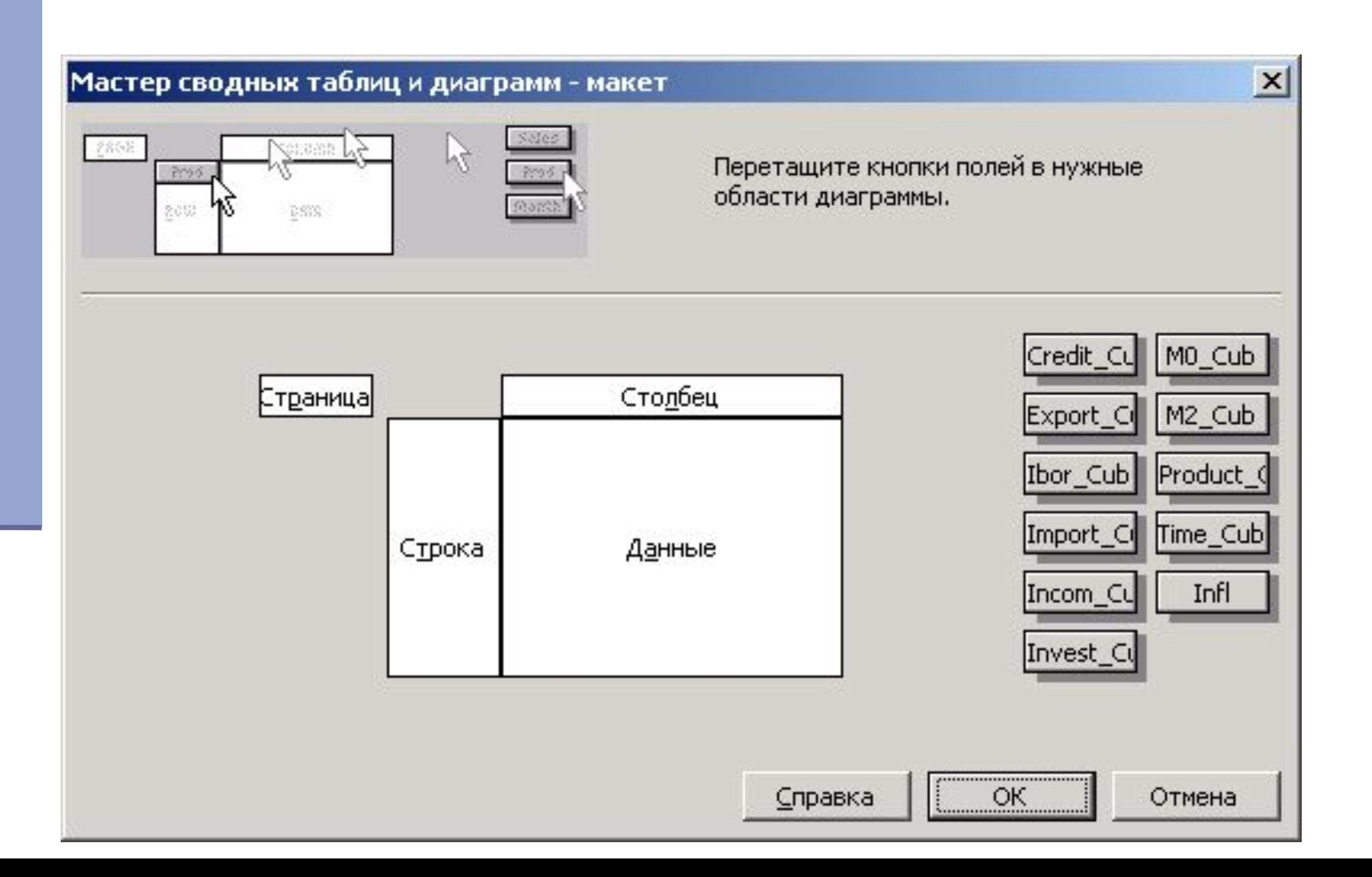

# **2.12. Прототип сводной таблицы**

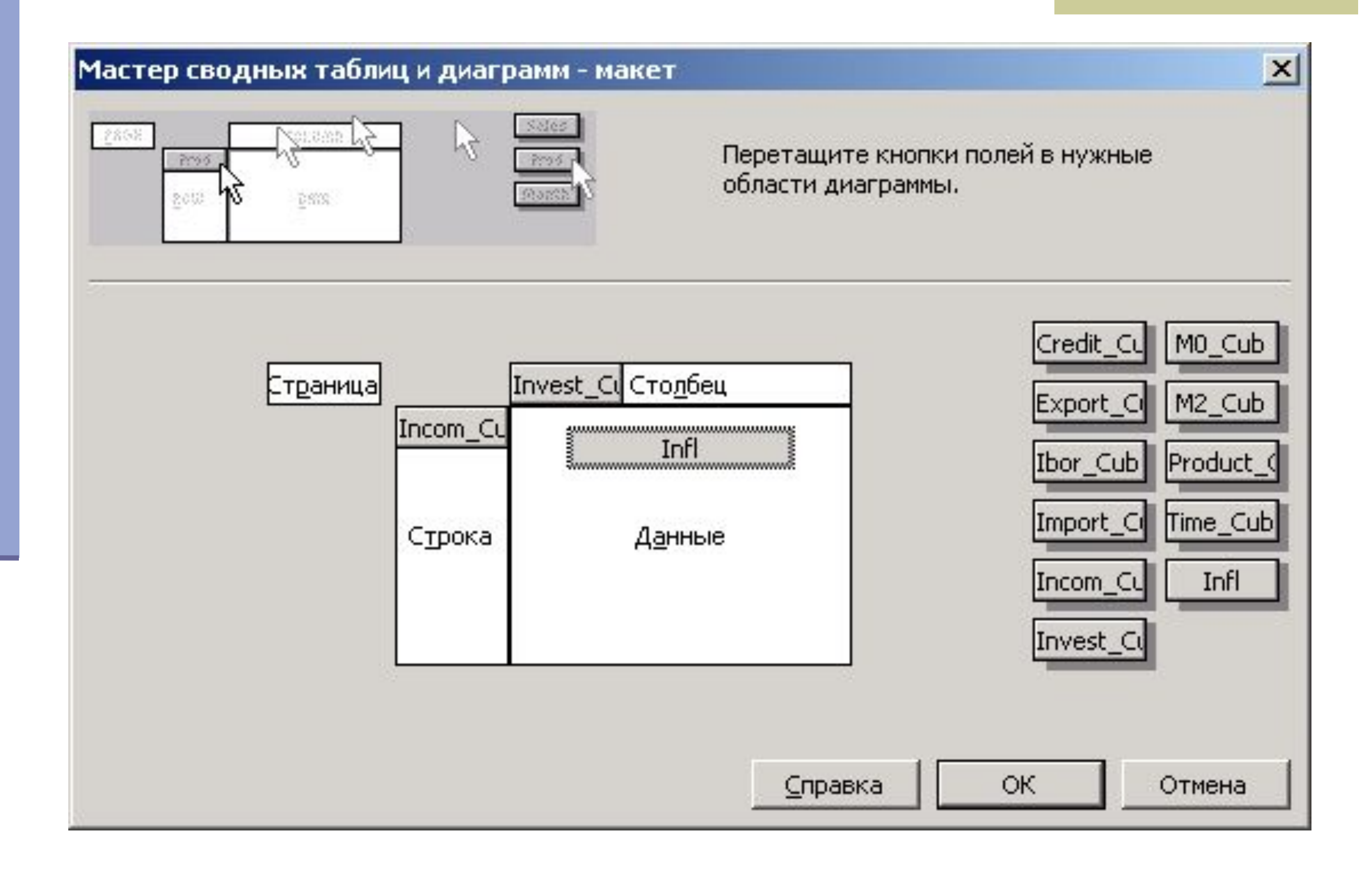

# **2.13. Окно параметров сводной таблицы**

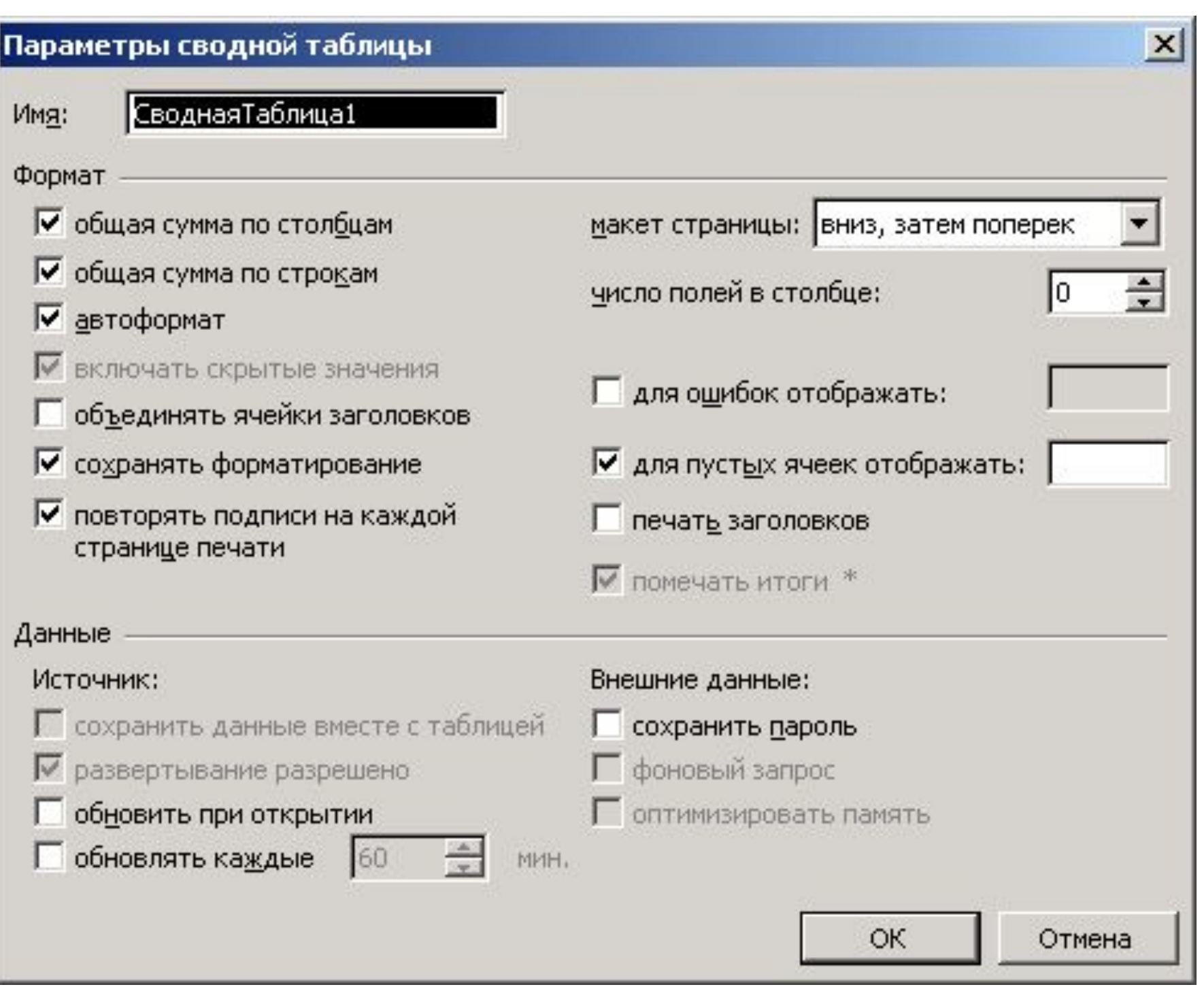

## **2.14. Вид сводной таблицы**

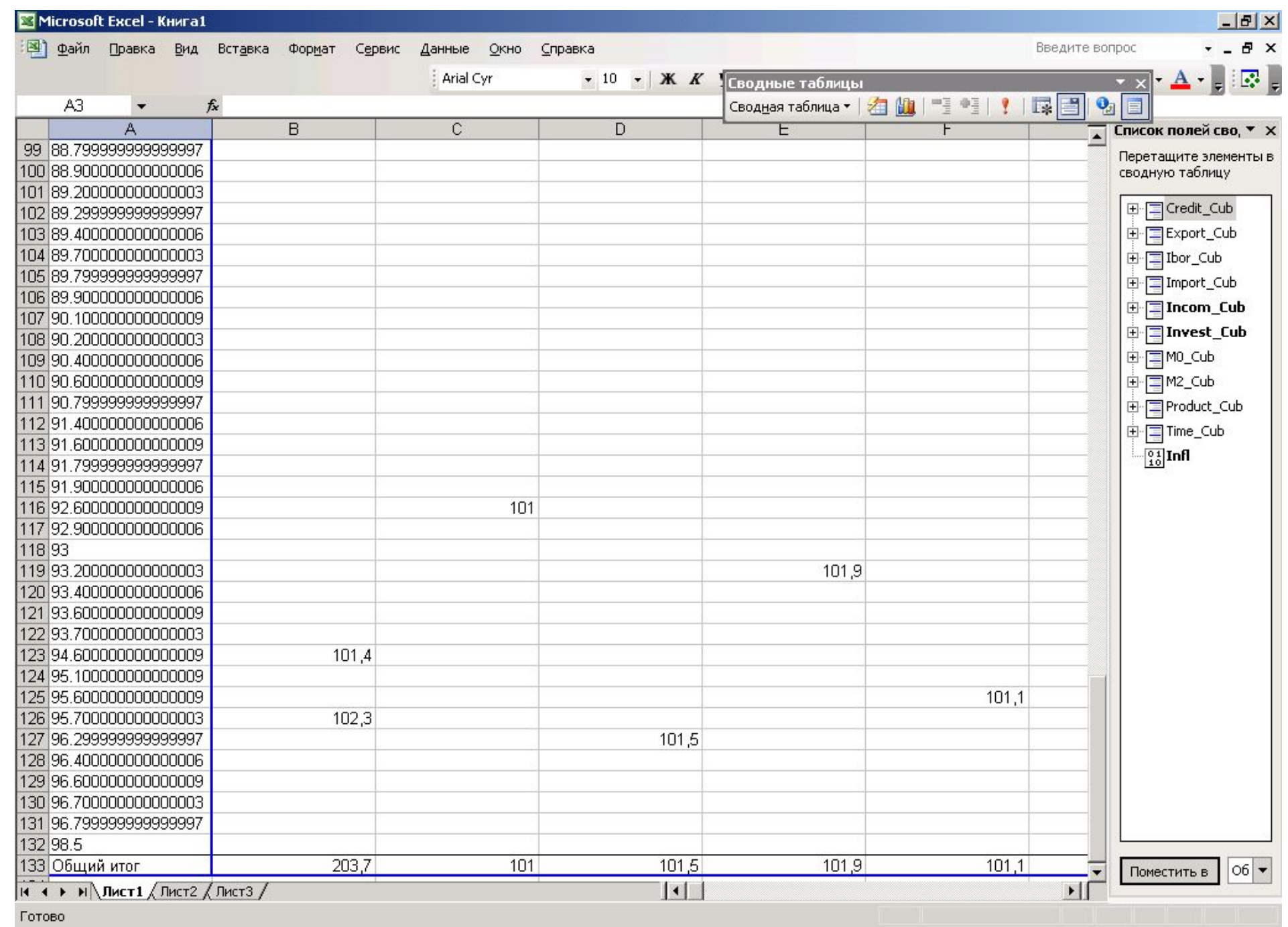

# **2.15. Изменение измерения «Column**

## **Area» на «Кварталы»**

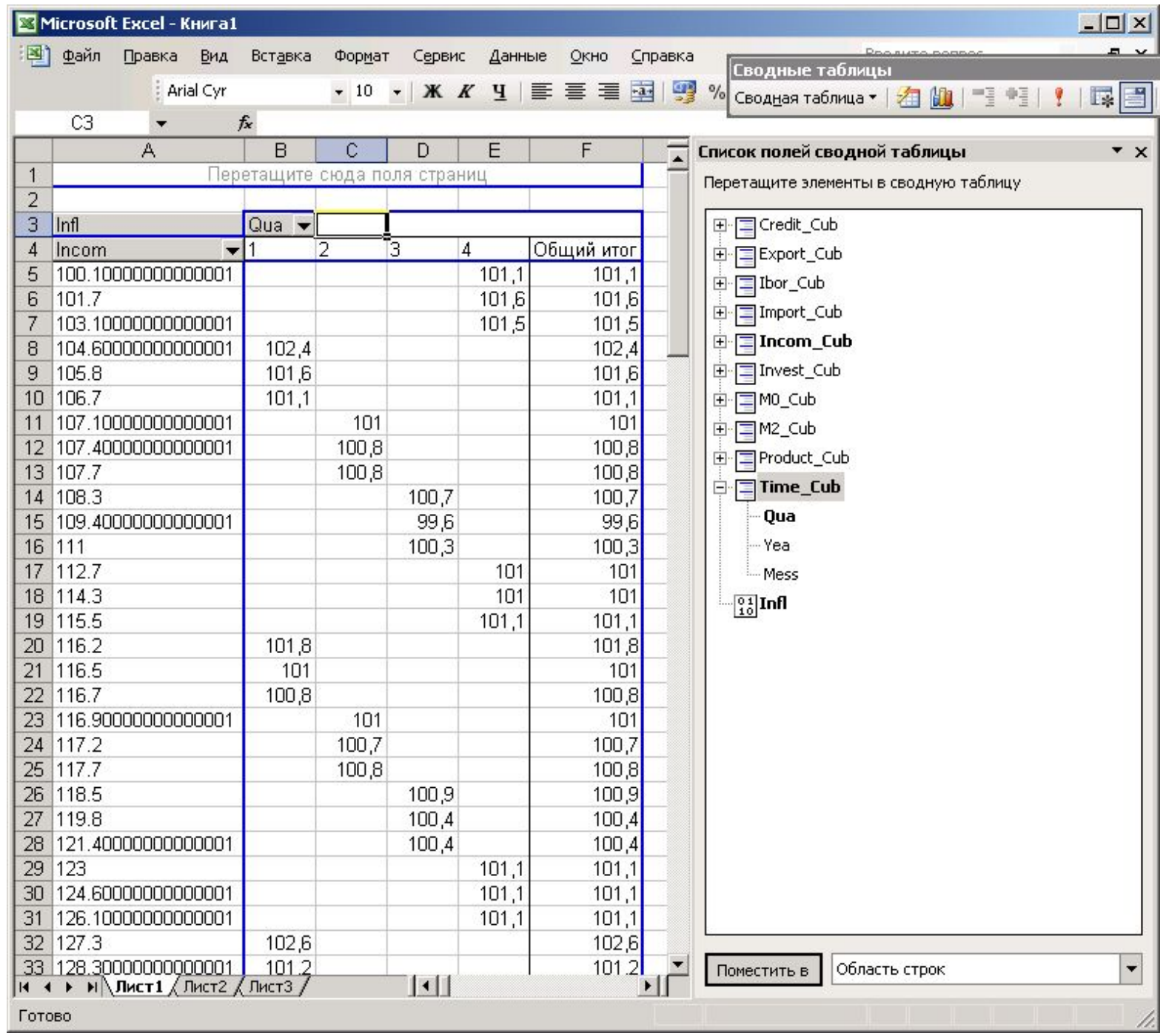

# **2.16. Изменение измерения на «Годы»**

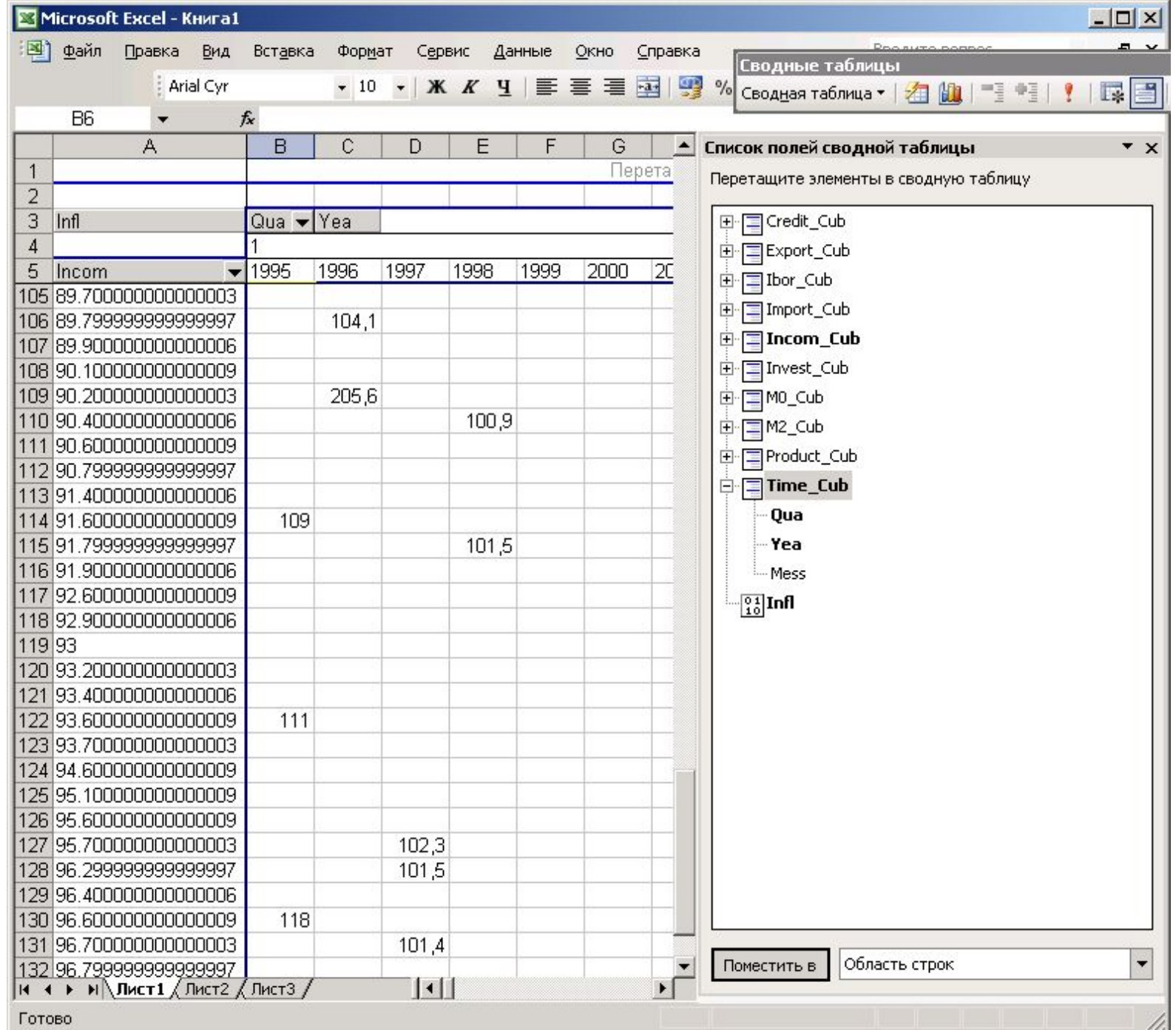

### **2.17. Смена измерения «Income» на «М0»**

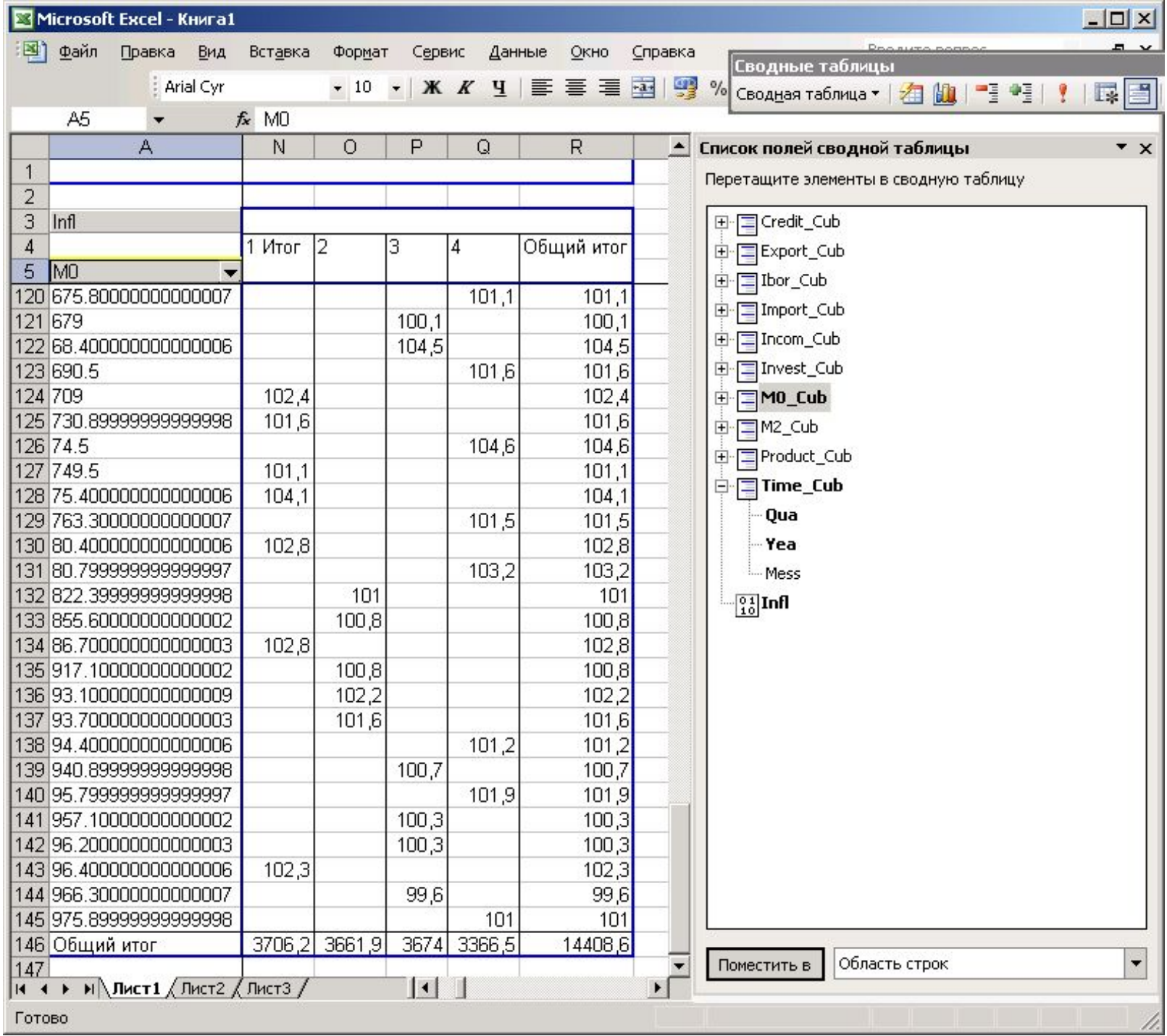

### **Замечание**

• Применяя Excel в качестве OLAPклиента, следует помнить, что объем данных, отображаемых в сводной таблице, ограничен, ведь все эти данные хранятся в оперативной памяти клиентского компьютера.

## **2.18. Выбор формата оформления сводной таблицы**

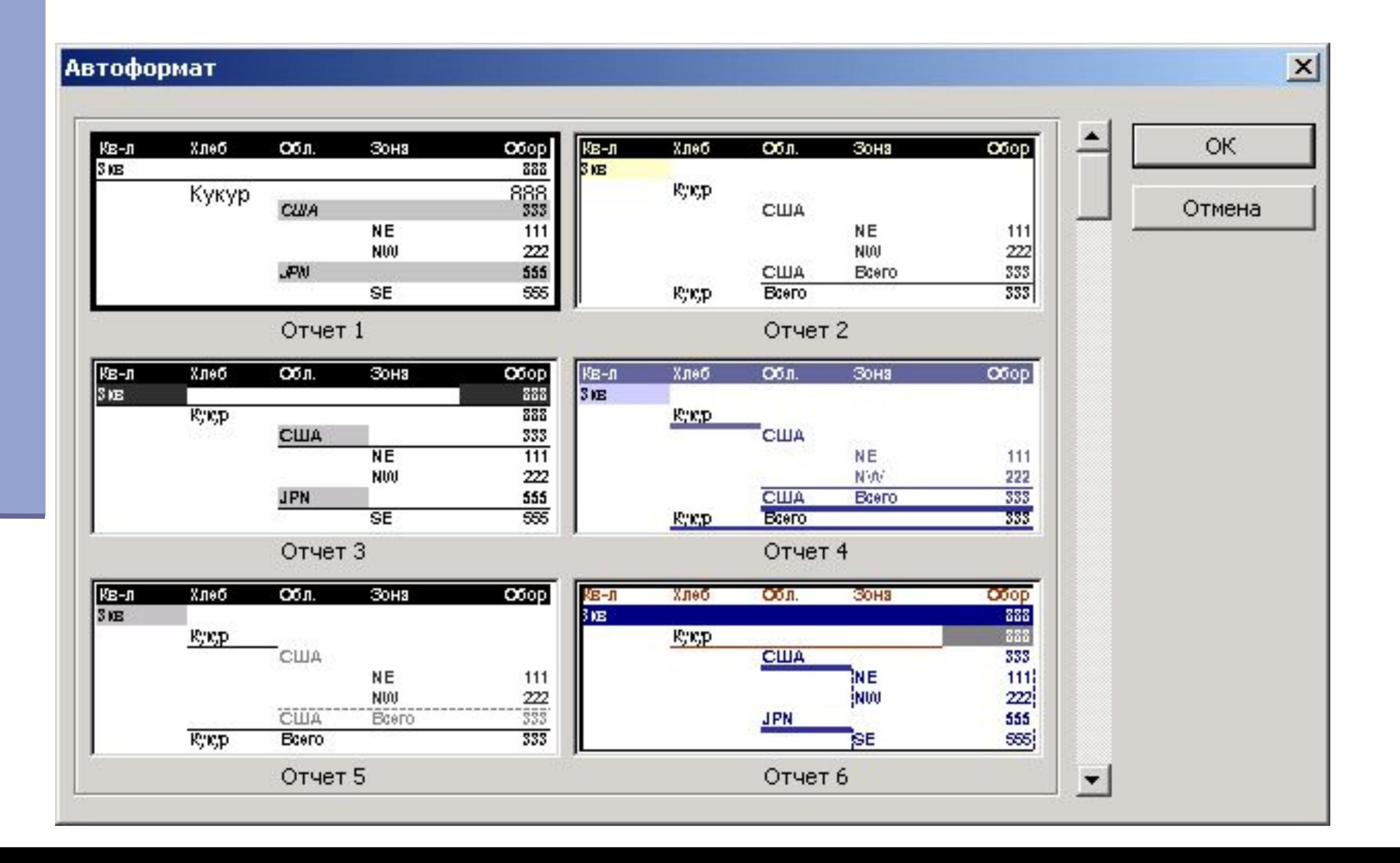

# **3. Создание сводных диаграмм с данными OLAP-кубов**

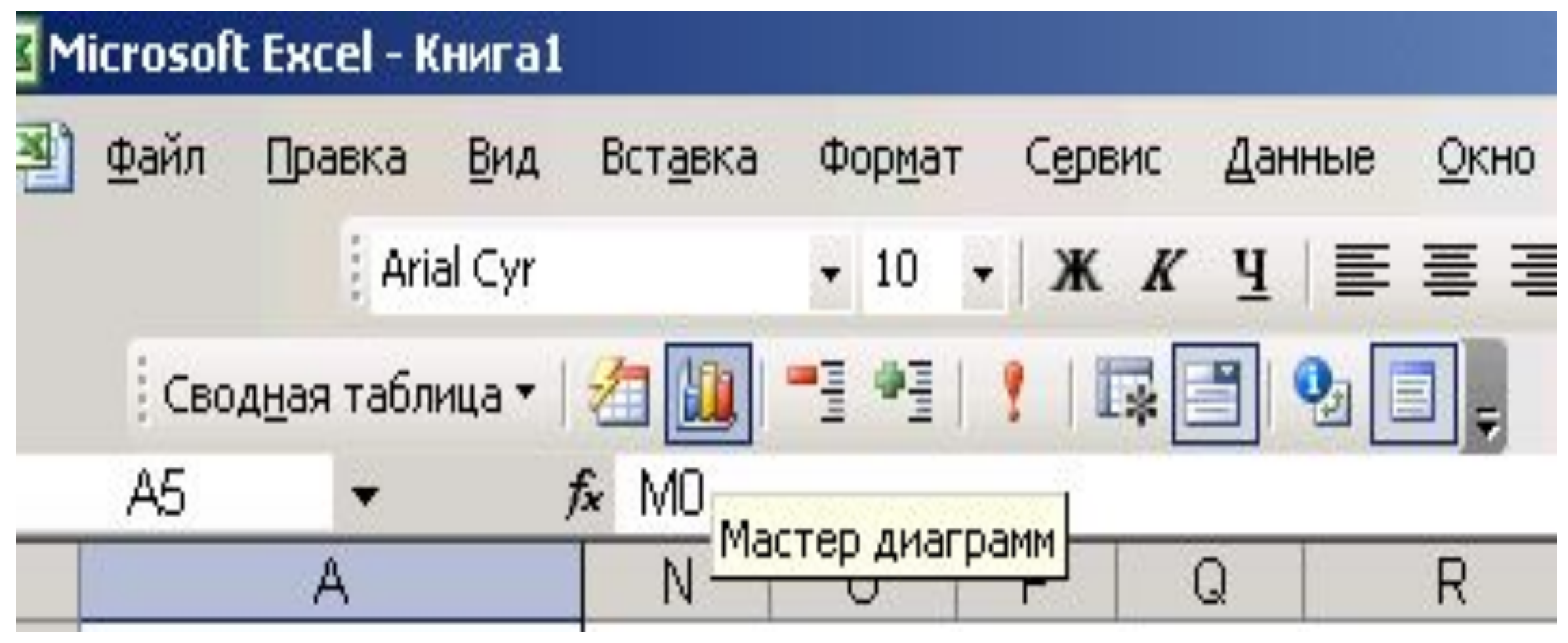

• Вызов команды построения Диаграммы

# **3.1. Выбор типа сводной диаграммы с данными OLAP-куба**

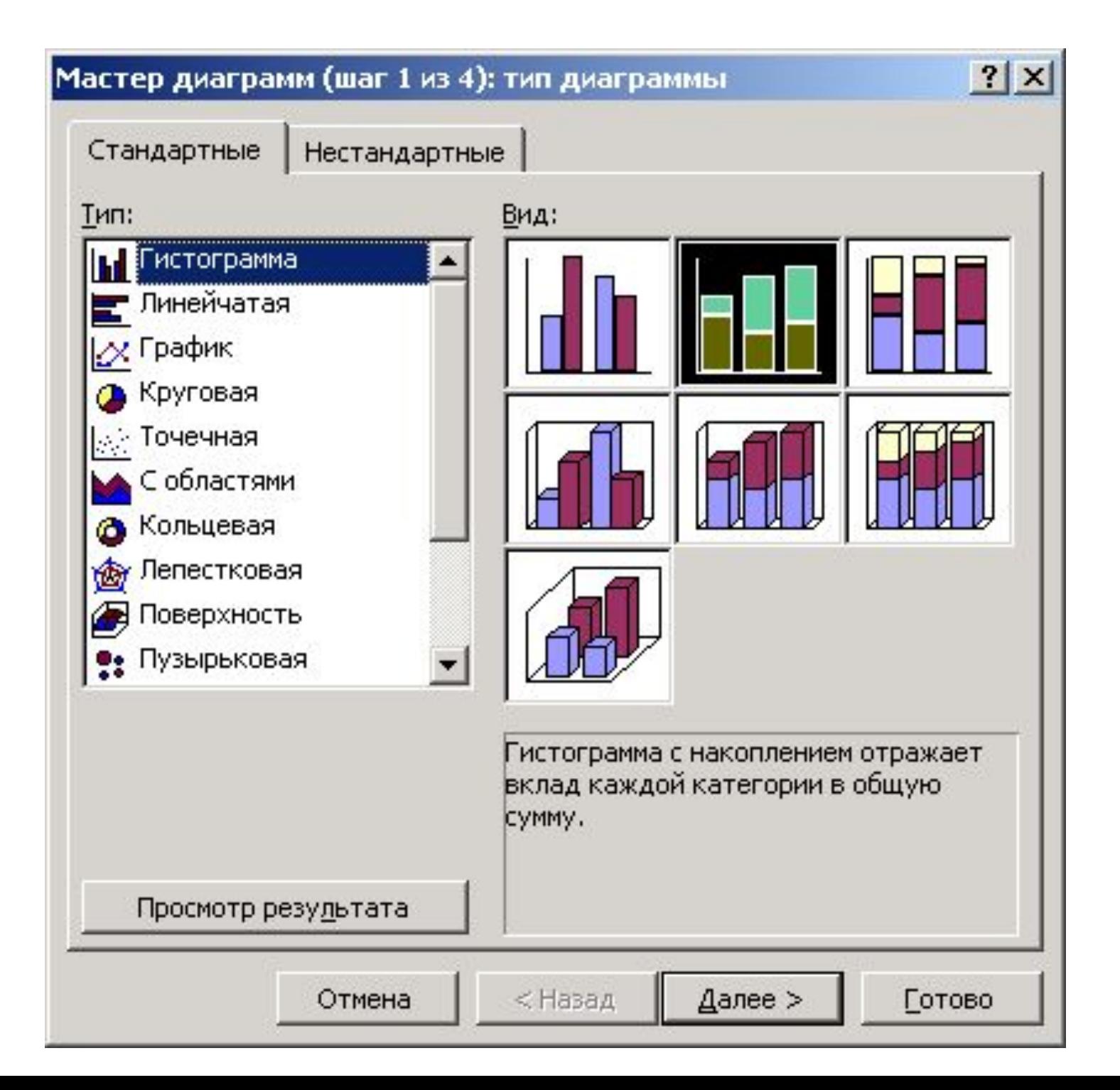

### **3.2. Круговая диаграмма «Инфляция по кварталам»**

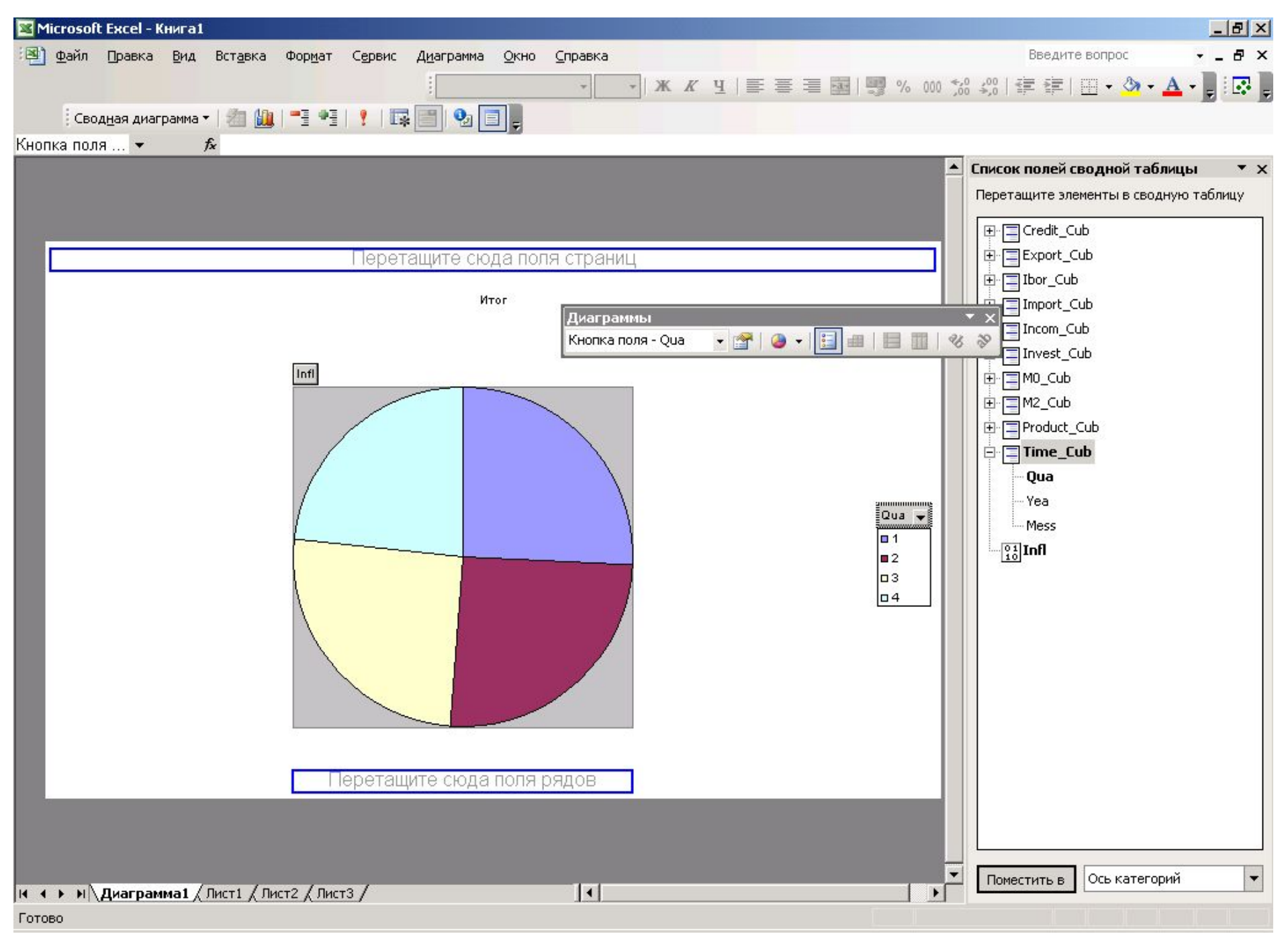

# **3.3. Раскрытие Инфляции 1-го квартала по**

#### **годам**

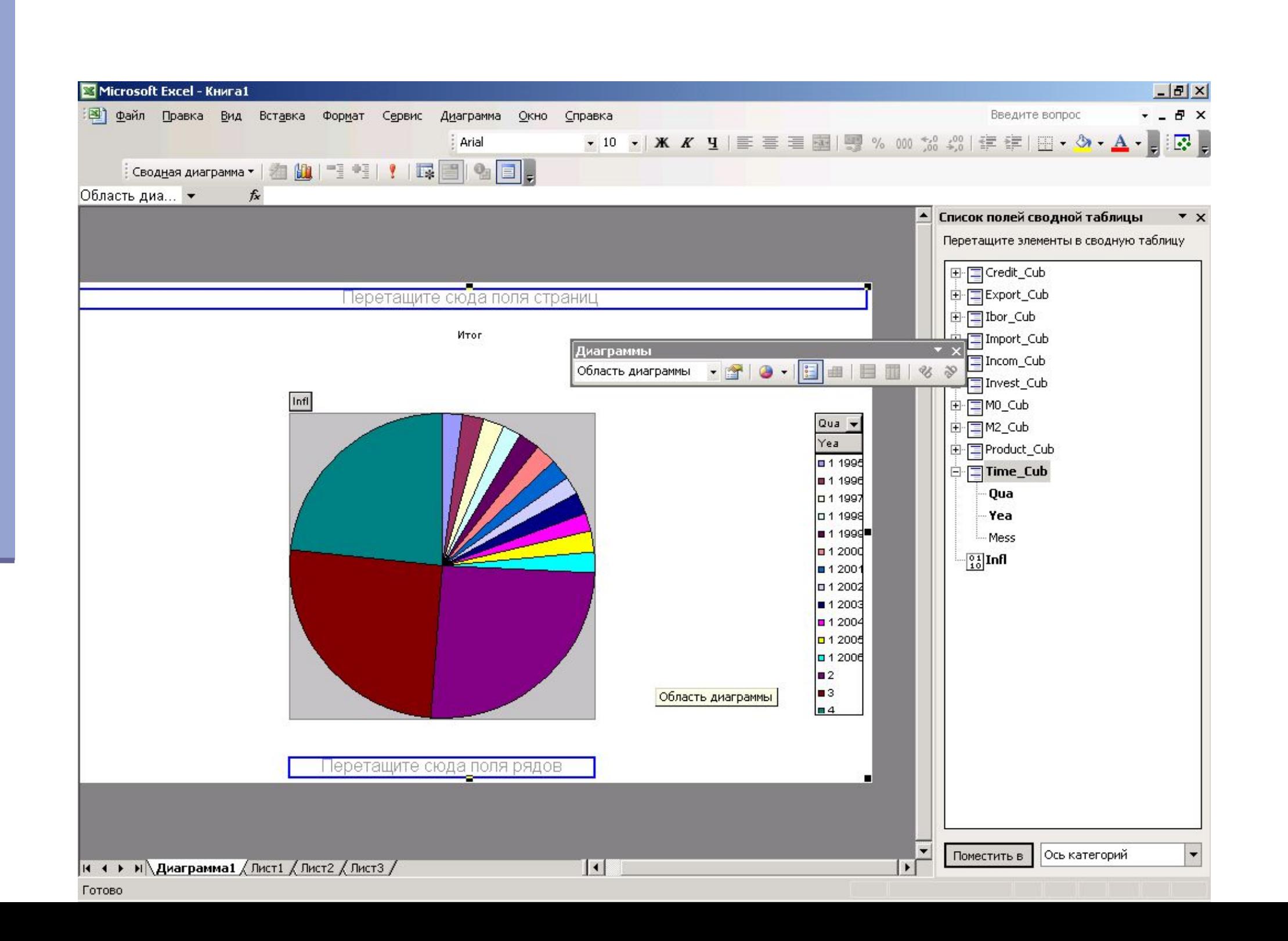

# 3.4. Отсортируем сводную таблицу по

### измерению «Экспорт»

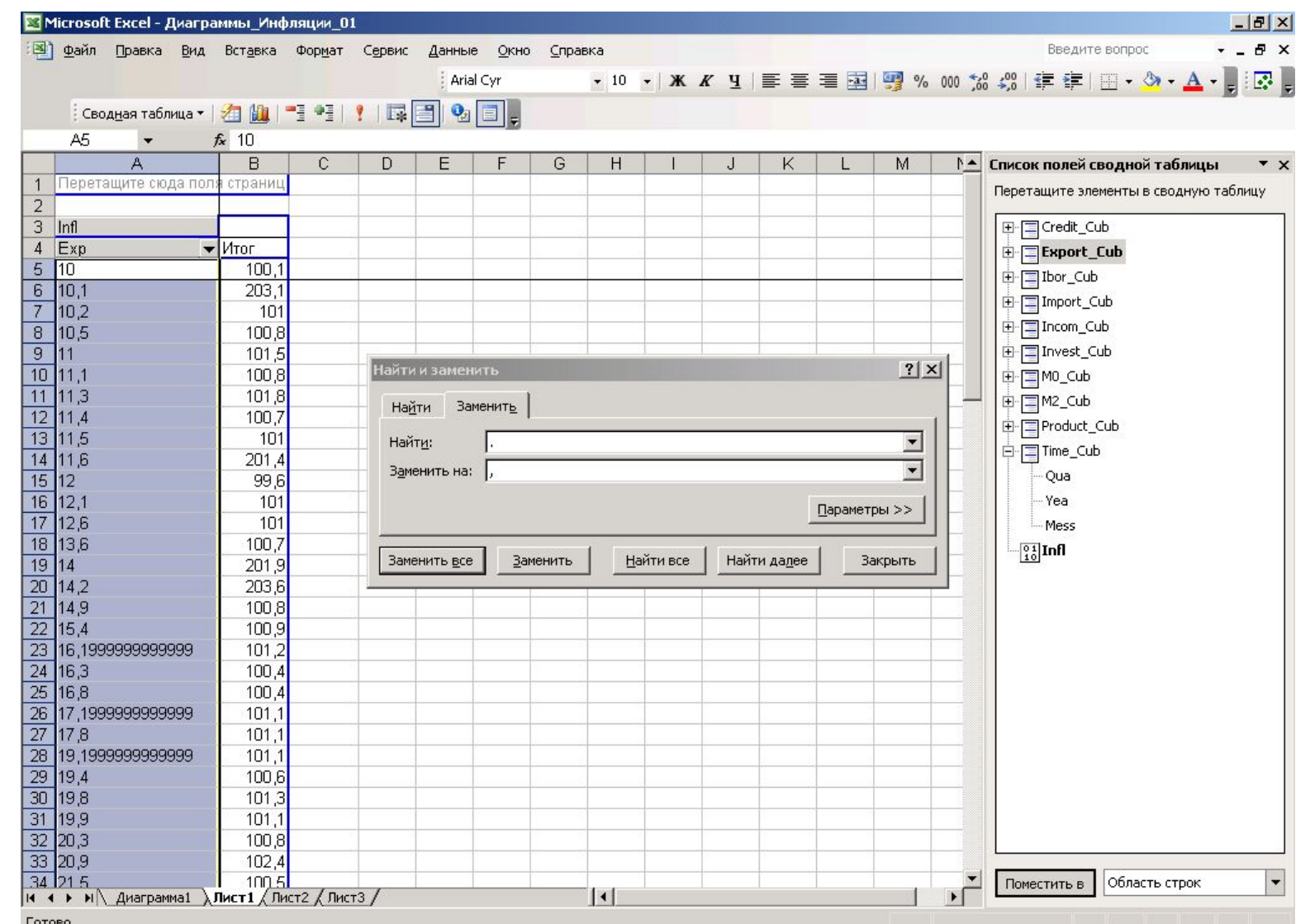

Сначала превратим текстовые данные в численные, заменив «.» на «,»

# **3.5. Диалоговое окно сортировки**

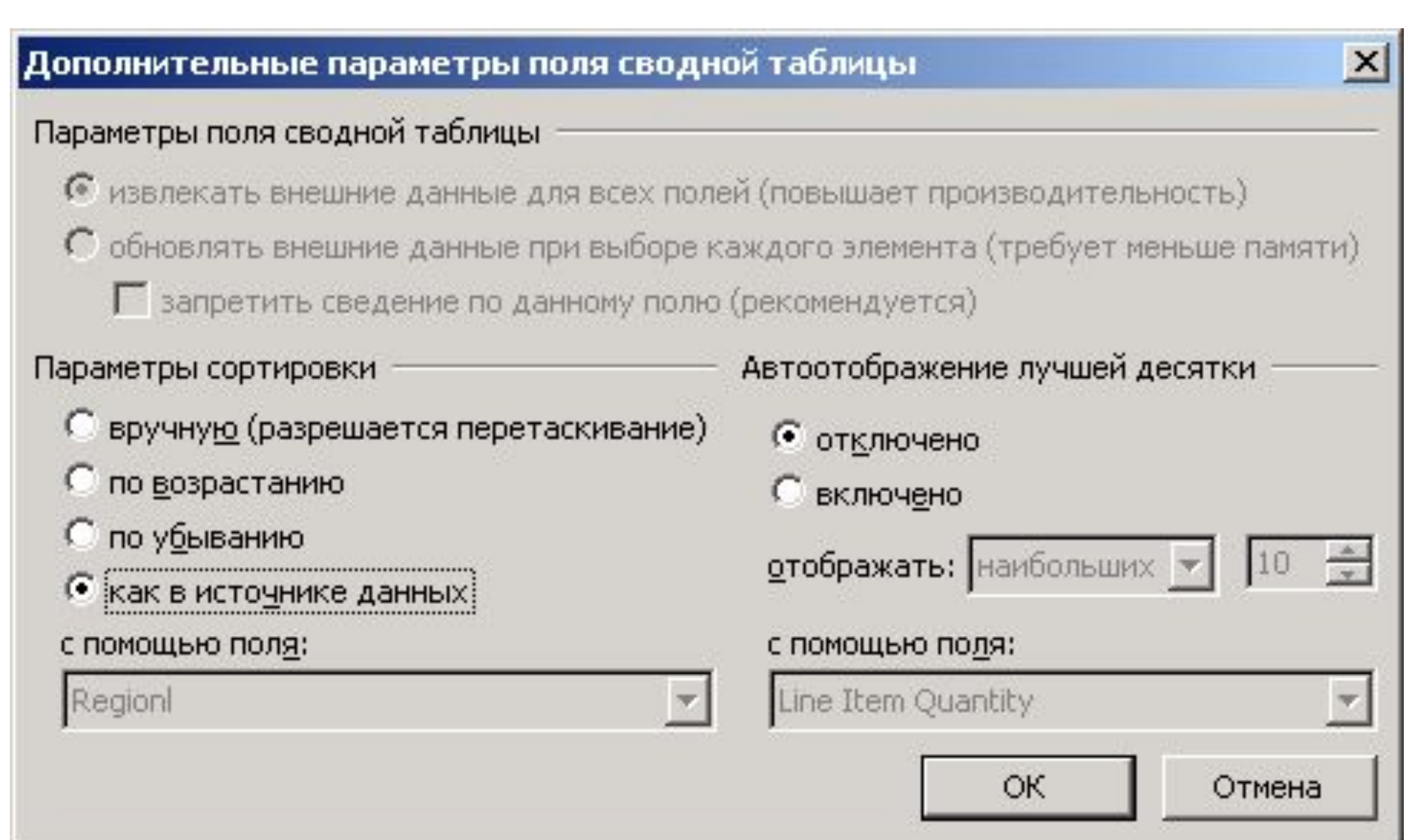

## **3.6. Построение линейной диаграммы**

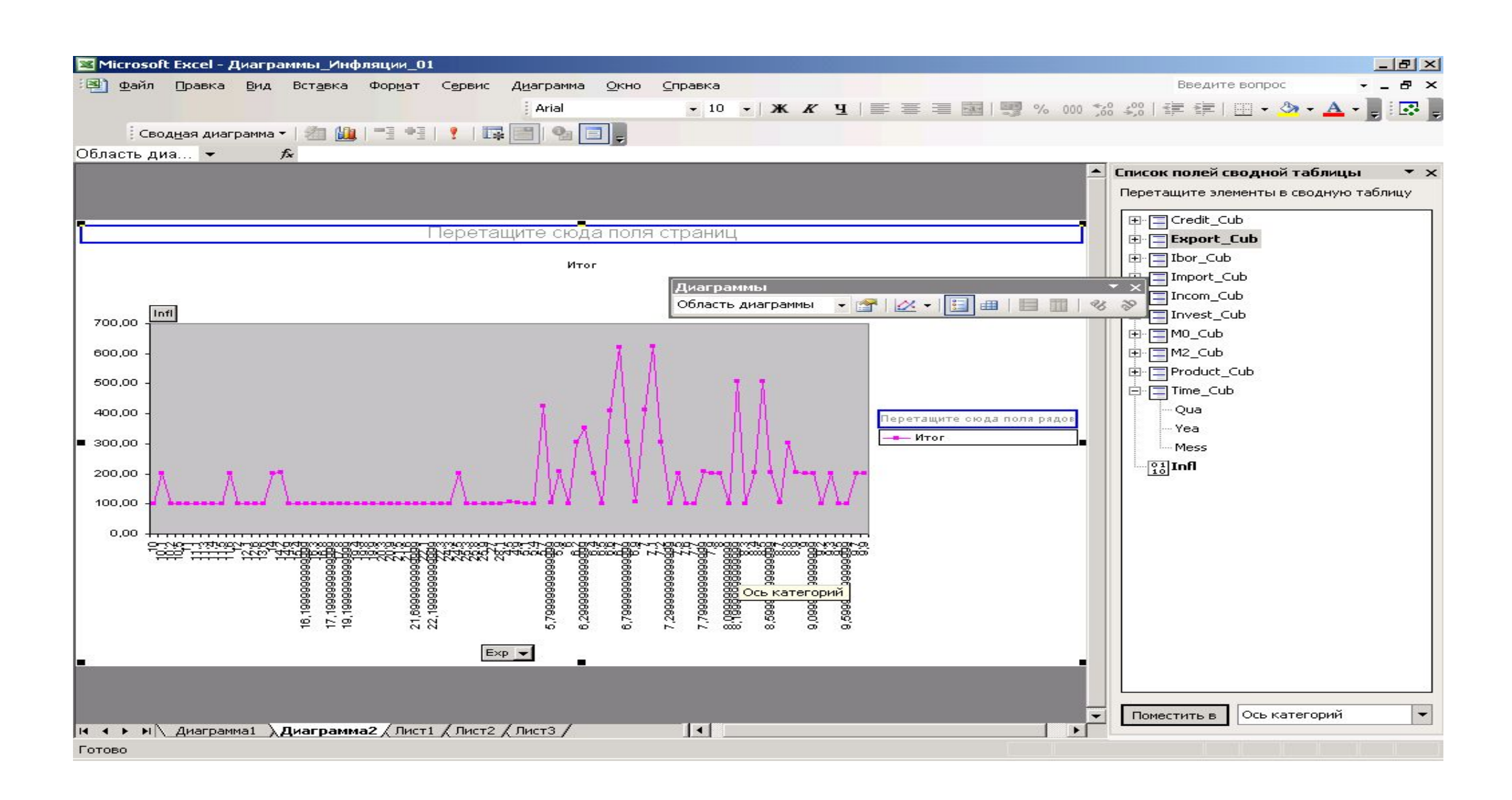

• После сортировки по возрастанию можно сделать вывод «Экспорт» меньше – «Инфляция» больше.
### **3.7. Смена измерения «Экспорт» на «Импорт»**

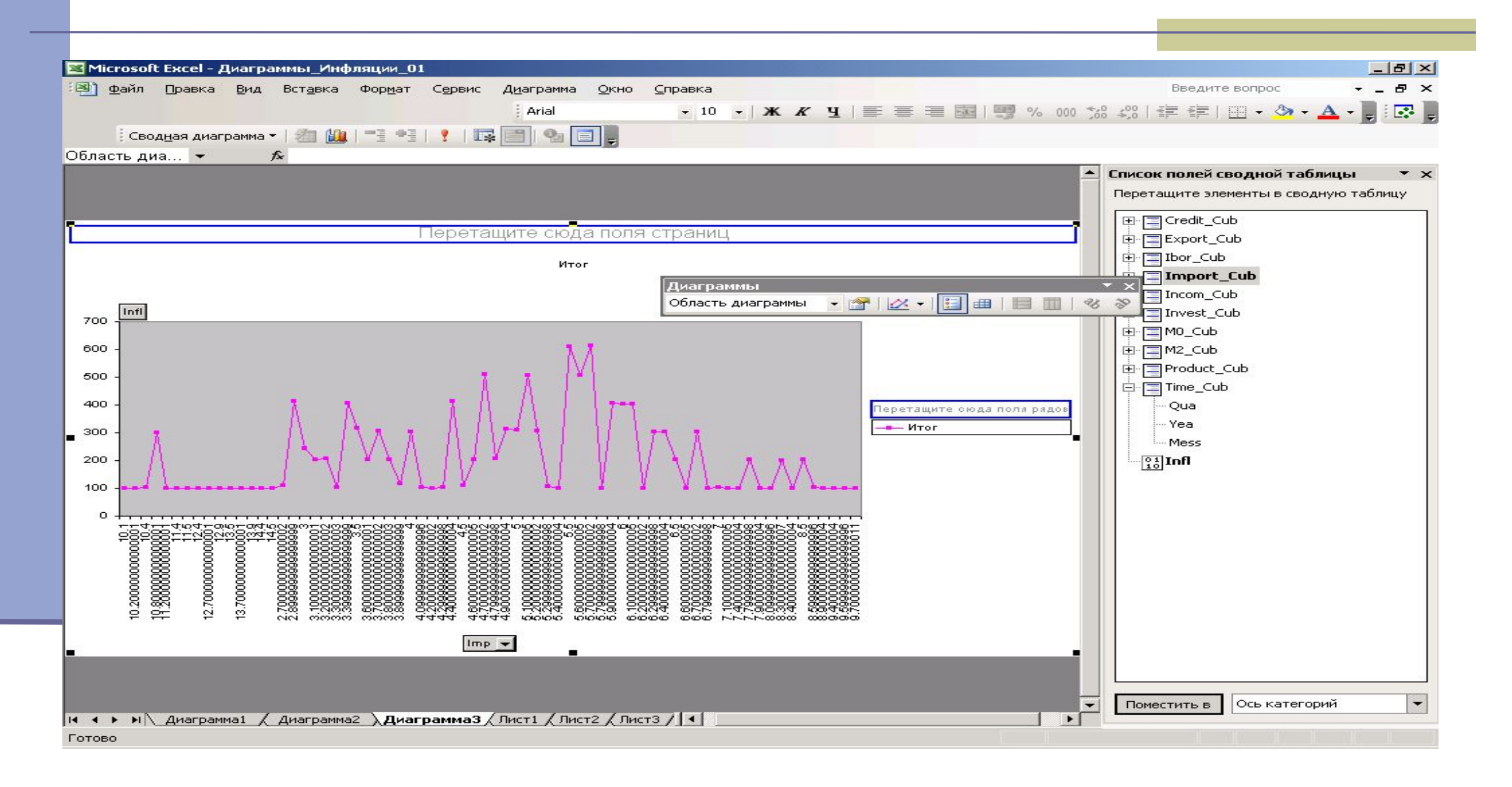

## *Можно сделать вывод : «Импорт» меньше – «Инфляция» больше*

### **3.8. Измерение – «Индекс реальных инвестиций»**

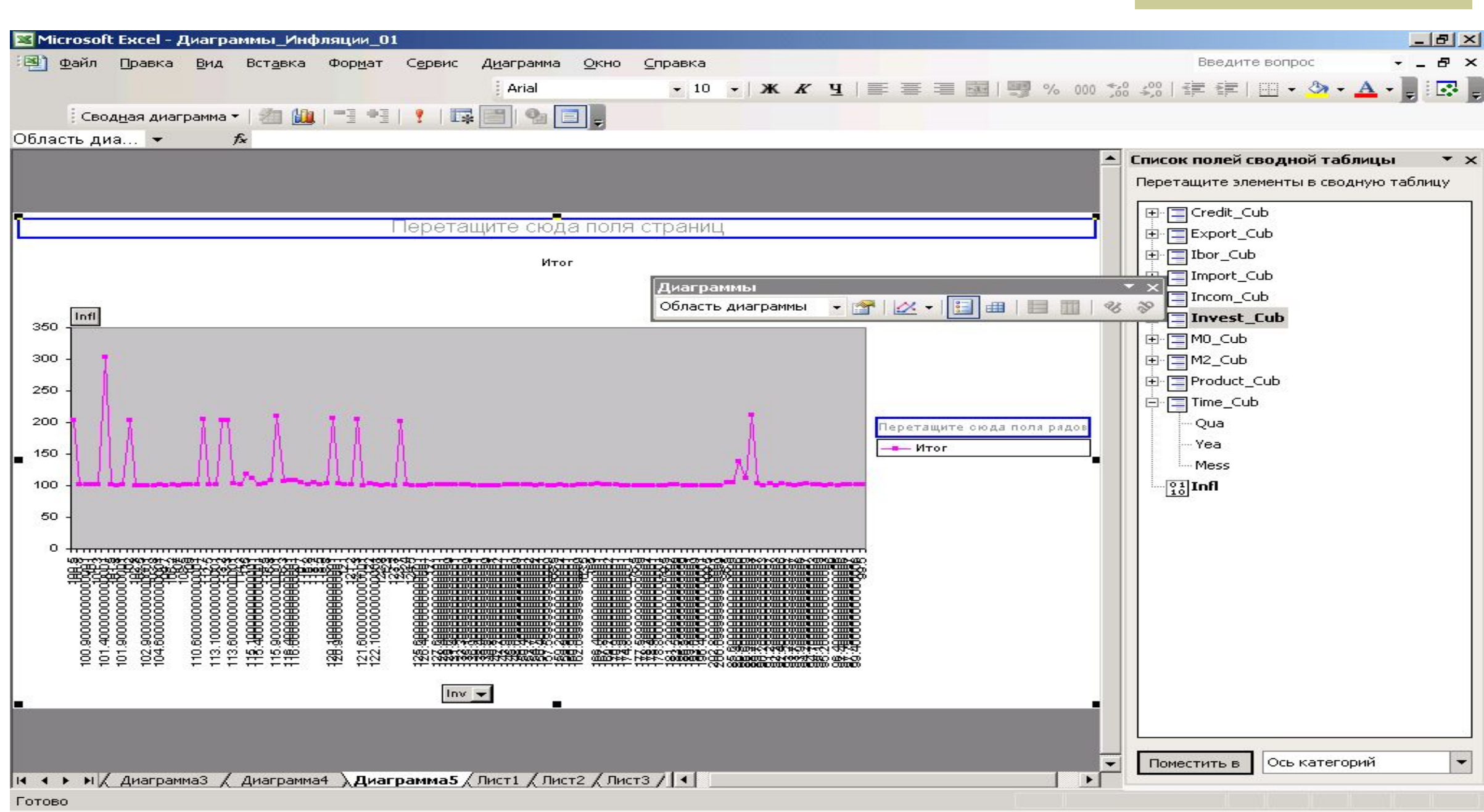

*Вывод: Инфляция мало зависит от реальных инвестиций, но при больших значениях ведет себя спокойней.*

## **4. Создание локальных OLAP-кубов с помощью Microsoft Excel**

Microsoft Excel позволяет создавать локальные OLAP-кубы, представляющие собой подмножества данных серверных OLAP-кубов. Локальные кубы хранятся в файлах с расширением \*.cub. Напомним, что для корректного создания локального куба на основе серверного куба, содержащего несбалансированные измерения, рекомендуется применять Microsoft Excel 2002 и выше.

### **4.1.Вызов автономного режима работы**

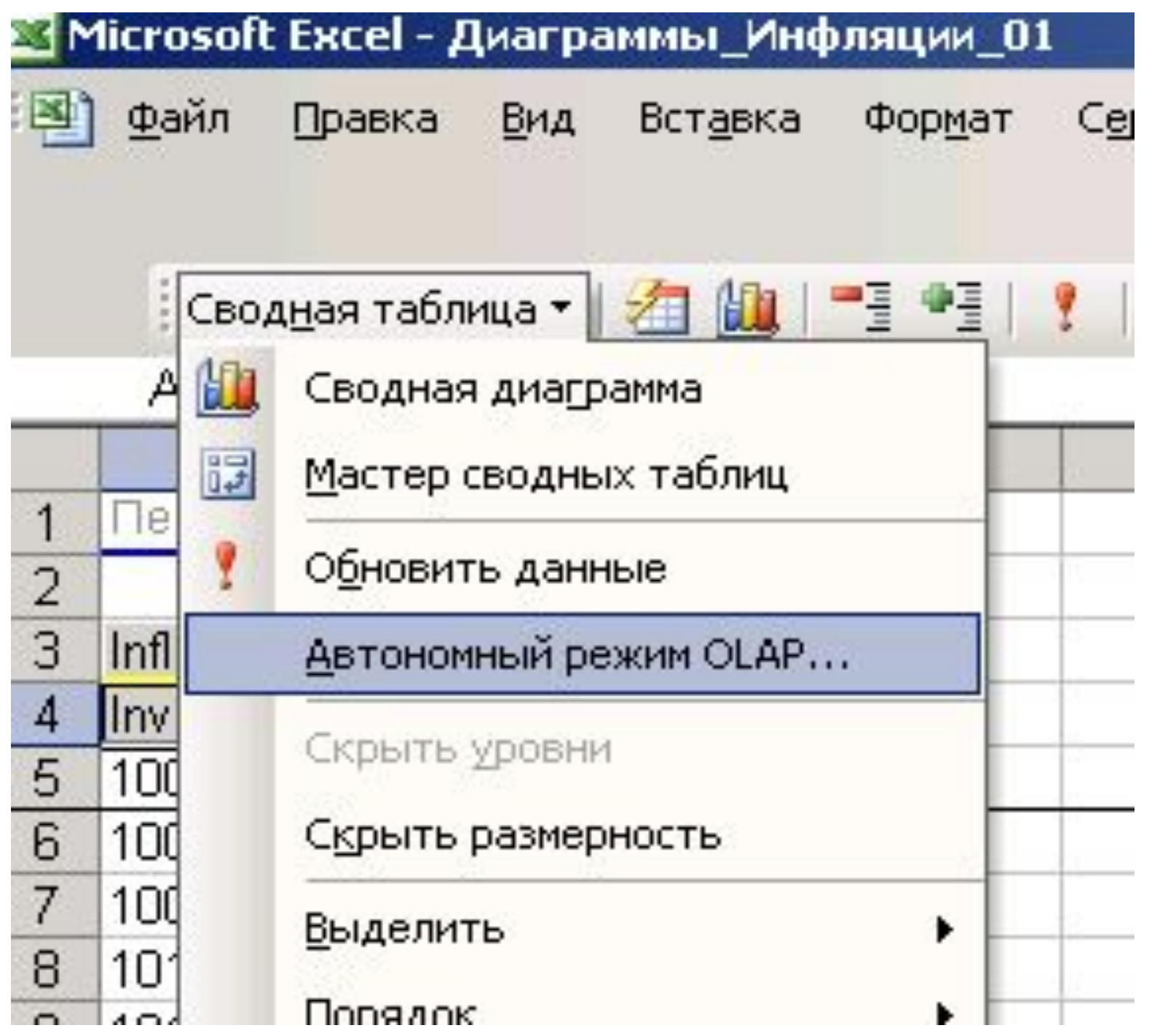

### **4.2. Необходимо нажать «Создать автономный файл»**

#### Настройка автономной работы OLAP

Источник данных

• ОLAP при наличии связи (сводные таблицы типа "клиент-сервер") С автономный OLAP (сводная таблица при отсутствии связи)

Создать автономный файл данных...

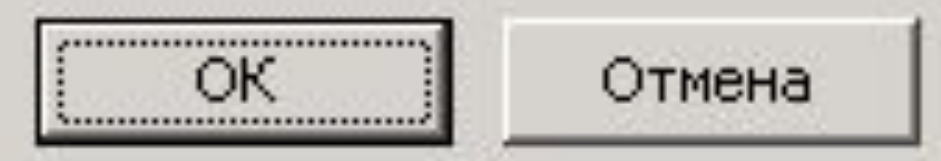

## **4.3. Выбор измерений для локального куба**

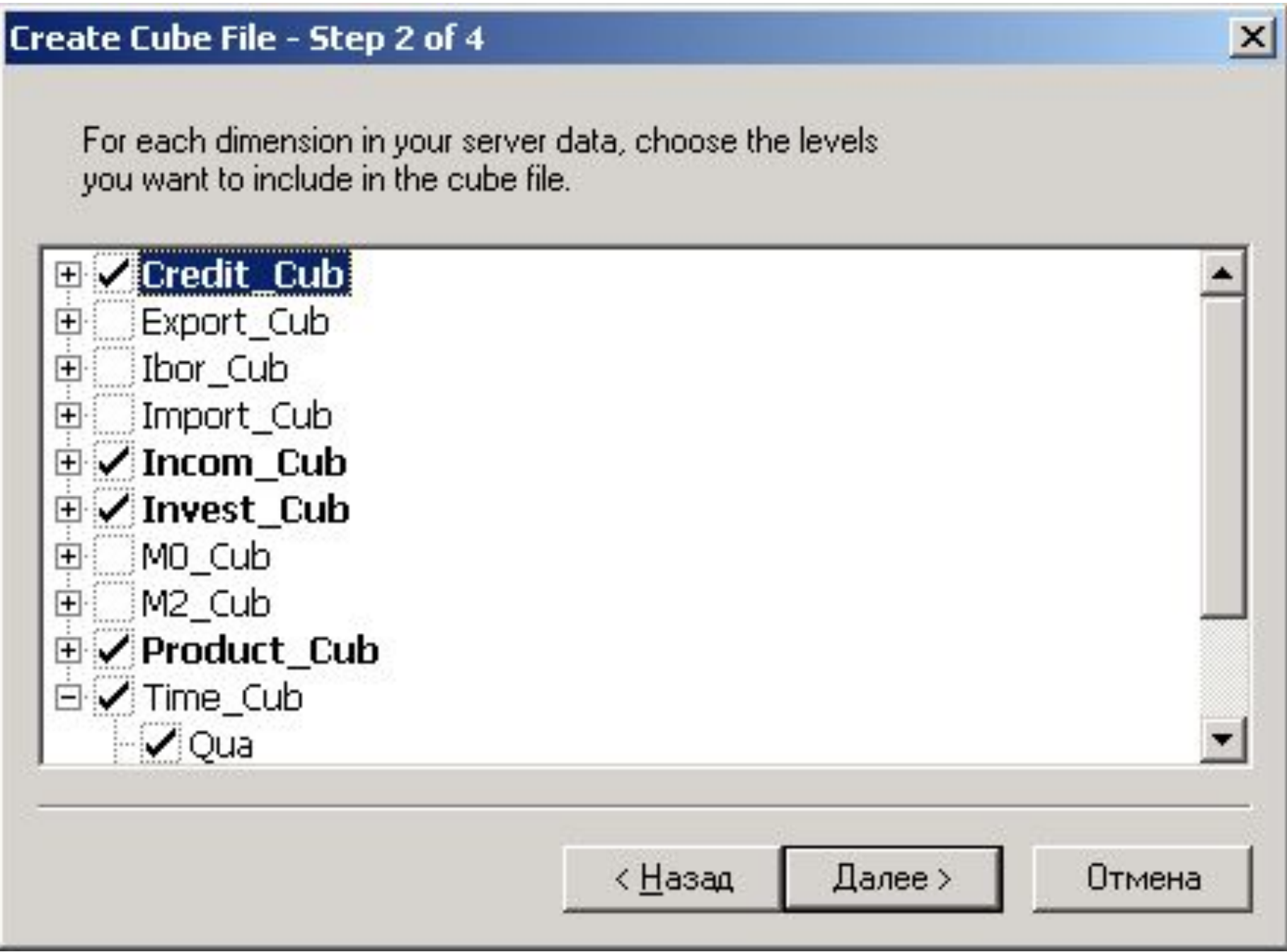

## **4.4. Сохранение локального куба**

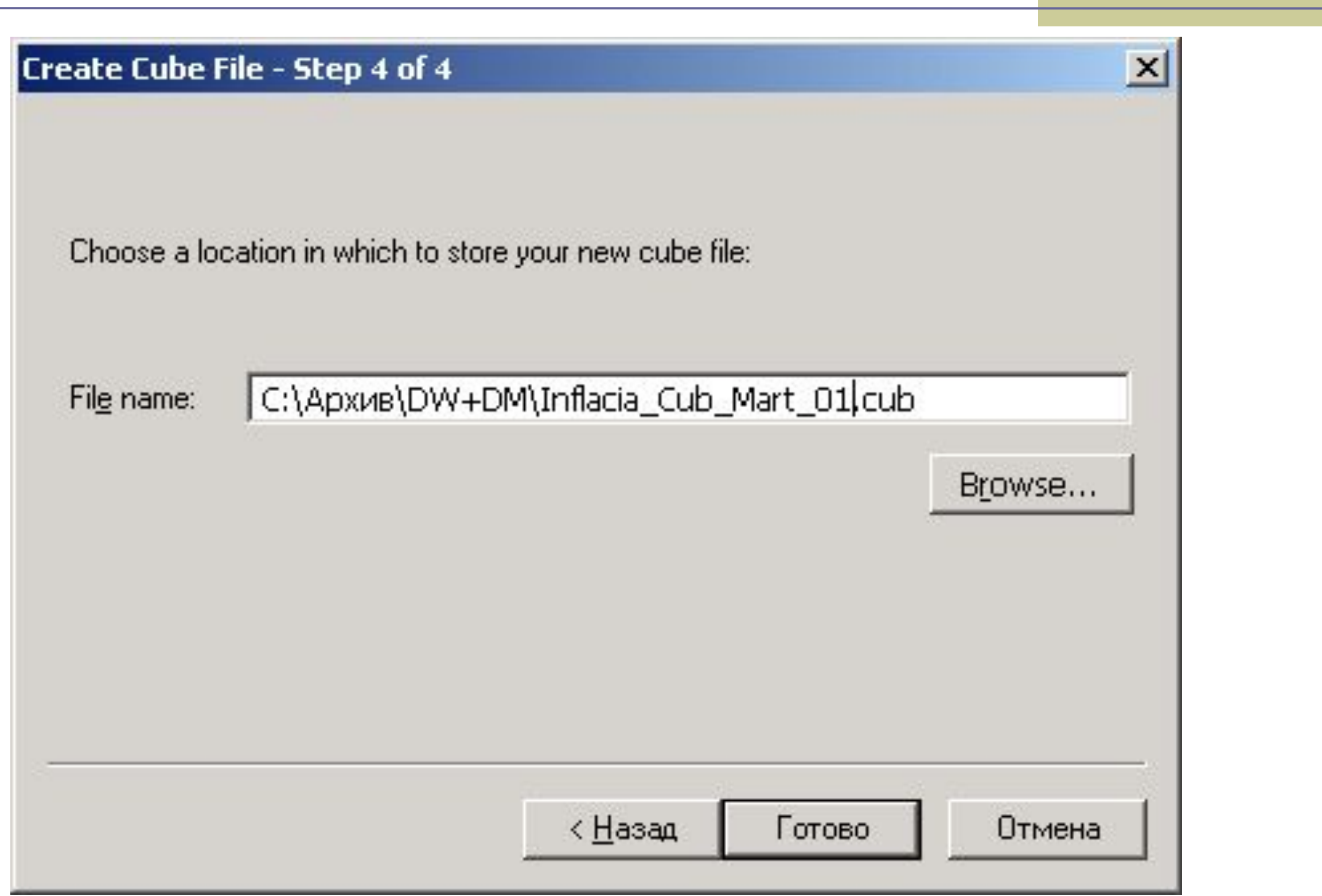

### **4.5. Редактирование локального куба**

## Настройка автономной работы OLAP Источник данных С OLAP при наличии связи (сводные таблицы типа "клиент-сервер") • автономный OLAP (сводная таблица при отсутствии связи) ныи фаил дан ОК Отмена

## **4.6. Вид окна открытия куба**

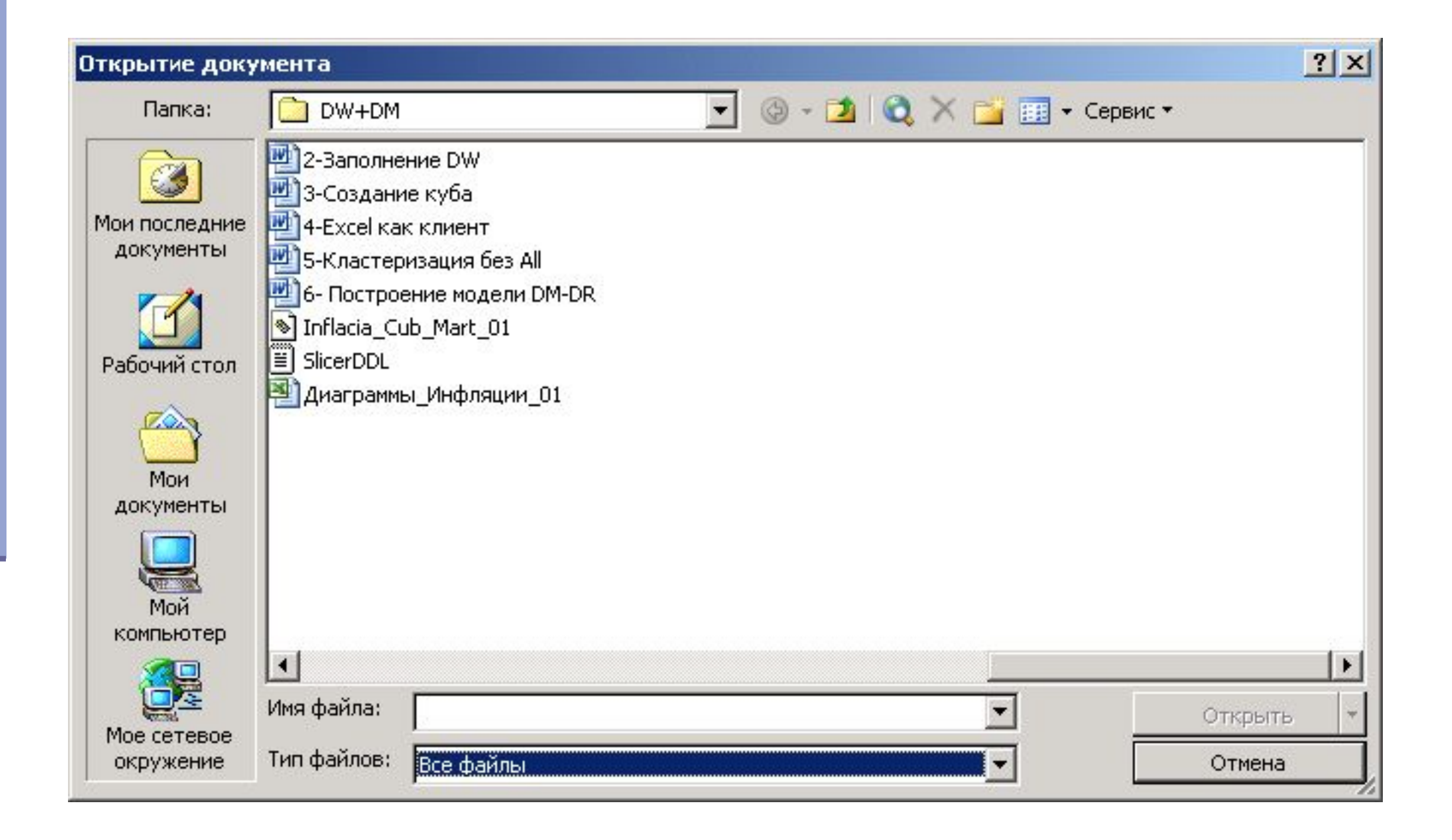

### **4.7. Вид сводной таблицы, содержащейся в локальном кубе**

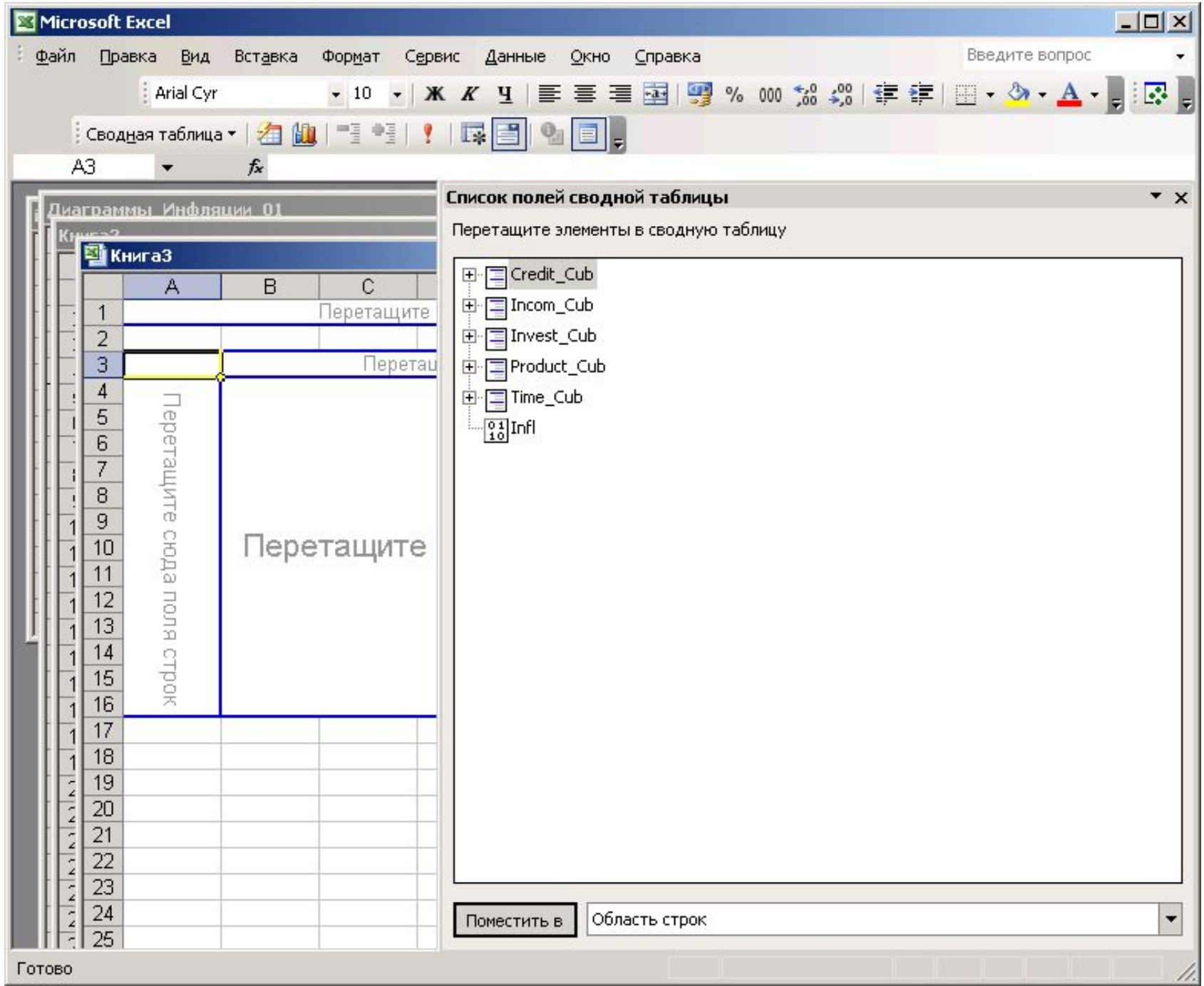

## **Литература**

## **Федоров А., Елманова Н. Введение в OLAP – технологии Microsoft. М.: Диалог МИФИ, 2002.**

## **Инструмент анализа Data Analyzer**

## **История**

- MS Data Analyzer 3.5 (MSDA) базируется на технологии, которую Microsoft приобрела вместе с израильской компанией Maximal Innovative Intelligence, разработчиком OLAPсредств.
- Data Analyzer предназначен исключительно для бизнес-пользователей, и это первый выпуск продукта под логотипом Microsoft

## **Содержание**

- Подключение к источникам данных
- Интерфейс
- Сервисные возможности
- Визуализация данных
- Создание отображений
- Средства анализа данных
- Навигация
- Фильтрация
- Сортировка
- Редактор вычисляемых измерений
- Бизнес-центр
- Поиск схожих значений
- Средства публикации и создания отчетов
- Архитектура Microsoft Data Analyzer
- Cоздание решений на базе Microsoft Data Analyzer
- Загрузка существующих отображений
- Создание новых отображений
- Создание новых отображений на основе метаданных

#### **Позиционирование MSDA к OLAP-потокам**

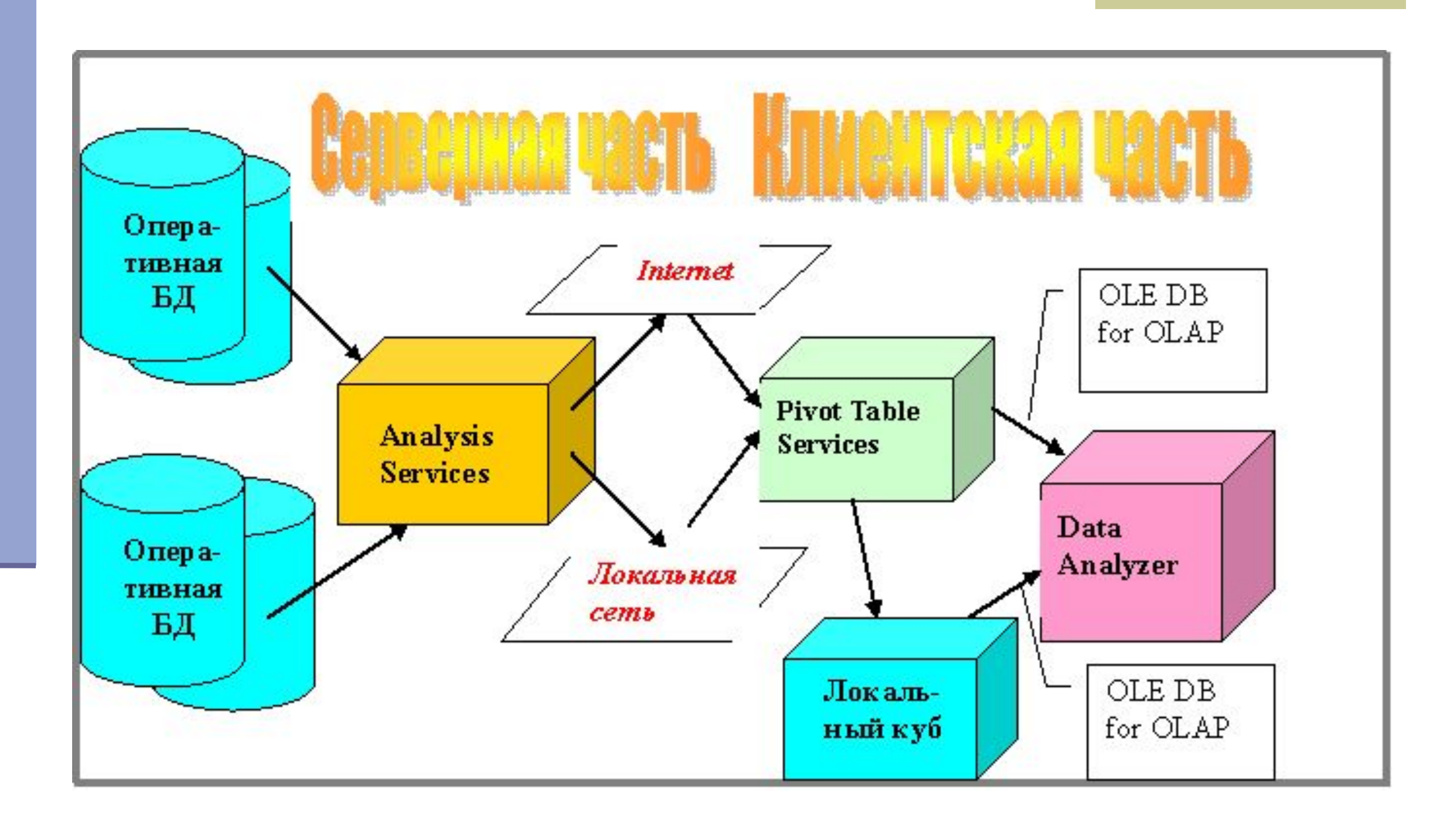

# **1. Обеспечение соединения с кубом**

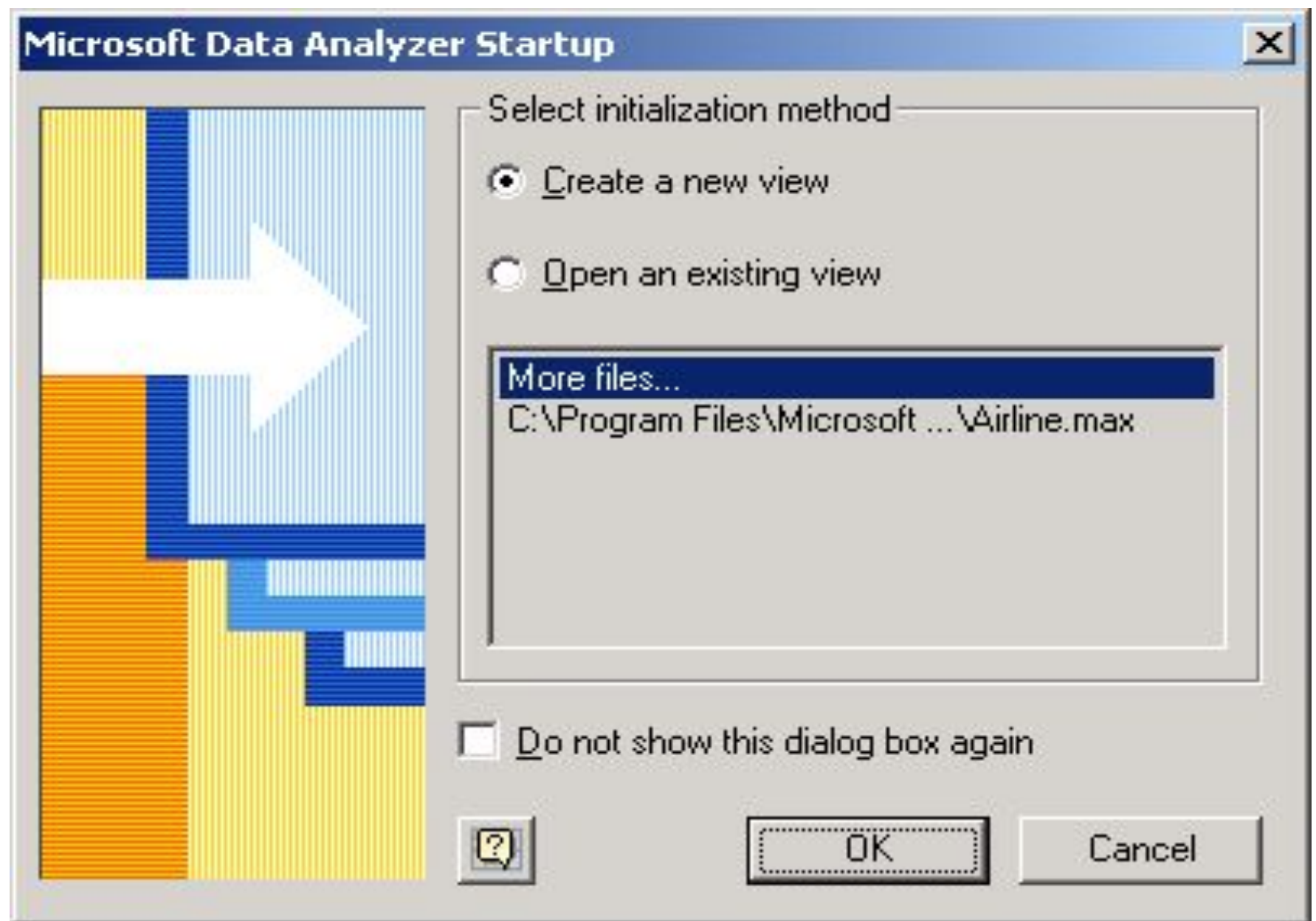

*Выбор метода инициализации*

### **Выбор соединения с кубом или создание нового**

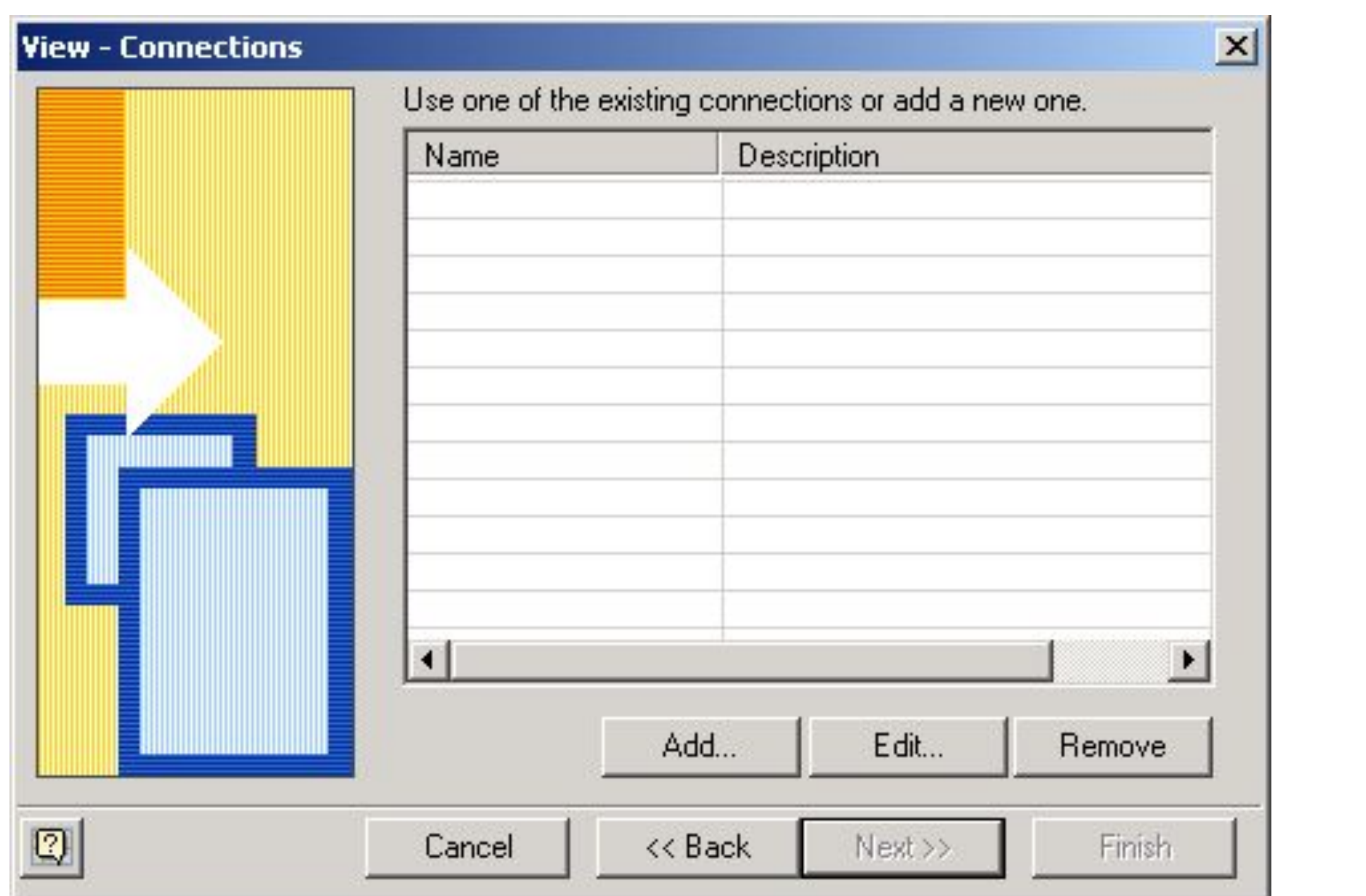

#### **Выбор соединения с источником данных**

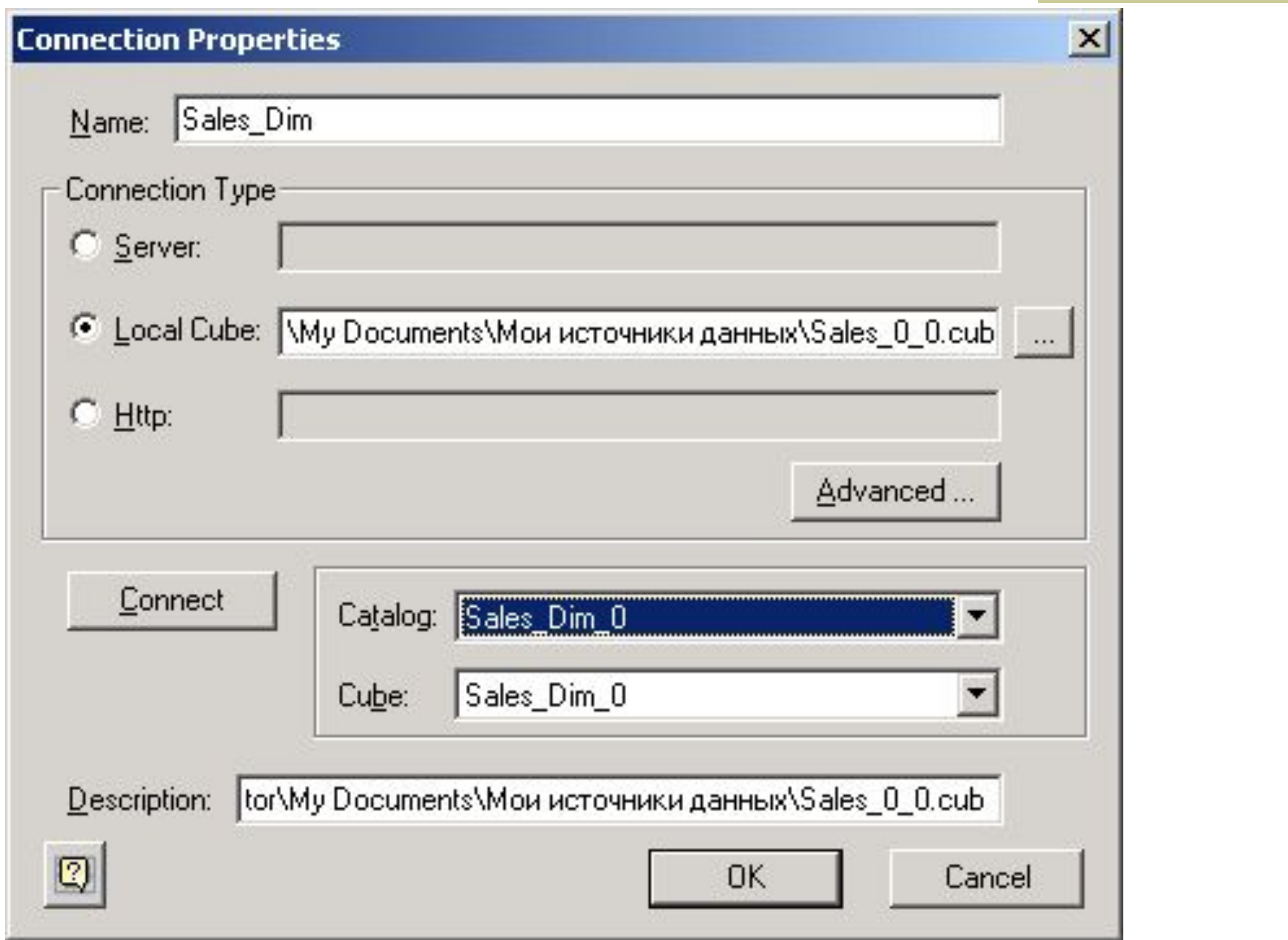

#### **Список имеющихся соединений**

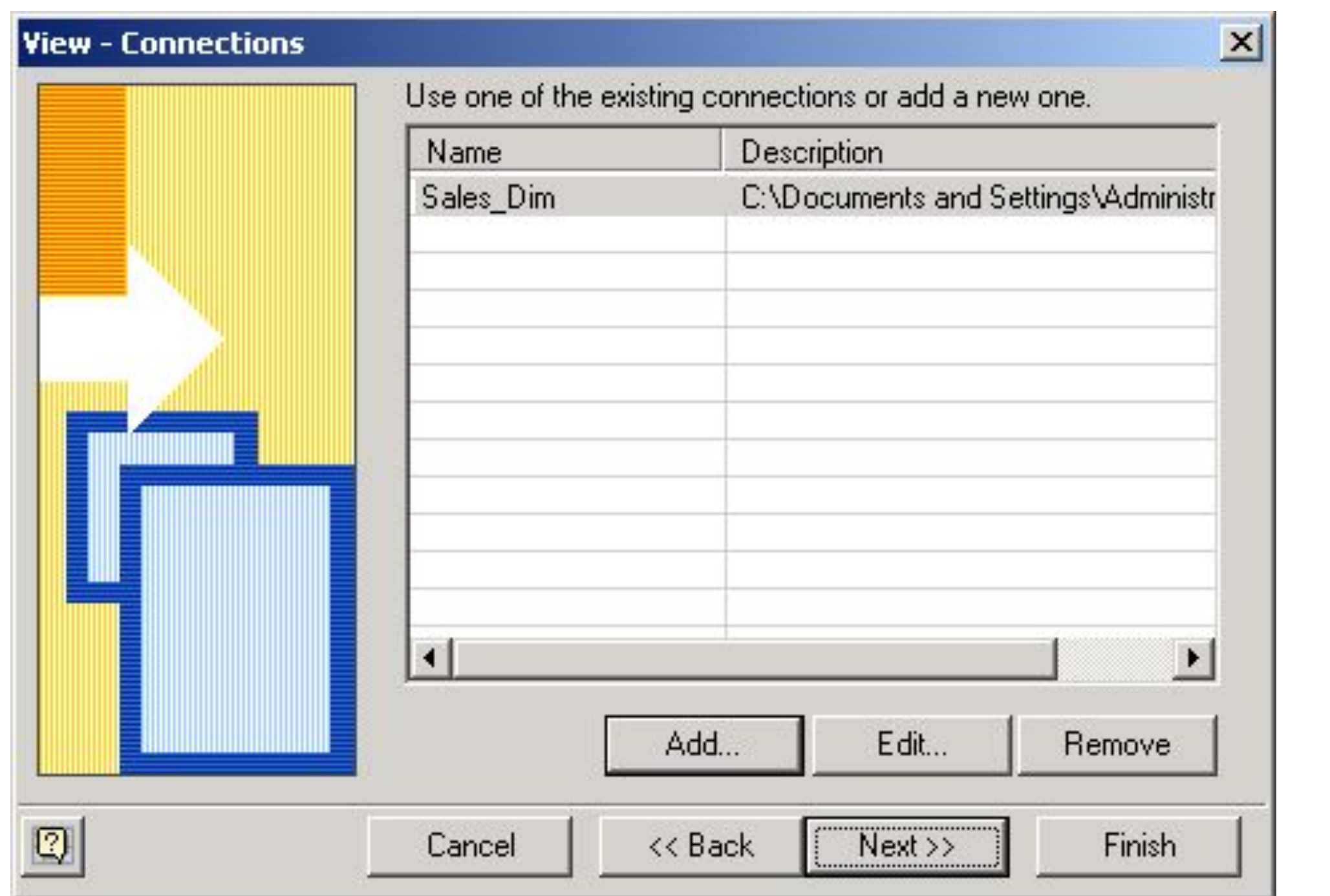

# **2. Создание отображений**

Отображение визуализирует одно или более измерение и одну или более меру, извлеченные из OLAP-куба.

## **Выбор измерений куба**

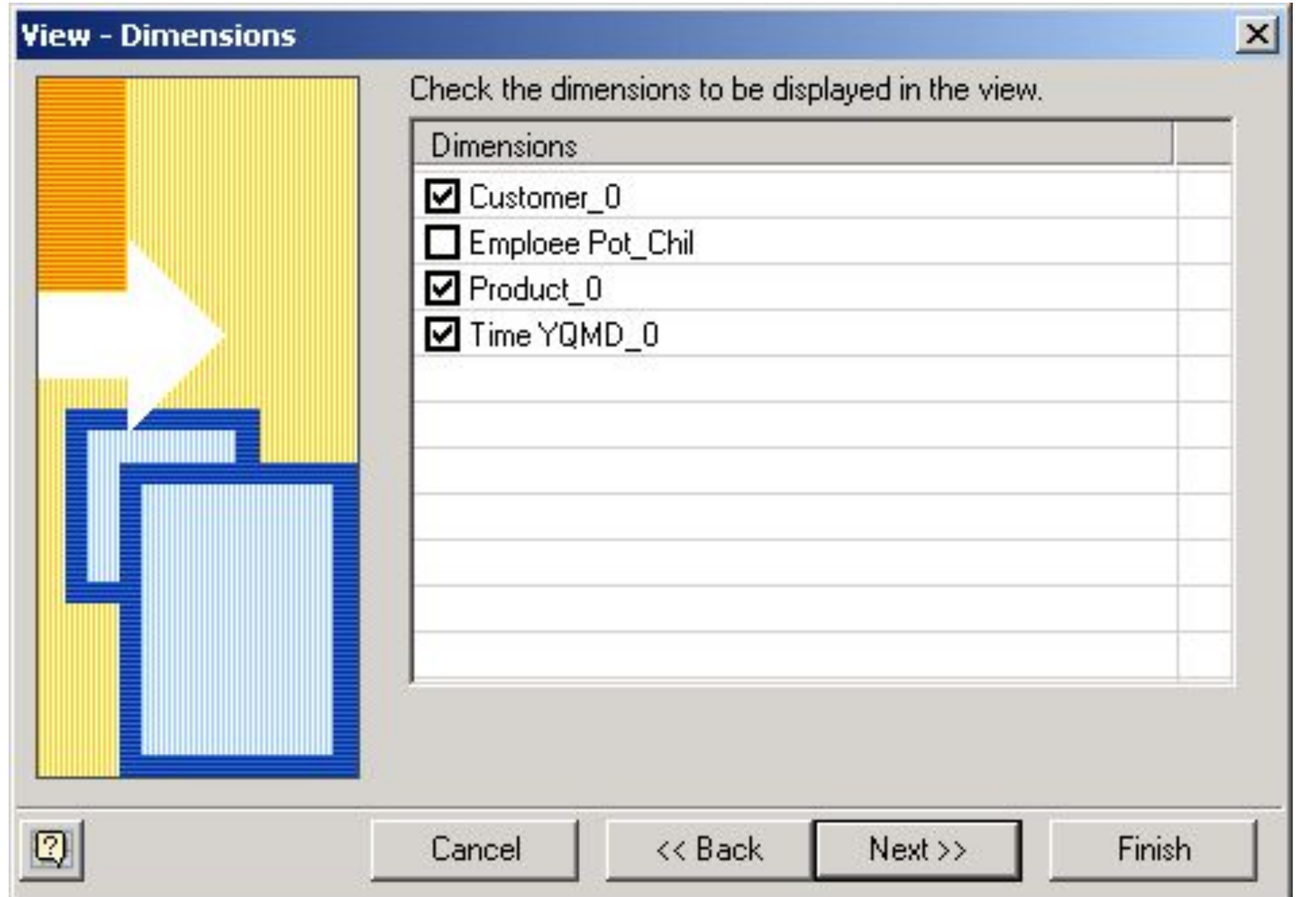

## **Выбор отображаемых мер**

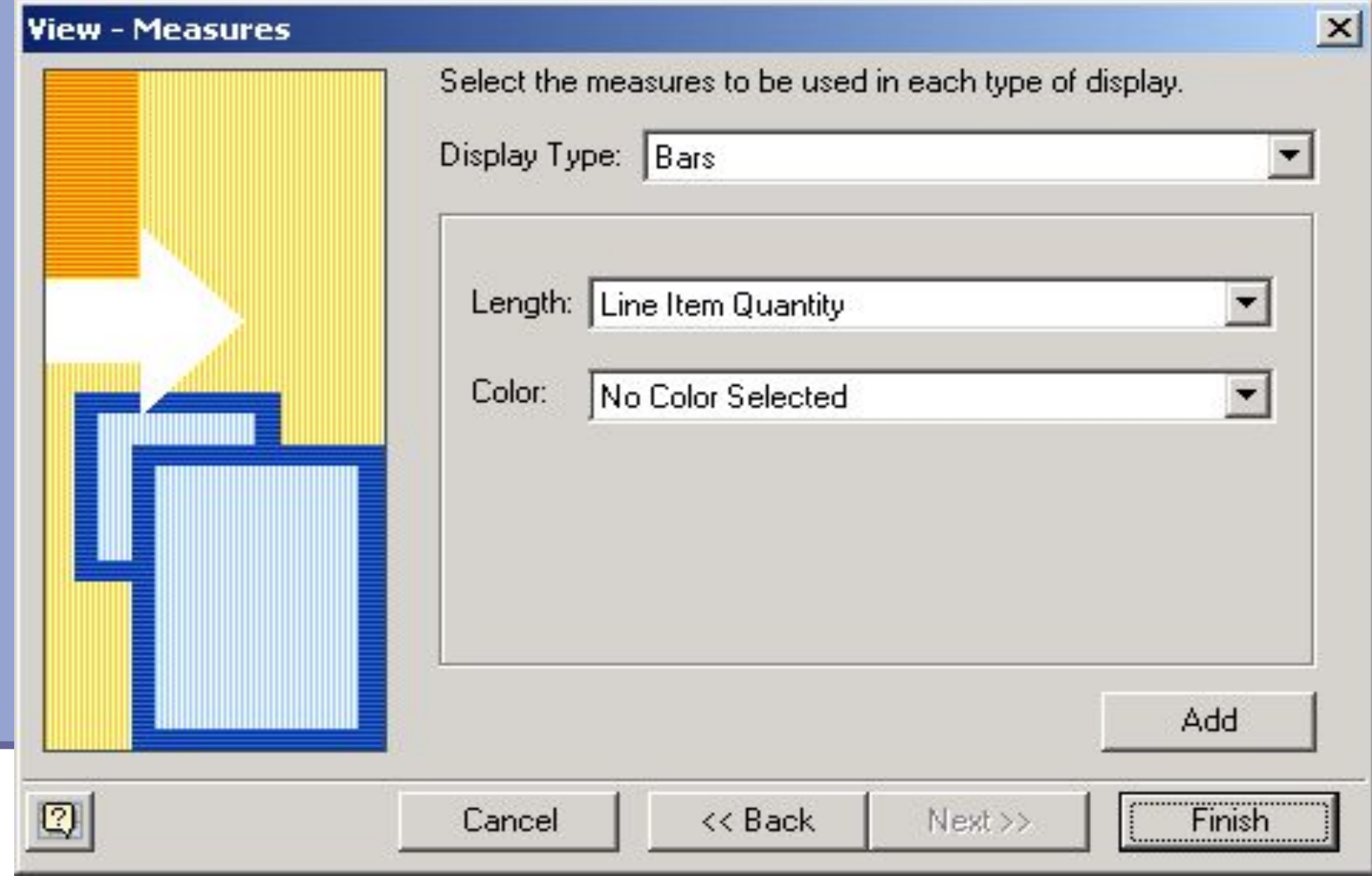

Списки Length и Color в панели Measures используются для выбора меры. Из списка Length мы выбираем меру, которая будет отображаться в виде горизонтального столбика, из списка Color — меру, которая будет определять цвет столбика. По умолчанию Microsoft Data Analyzer использует следующие цвета: верхний диапазон значений отображается зеленым, нижний — красным, значения между ними желтым или оранжевым. Обычно красный цвет служит для отображения значений, которые должны привлечь наше внимание, низкий уровень продаж, высокие цены и т. п.,

#### **Отображение трех мер в виде столбиковых диаграмм**

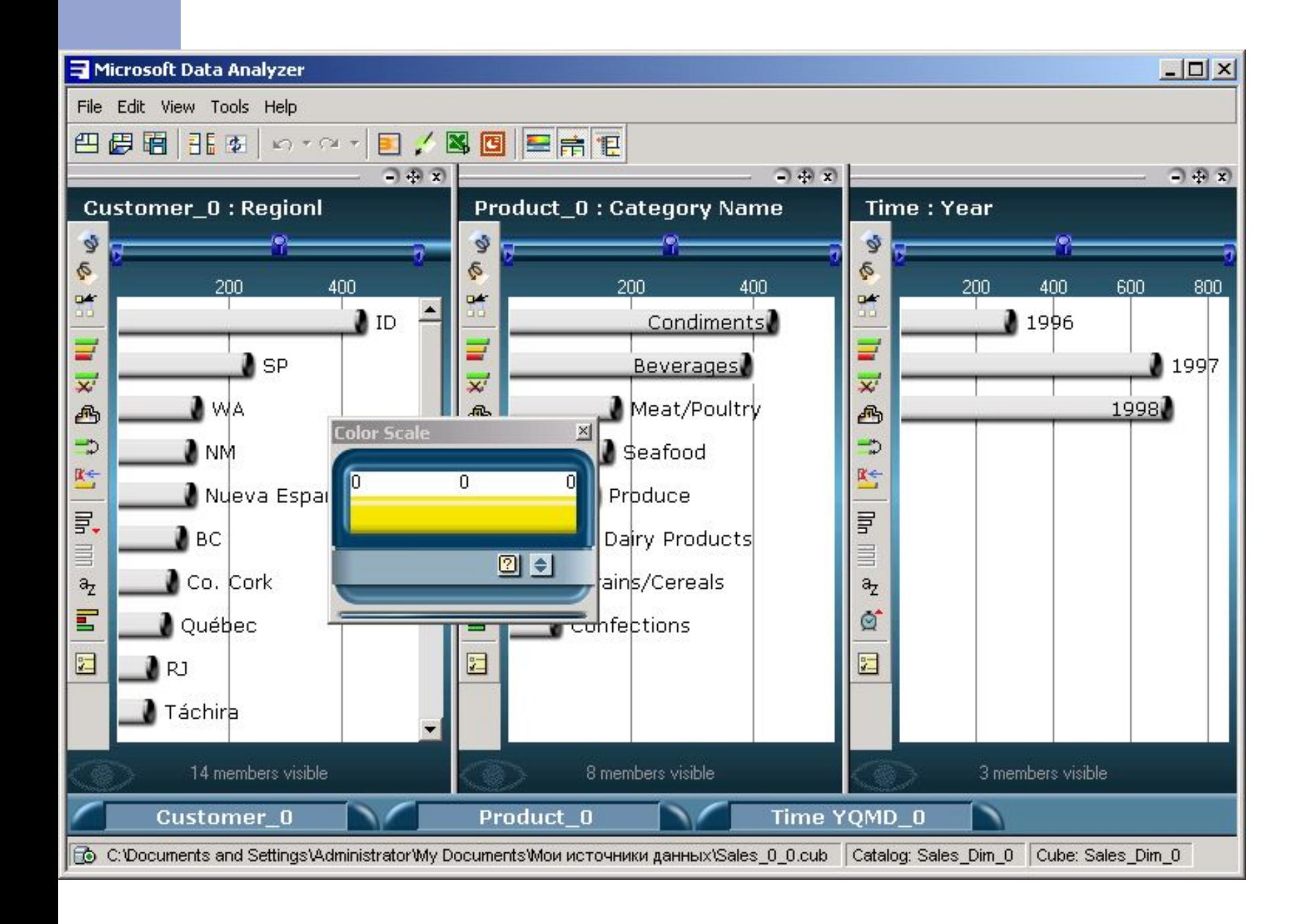

■ На диаграмме слева горизонтальные столбики представляют «Регионы», а длина и цвет — «Сумму продаж», справа объемы продаж по годам, а в центре – «Номенклатура проданных товаров».

#### **Детализация объемов продаж по мере «Время»**

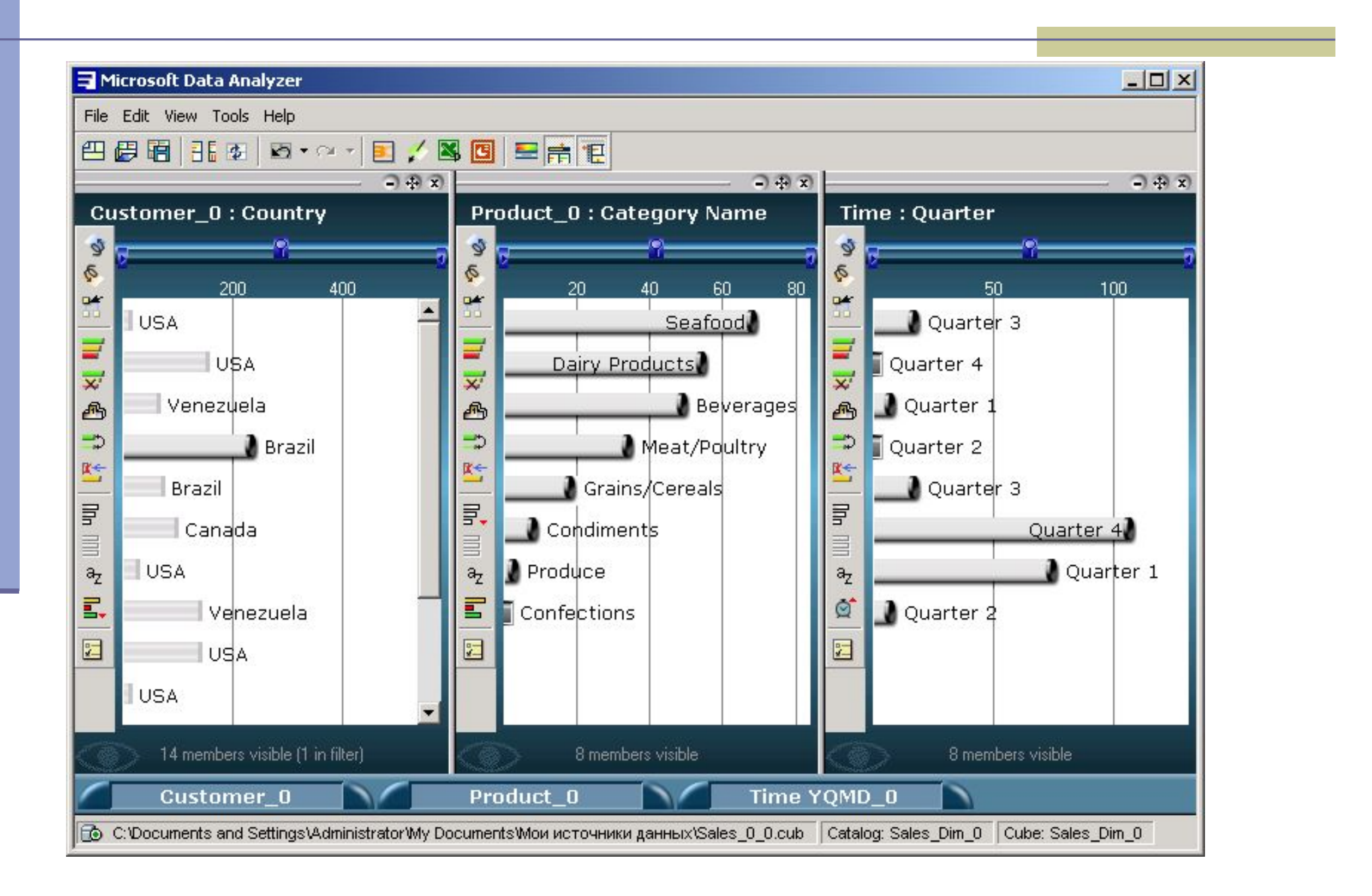

#### **Переключение на другой тип отображения**

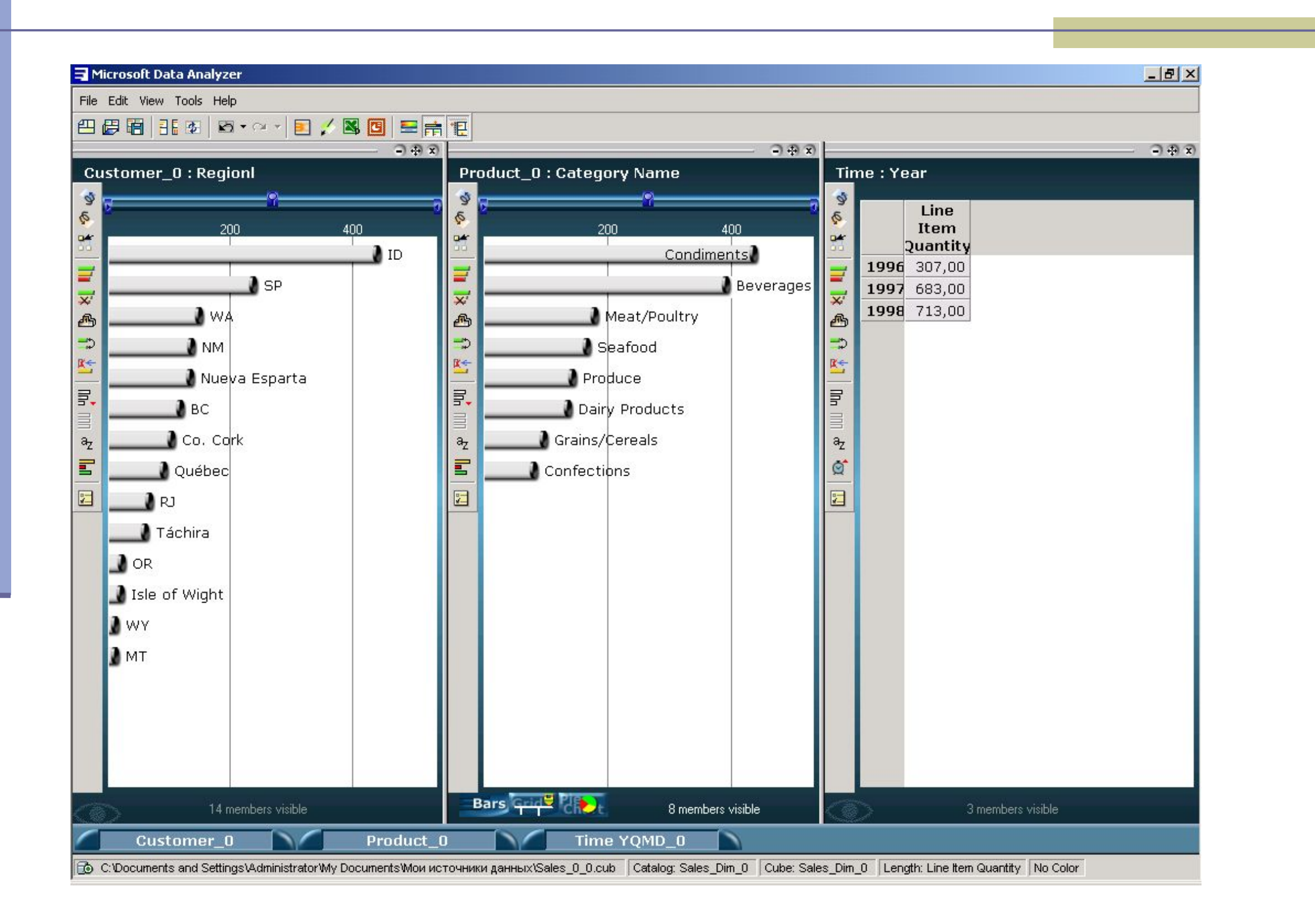

#### **Отображение в виде круговой диаграммы и двух таблиц**

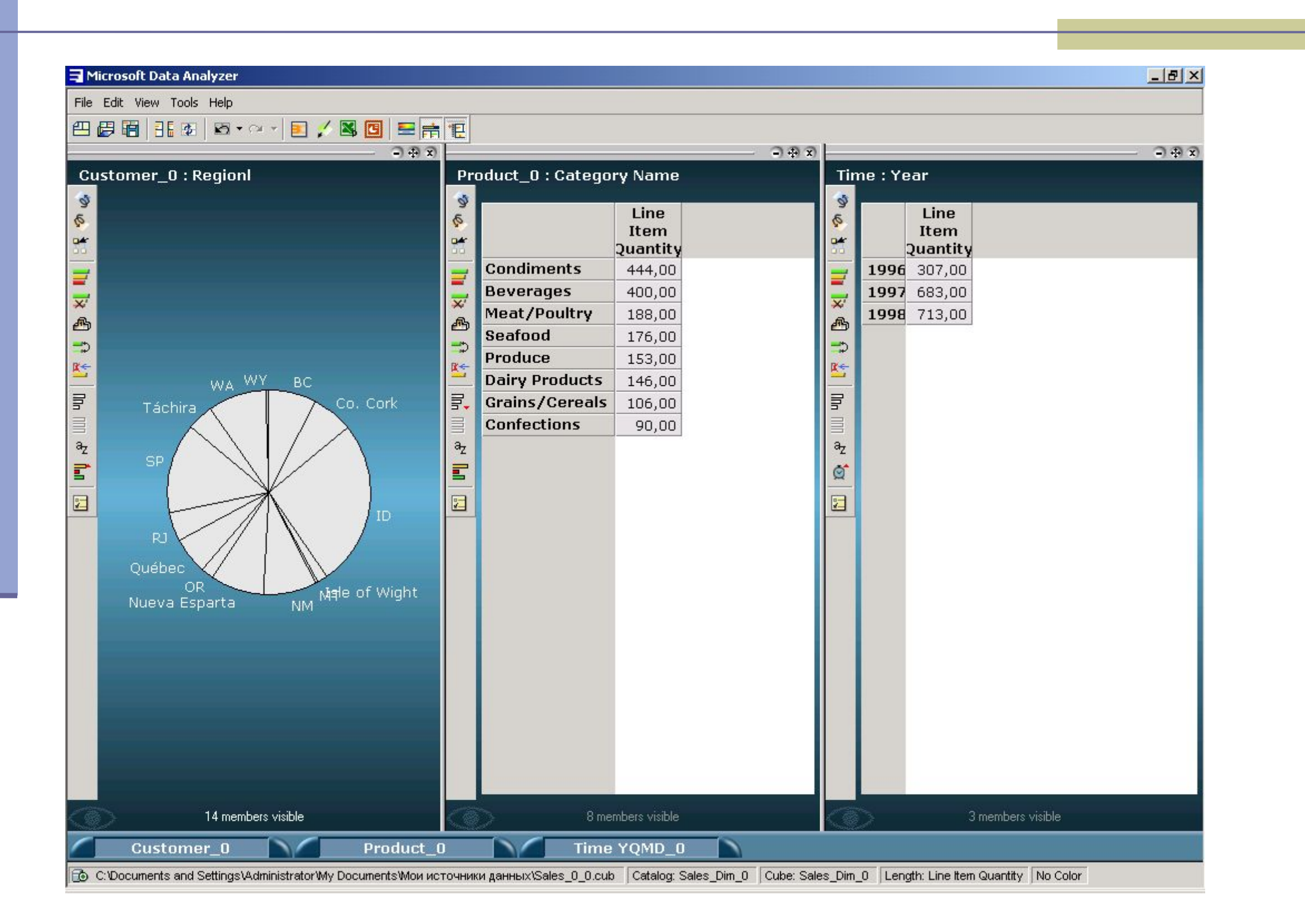

#### **Выбор первоначального вида отображения производится в окне View Measures или Define View**

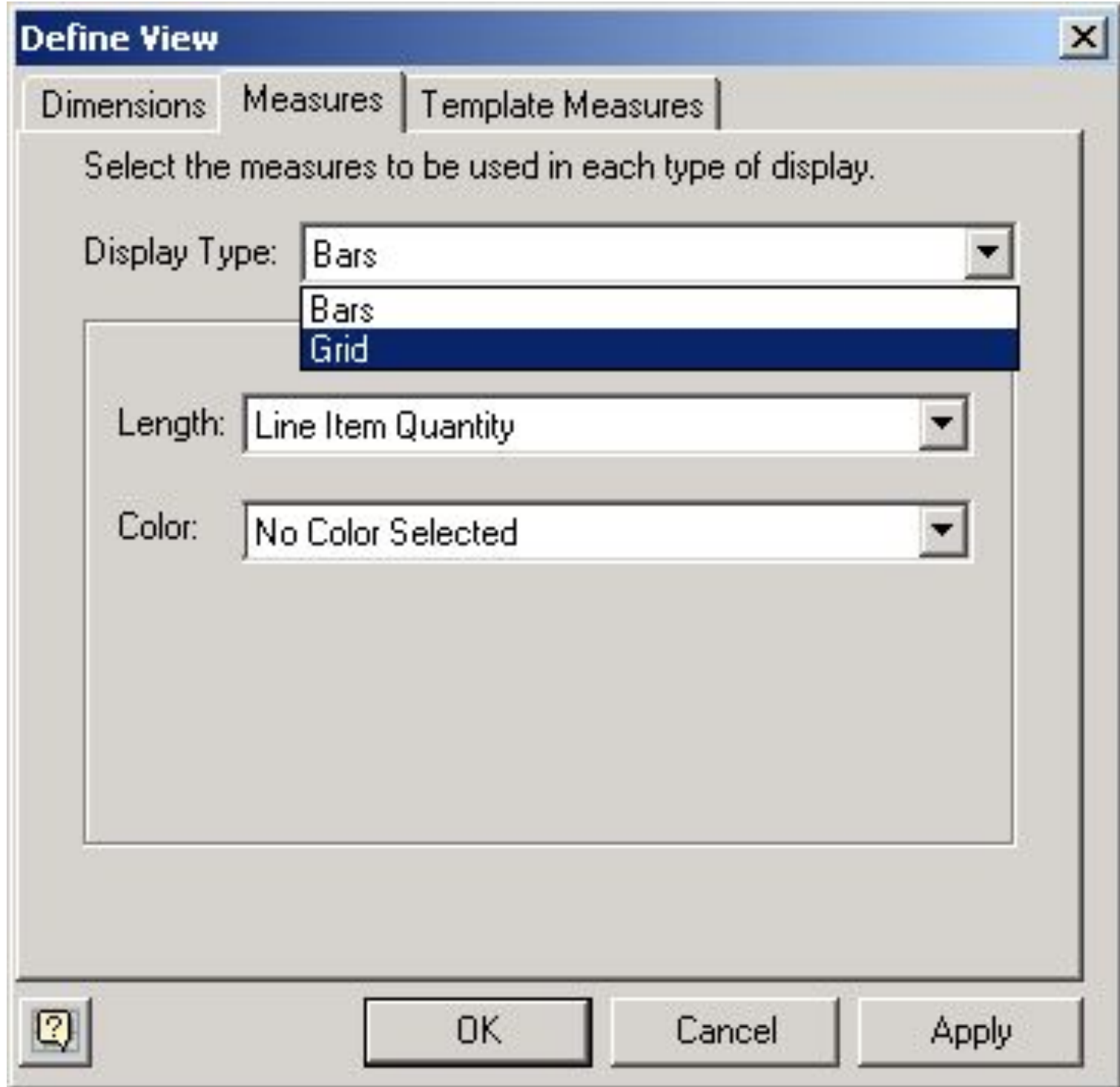

## **3. Средства анализа данных**

Набор средств для визуального анализа данных:

- средства навигации, фильтрации и сортировки позволяют исследовать данные, углубляясь или поднимаясь по иерархии, выполняя поиск по определенным критериям или по схожим значениям.
- Для поиска ответов на различные комплексные бизнес-вопросы Microsoft Data Analyzer предоставляет две возможности: бизнес-центр позволяет создавать запросы в форме предопределенных вопросов, выраженных в виде коротких предложений, а редактор вычисляемых измерений - строить многомерные запросы (Multi-Dimensional Expressions, MDX).

## **3.1. Навигация**

Microsoft Data Analyzer позволяет перемещаться по данным, углубляясь (drill-down) или поднимаясь (drill-up) по иерархии как всего измерения, так и его отдельного члена

## **3.2. Фильтрация**

- выбор определенного уровня в качестве критерия фильтрации или выбор свойств всех членов в измерении;
- задание диапазонов значений, которые будут использоваться в качестве фильтра — либо по значениям мер, либо по названиям членов;
- использование различных операторов при фильтрации по значениям мер (рис.).

### **Выбор критерия фильтрации данных**

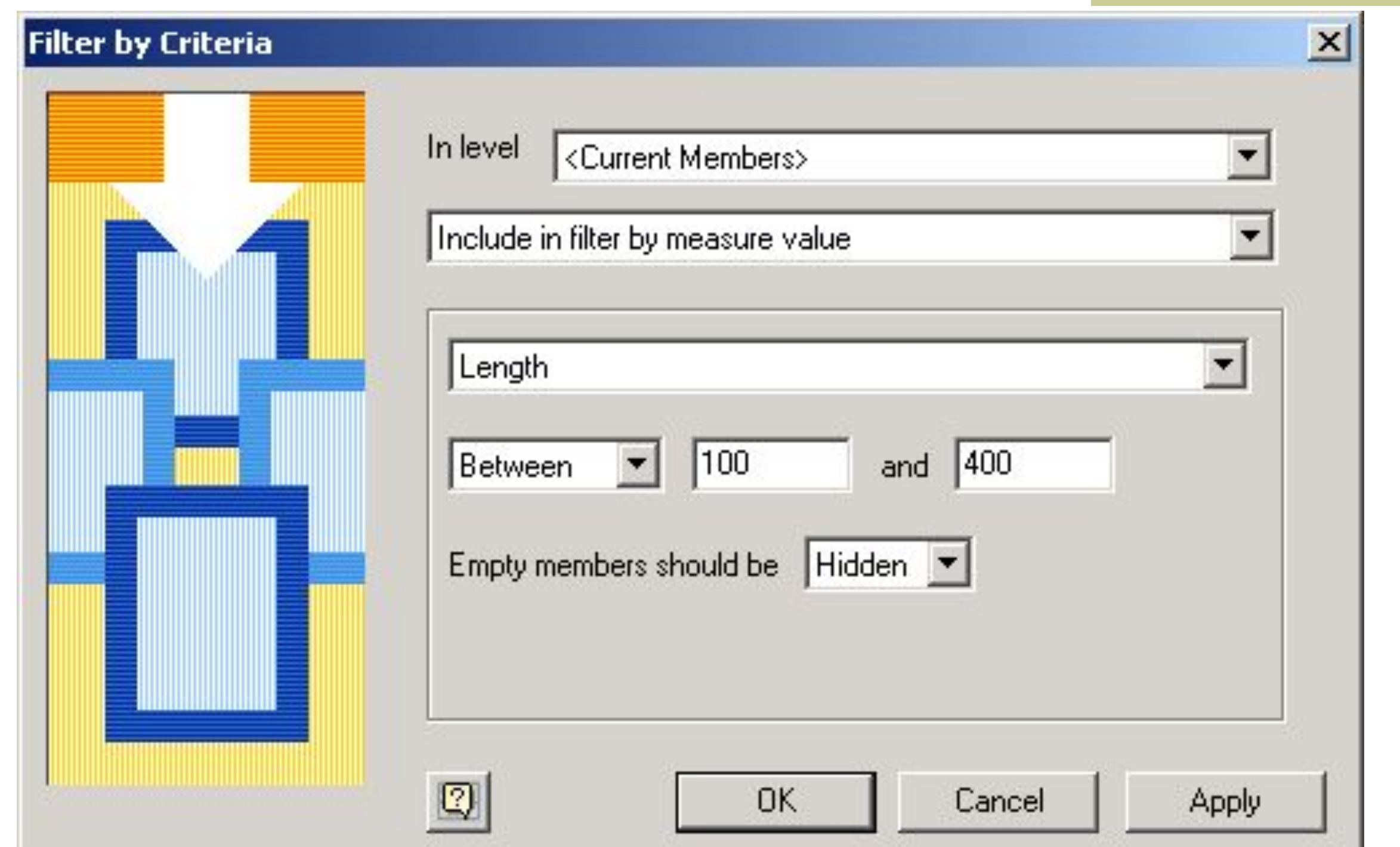

# **Результат фильтрации**

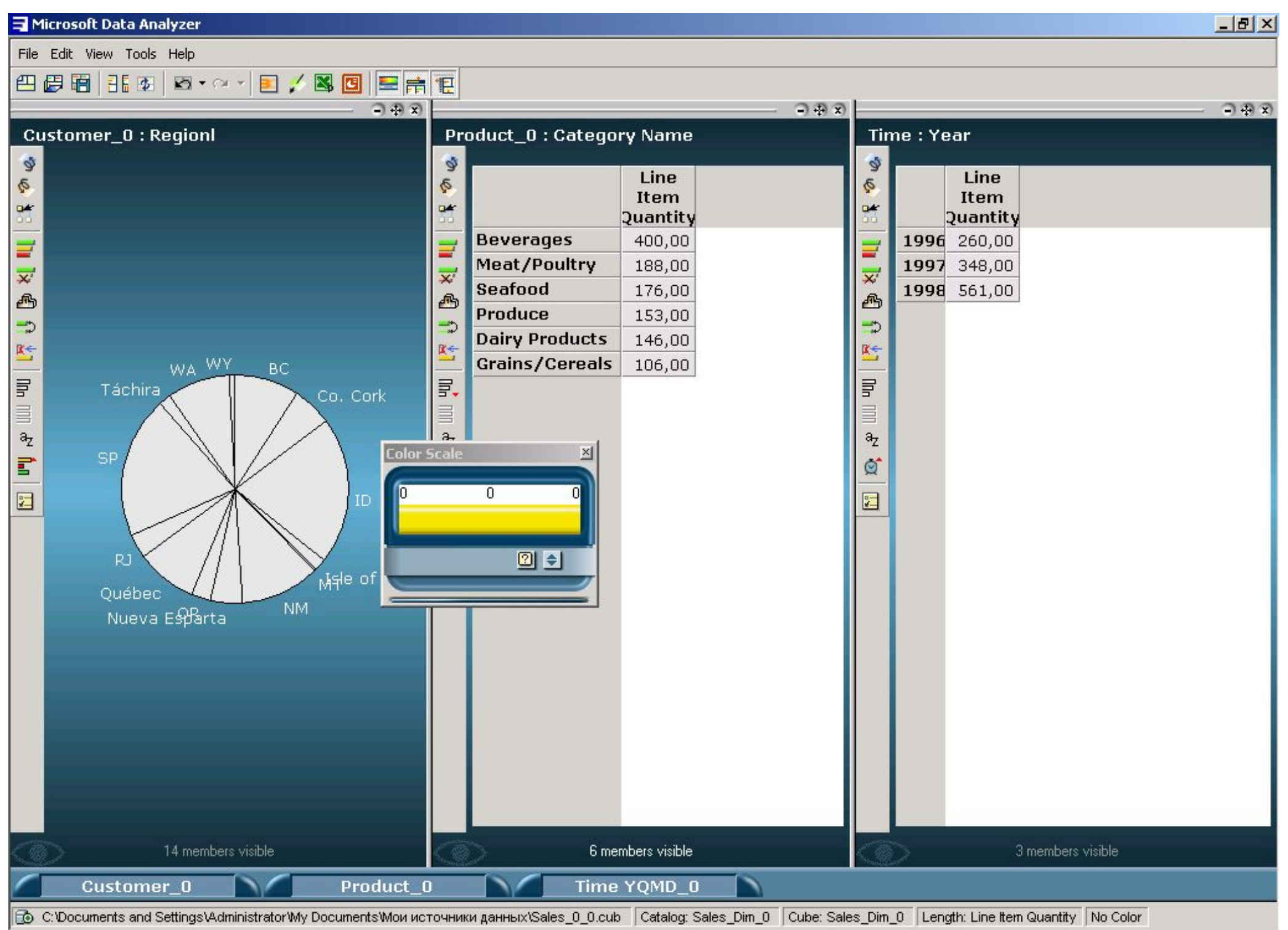

### **3.3. Сортировка**

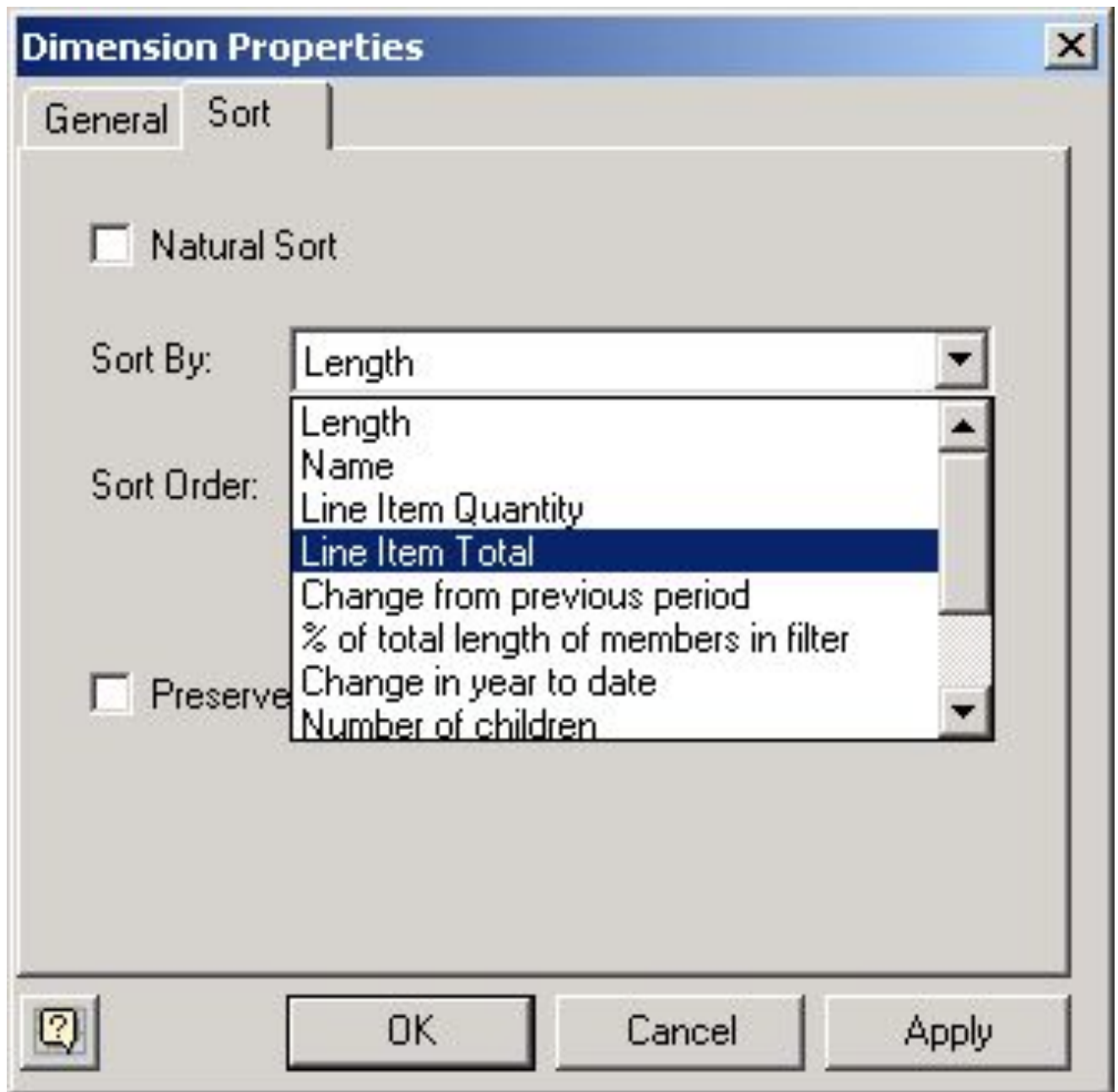

■ Microsoft Data Analyzer поддерживает разные режимы сортировки членов измерения, используя различные меры или порядок сортировки по умолчанию. Средства сортировки доступны через диалоговую панель Dimension Properties или через одну из кнопок на полосе управления

#### **Поддерживаются следующие опции сортировки**

- Natural Sort (естественная сортировка) сохраняется порядок сортировки в базе данных. Эта опция отменяет опции Sort By и Preserve Hierarchy;
- Sort By (сортировка по) содержит список всех измерений, определенных в OLAP-кубе, а также шаблоны, созданные в Microsoft Data Analyzer. Помимо этого пользователи могут выбирать любые другие измерения, даже если они не отображены в списке. Обратите внимание на то, что в списке есть опция Name, позволяющая сортировать измерения по их именам, а не по мерам;
- Sort Order (порядок сортировки) позволяет выбрать порядок сортировки в возрастающем или убывающем порядке. По умолчанию выполняется сортировка в убывающем порядке — самые длинные столбики отображаются в верхней части диаграммы.
- Preserve Hierarchy (сохранение иерархии) сохраняет существующую иерархию данных. Например, при сортировке по имени городов, расположенных в двух или более штатах, при отключенной опции Preserve Hierarchy все города будут отсортированы в алфавитном порядке, независимо от названия штата. При включенной опции Preserve Hierarchy города будут сгруппированы и отсортированы с учетом названий штатов.

#### **3.4. Редактор вычисляемых измерений**

- В состав Microsoft Data Analyzer входят следующие предопределенные измерения:
	- Average Children's Length вычисляет среднюю длину дочерних столбиков данного члена;
	- Number of Children вычисляет число дочерних членов для данного члена;
	- Percent of total length of members in filter вычисляет процент значения данного члена от всех членов измерения;
	- $\blacksquare$  Change from Last Year вычисляет процент изменений по сравнению с прошлым годом;
	- $\blacksquare$  Change in Year to Date вычисляет процент изменений в течение года, используя выбранный член измерения типа «время» в качестве точки отсчета;
	- $\blacksquare$  Change from Previous Period вычисляет процент изменений с предыдущего периода (месяца, квартала, года и т.п.).

### **Предопределенные измерения Microsoft Data Analyzer**

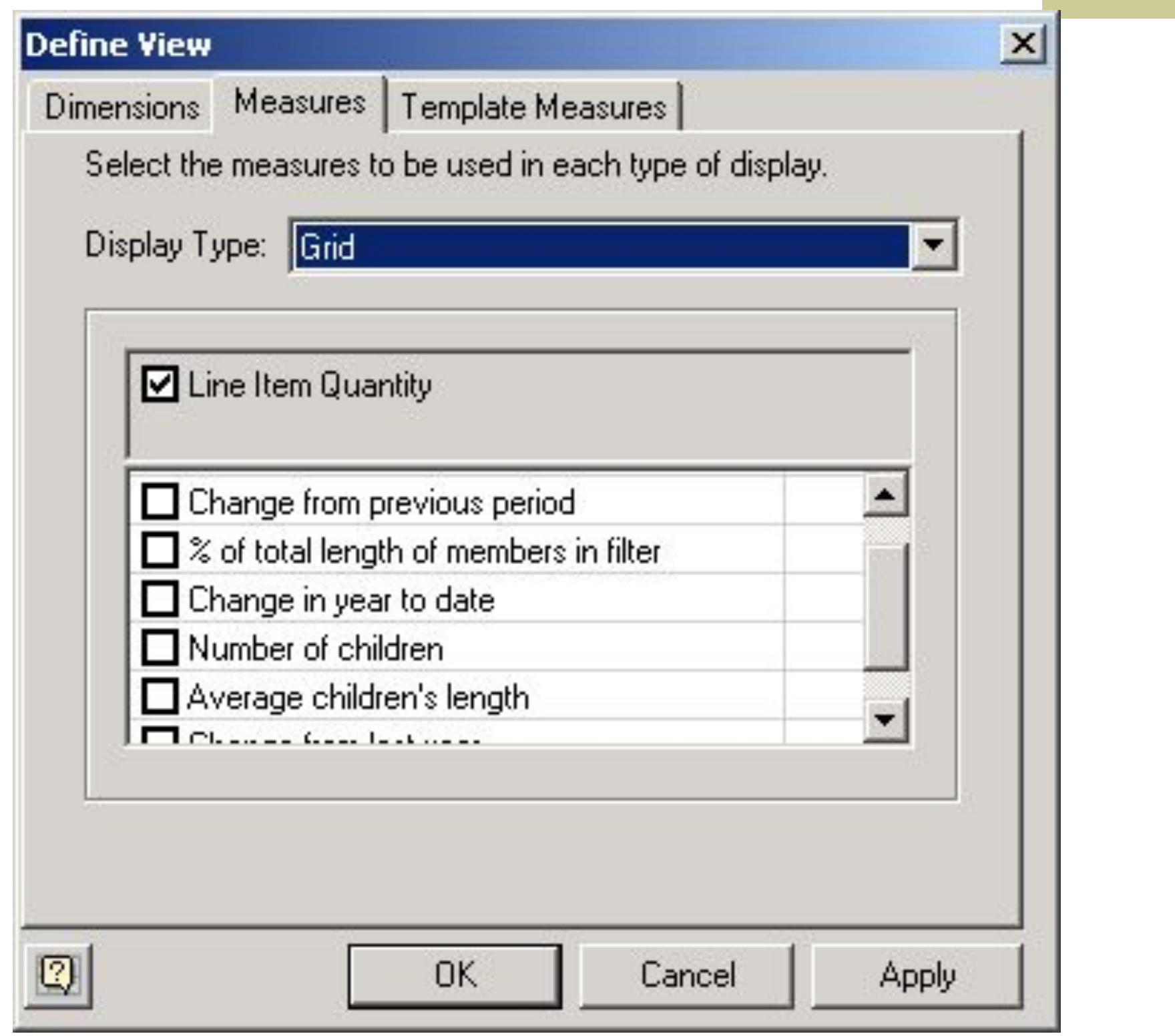
## **Вызов Template Measure Editor**

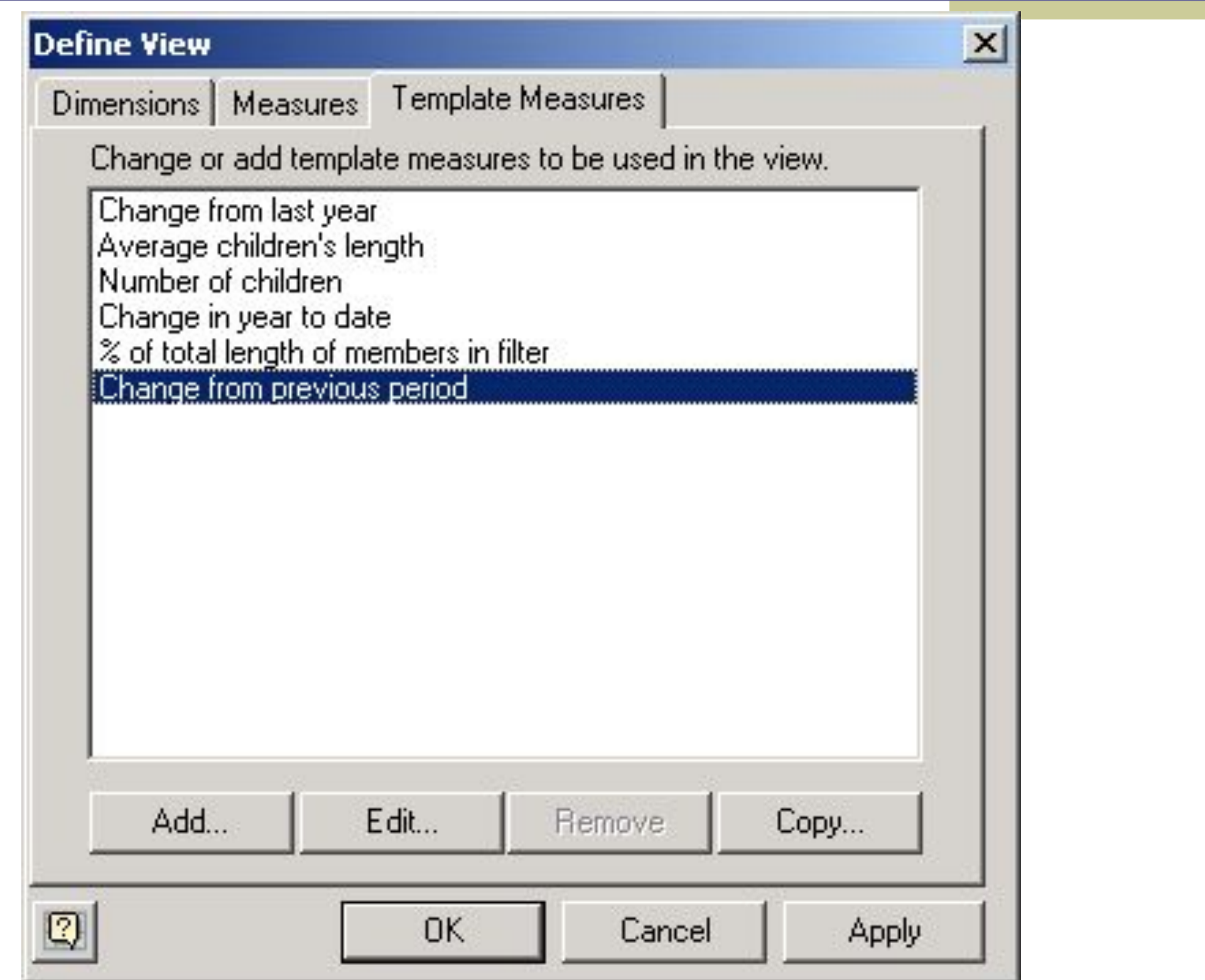

# **Вид Template Measure Editor**

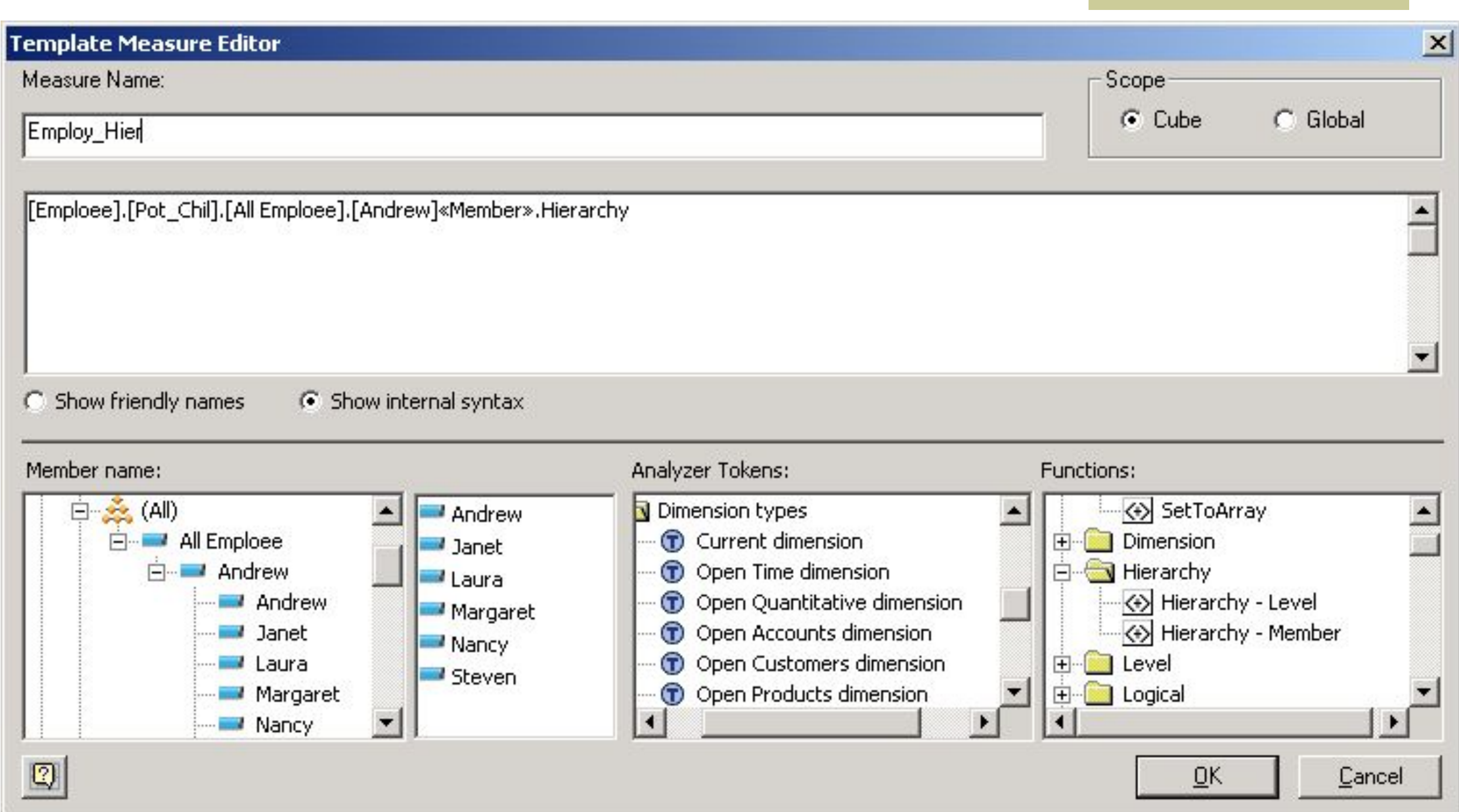

#### **Применение Default Members к иерархической мере вида родителидети**

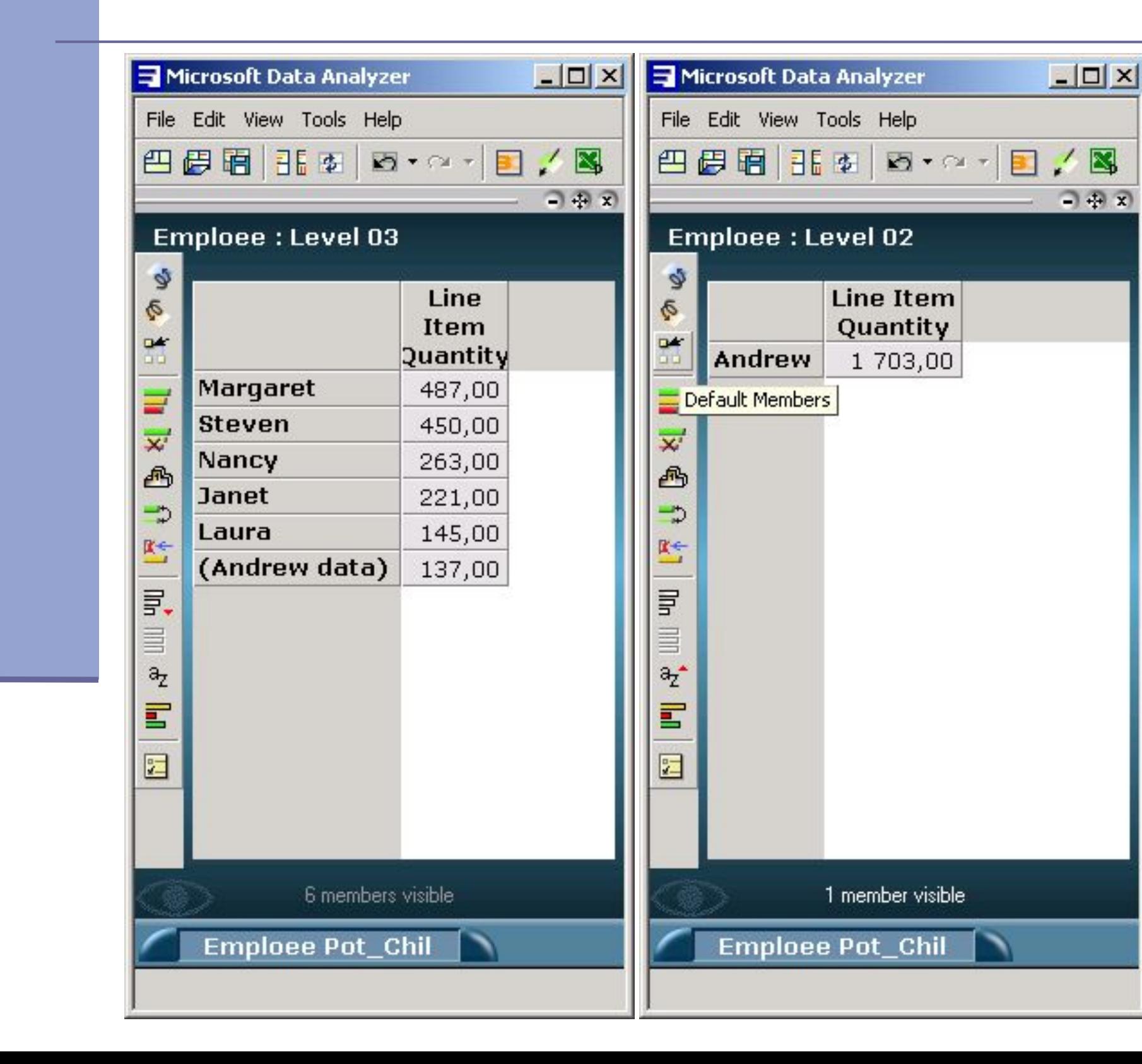

■ Вид отображения, соответствующий иерархической мере Продавцы (Emploee) вида родители-дети c функцией агрегации (с уровня 3 на уровень 2)

# **3.5. Бизнес-центр**

- Входящее в состав Microsoft Data Analyzer средство «Бизнес-центр» позволяет выполнять анализ на основе простых вопросов, которые затем преобразуются Microsoft Data Analyzer в комплексные многомерные запросы. Средства «Бизнес-центра» доступны на уровне отображения, измерения или члена (View Level, Dimension Level, Member Level).
- На уровне отображений (View Level) «Бизнес-центр» позволяет выбрать один из предопределенных вопросов о данных.

# **Средство «Бизнес-центр»**

#### **BusinessCenter**

# **BusinessCenter**

How does Year-to-Date Line Item Quantity in the referenced period compare to the same period last year?

How does Line Item Quantity in the referenced period compare to the same period last year?

How does Line Item Quantity in the referenced period compare to the previous period?

What is the percentage of each member's length of the total length of all members in the filter?

Show me the change in rank by Line Item Quantity for all displayed members between the referenced period and the previous one.

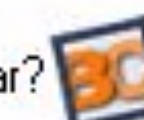

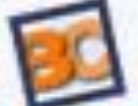

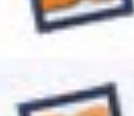

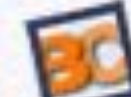

#### **3.5.1. Изменение анализируемого измерения или члена**

- На уровне измерения или члена можно использовать один настраиваемый вопрос, который позволяет изменить анализируемое измерение или член (рис.).
- Когда пользователь выбирает вопрос, появляется диалоговая панель с пояснением, как будут отображены данные, какие типы измерений теперь доступны и какими цветами будут отображены измерения и их члены. Также в данной панели поясняется, как пользователи могут применить фильтры для получения ответов на свои вопросы и что означают члены, не отмеченные цветами.

#### **Пример: (не менее определенного уровня объема продаж)**

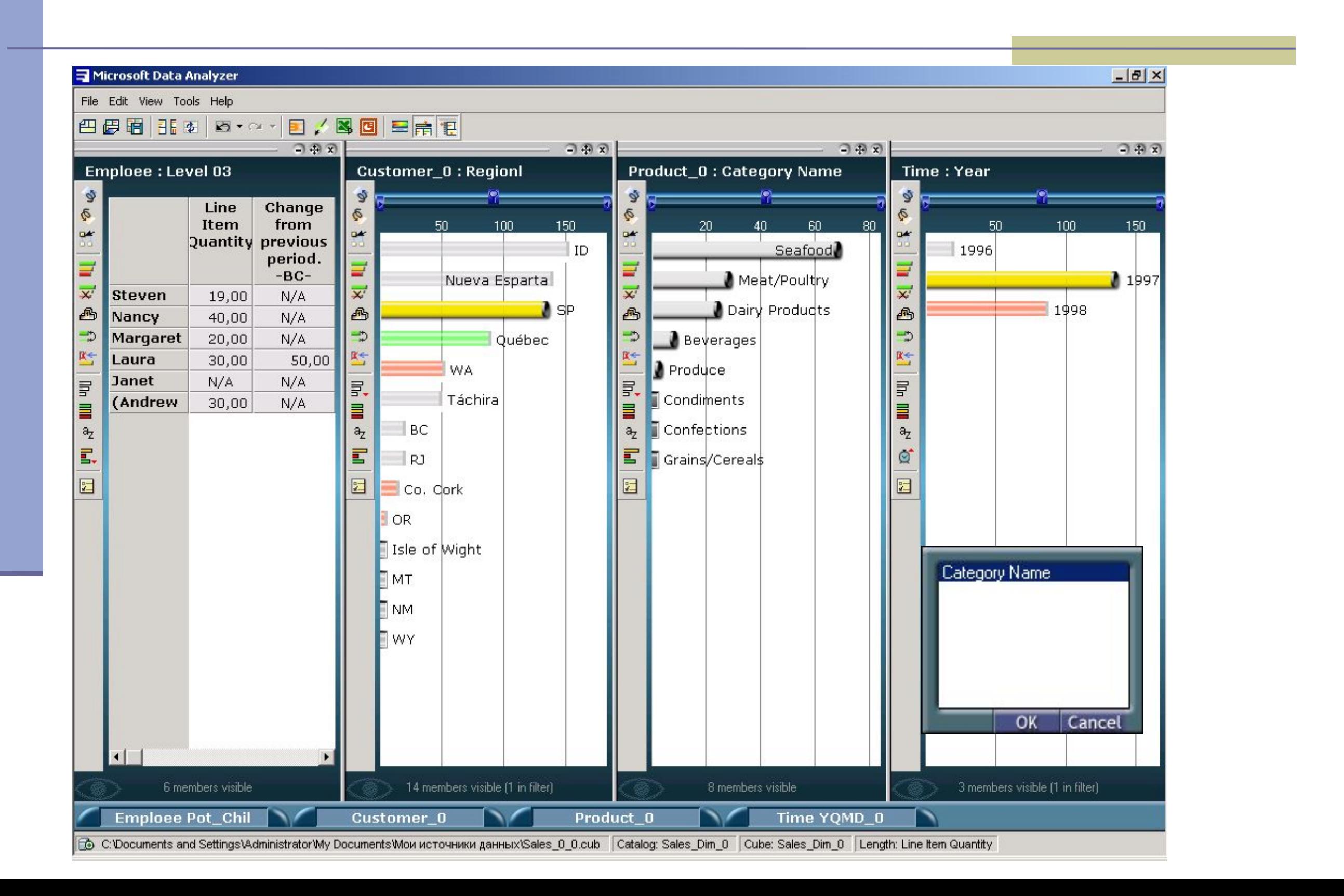

#### **Результат отображения в окне Category Name**

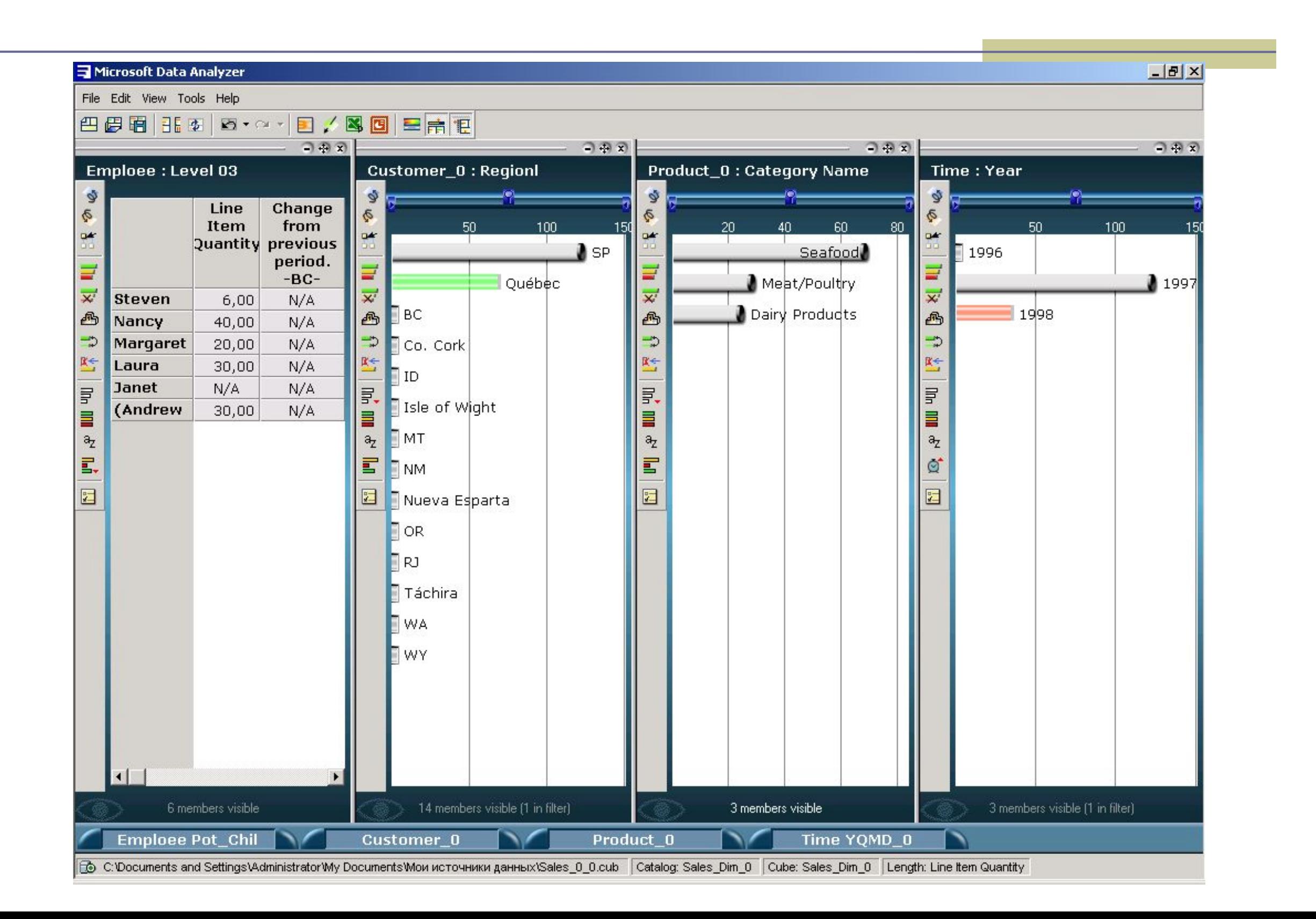

■ Функции поиска схожих значений, реализованные в Microsoft Data Analyzer, позволяют найти дополнительные члены измерения, обладающие схожими с данным членом характеристиками. После того как такие члены обнаружены, Microsoft Data Analyzer отображает две панели и полосу прокрутки для выполнения сравнения.

#### **Пример функции поиска схожих значений применительно к мере Время -1997 год для одного клиента**

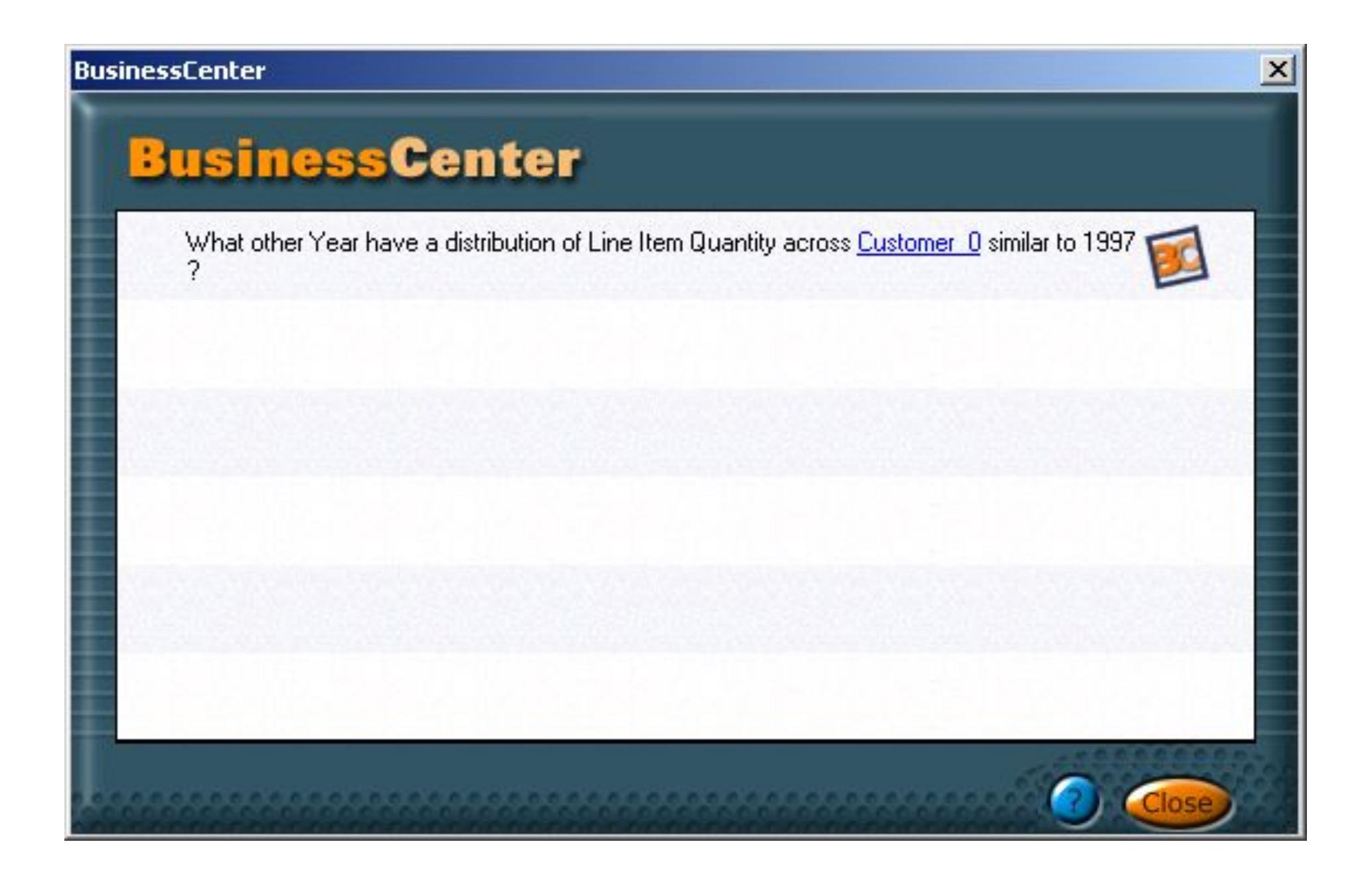

#### **Результат применения функции поиска схожих значений для одного клиента**

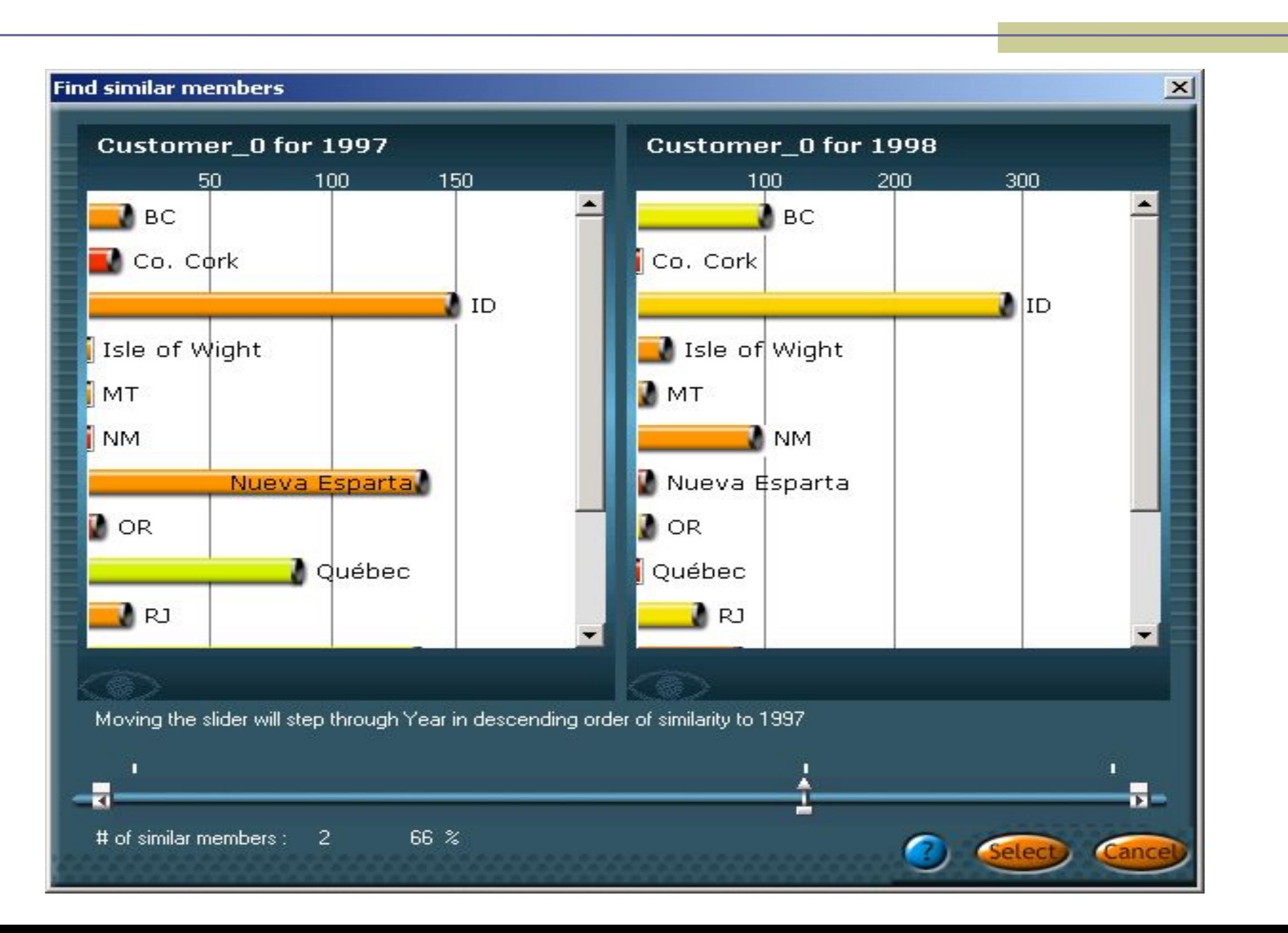

#### **Пример - поиск схожих значений среди регионов для одного периода времени**

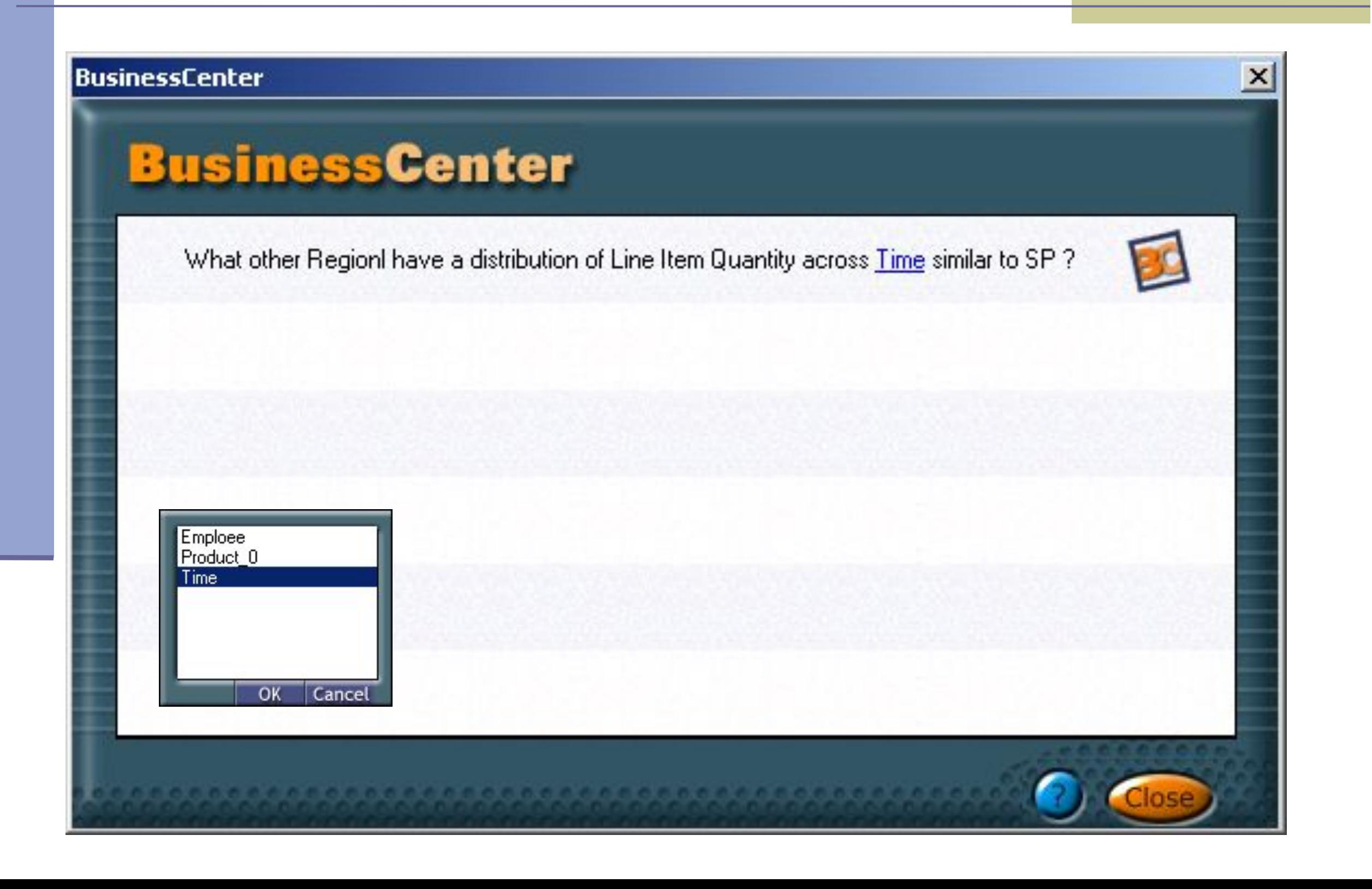

#### **Результат поиска схожих значений среди регионов для одного периода времени**

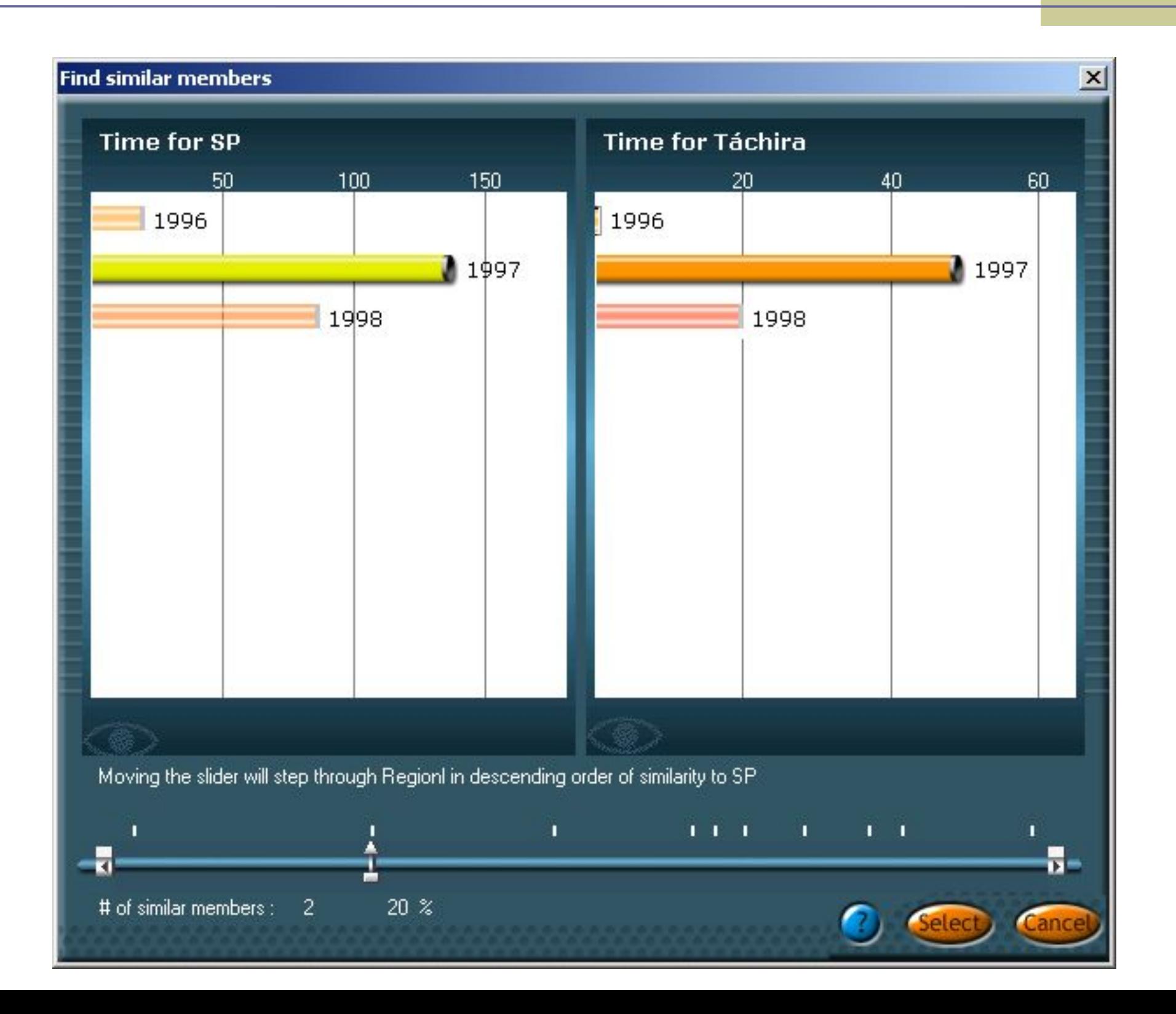

#### **3.6. Средства публикации и создания отчетов**

Входящие в состав Microsoft Data Analyzer средства публикации и создания отчетов дают пользователям возможность обмениваться бизнес-информацией

### **3.6.1. Создание публикации по электронной почте**

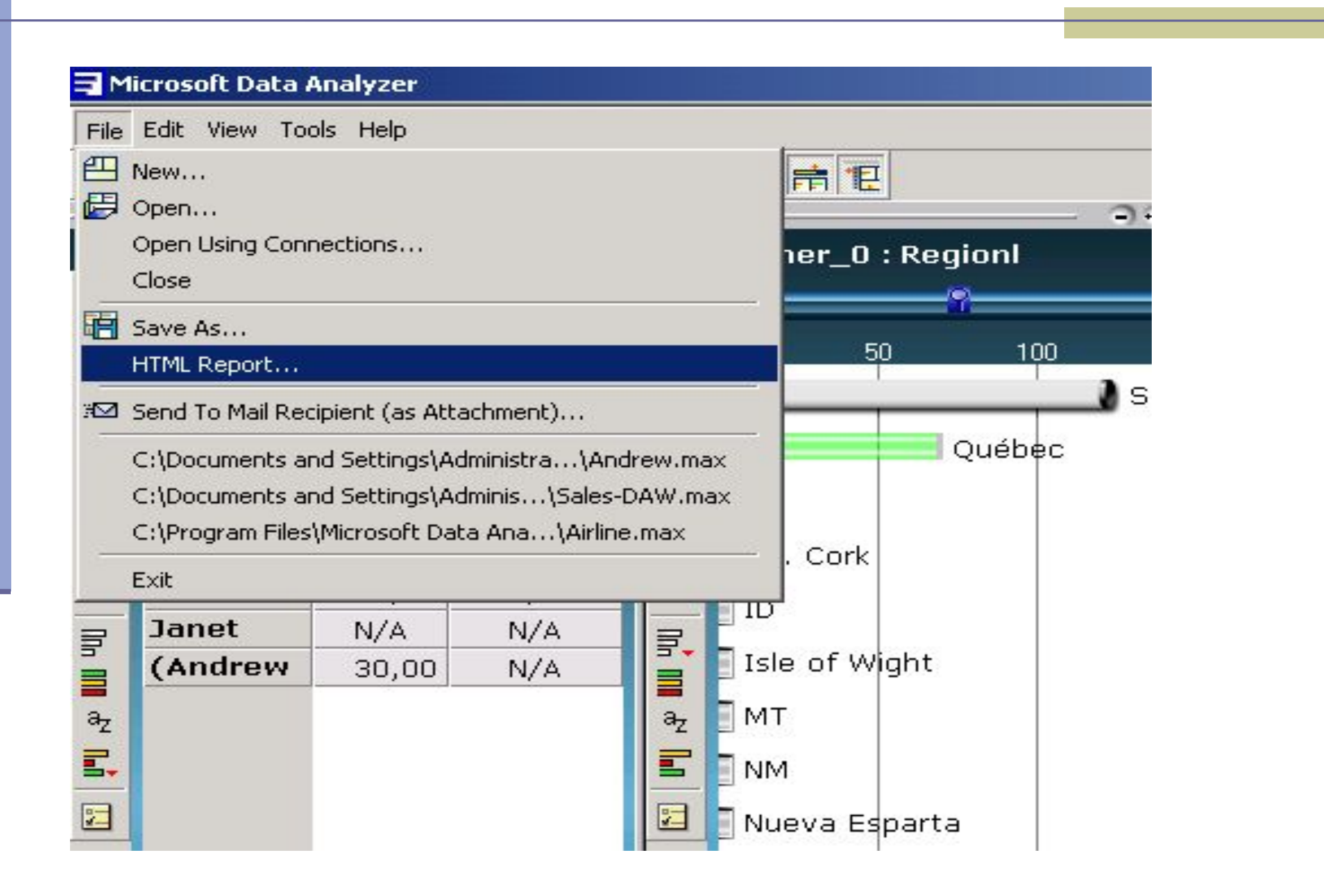

#### **3.6.2. Создание публикации на слайде**

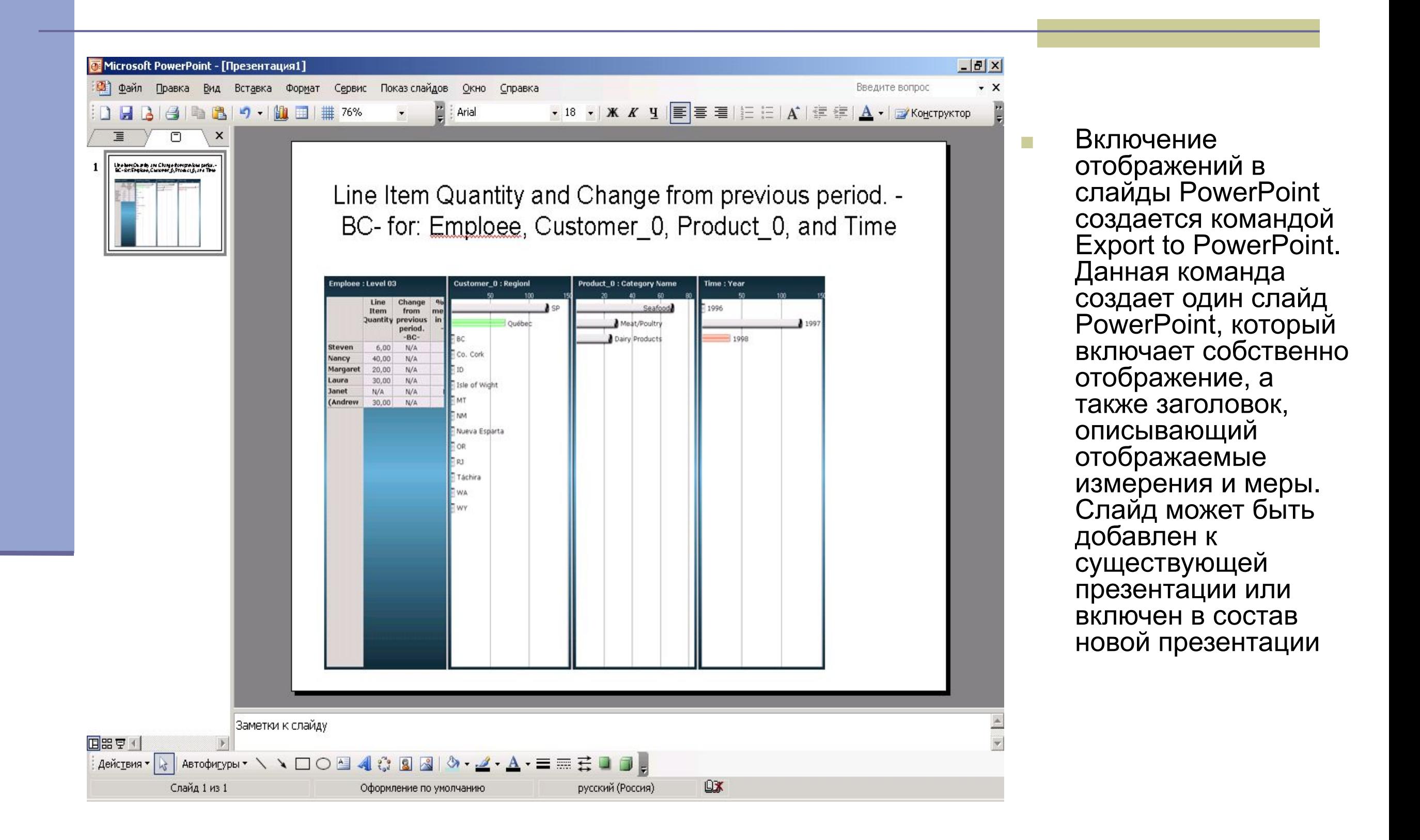

## **3.6.3. Создание публикации в виде HTML-страниц**

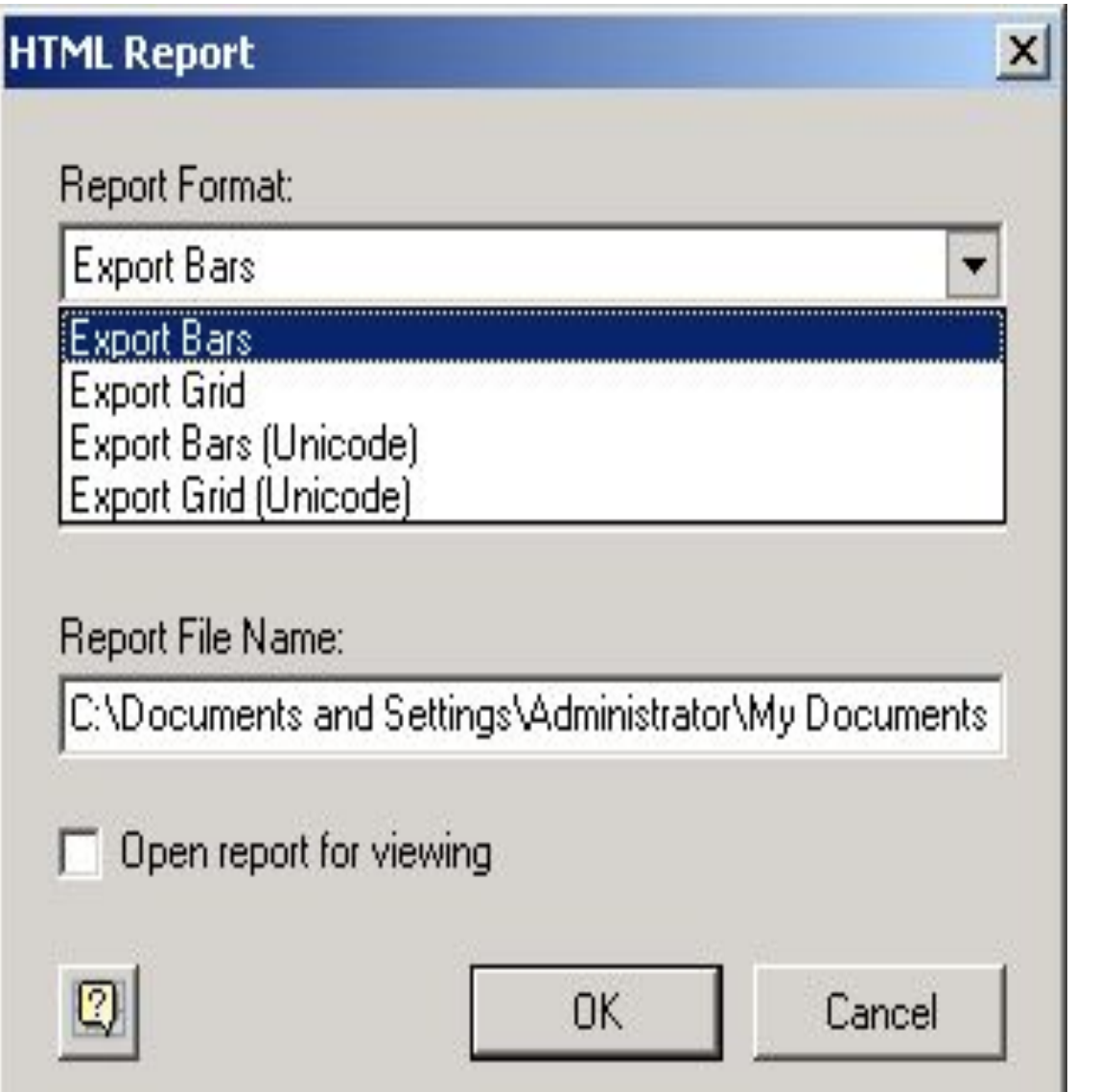

- Публикация в виде HTML-страниц создается командой HTML Report (рис.). Данная команда сохраняет отображение в виде HTML-страницы, которая может быть опубликована в Web или в корпоративной сети.
- **НТМL-страница содержит отображение и** поясняющий заголовок. Стили задаются с помощью XSL-файла.
- В состав Microsoft Data Analyzer входят два предопределенных шаблона (рис.), но администраторы могут создавать дополнительные XSL-шаблоны, используя корпоративные цвета и логотипы

#### **Создание собственных XSL-шаблонов**

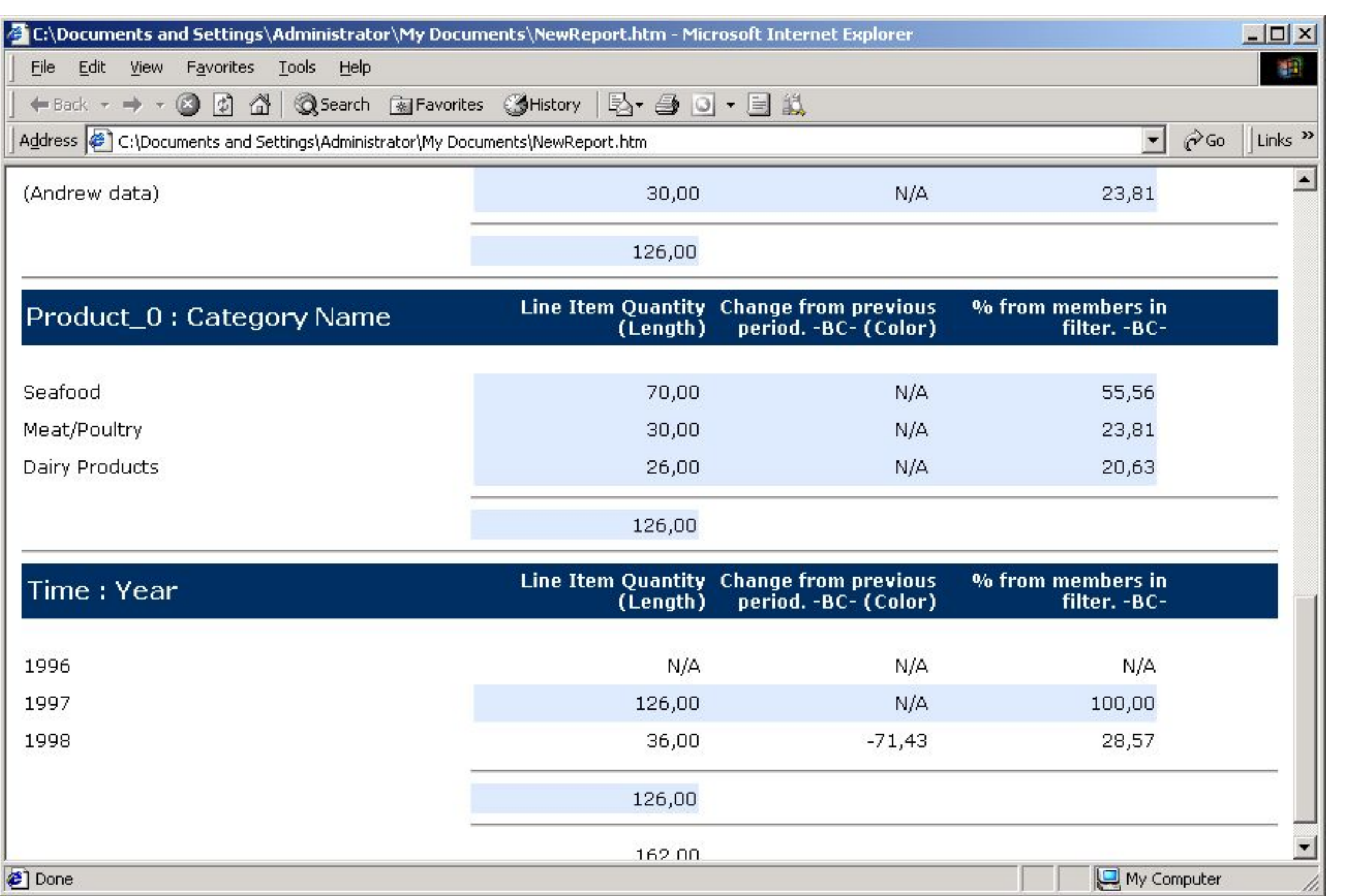

## **При публикации HTML Report возможно переопределить фактические данные**

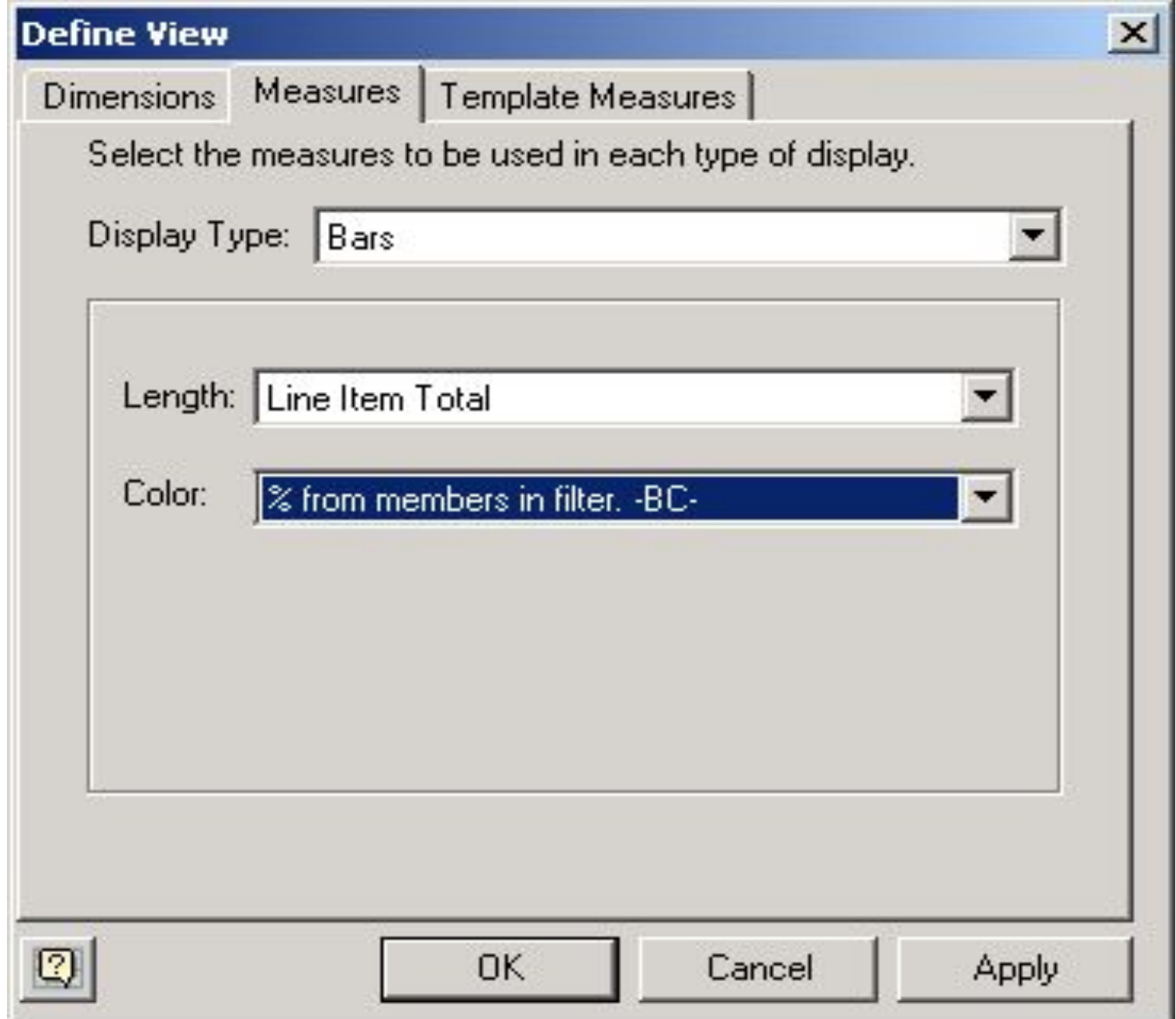

#### **Получение отображения с новым фактом**

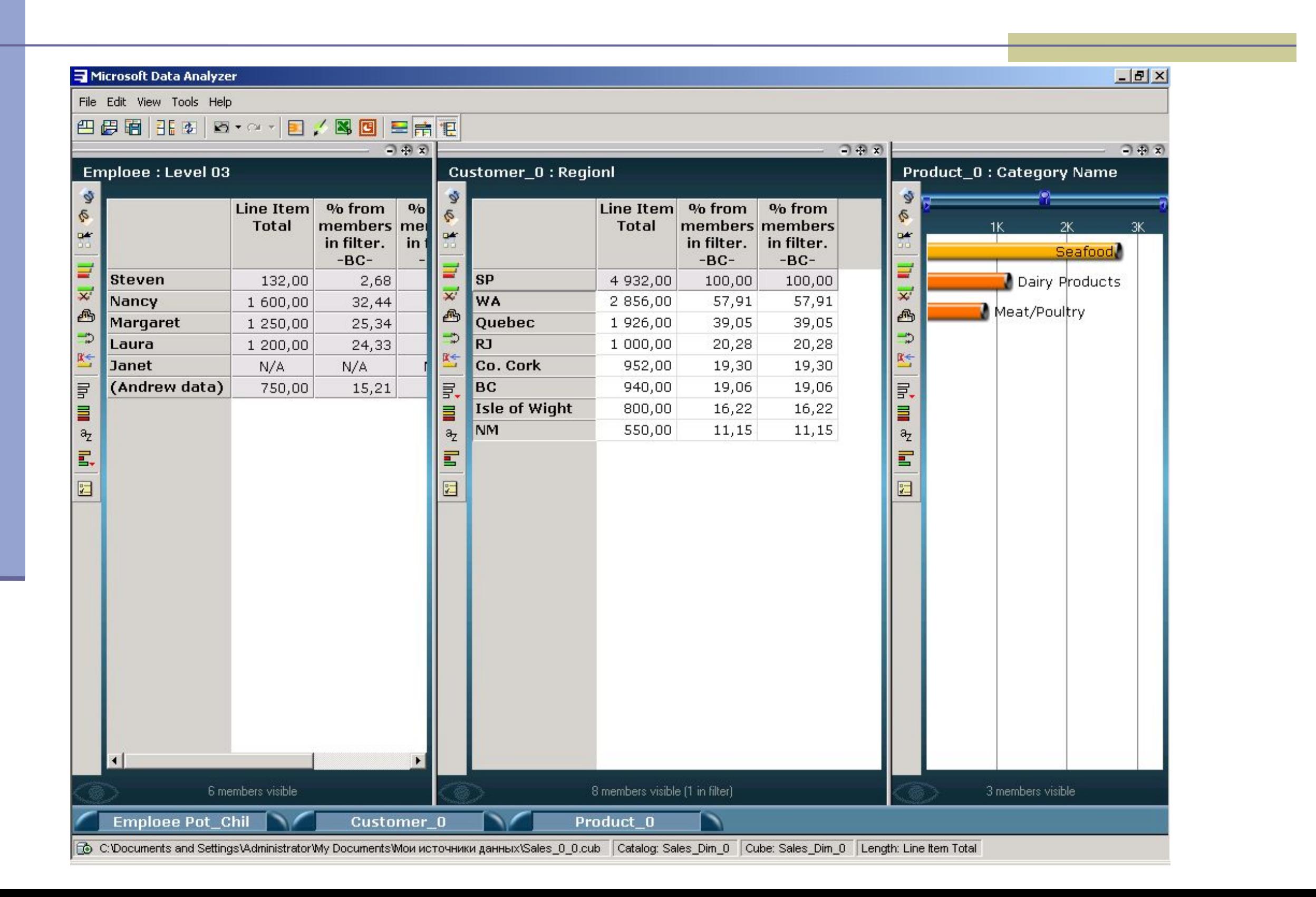

#### **Получение публикации HTML Report с новым фактом**

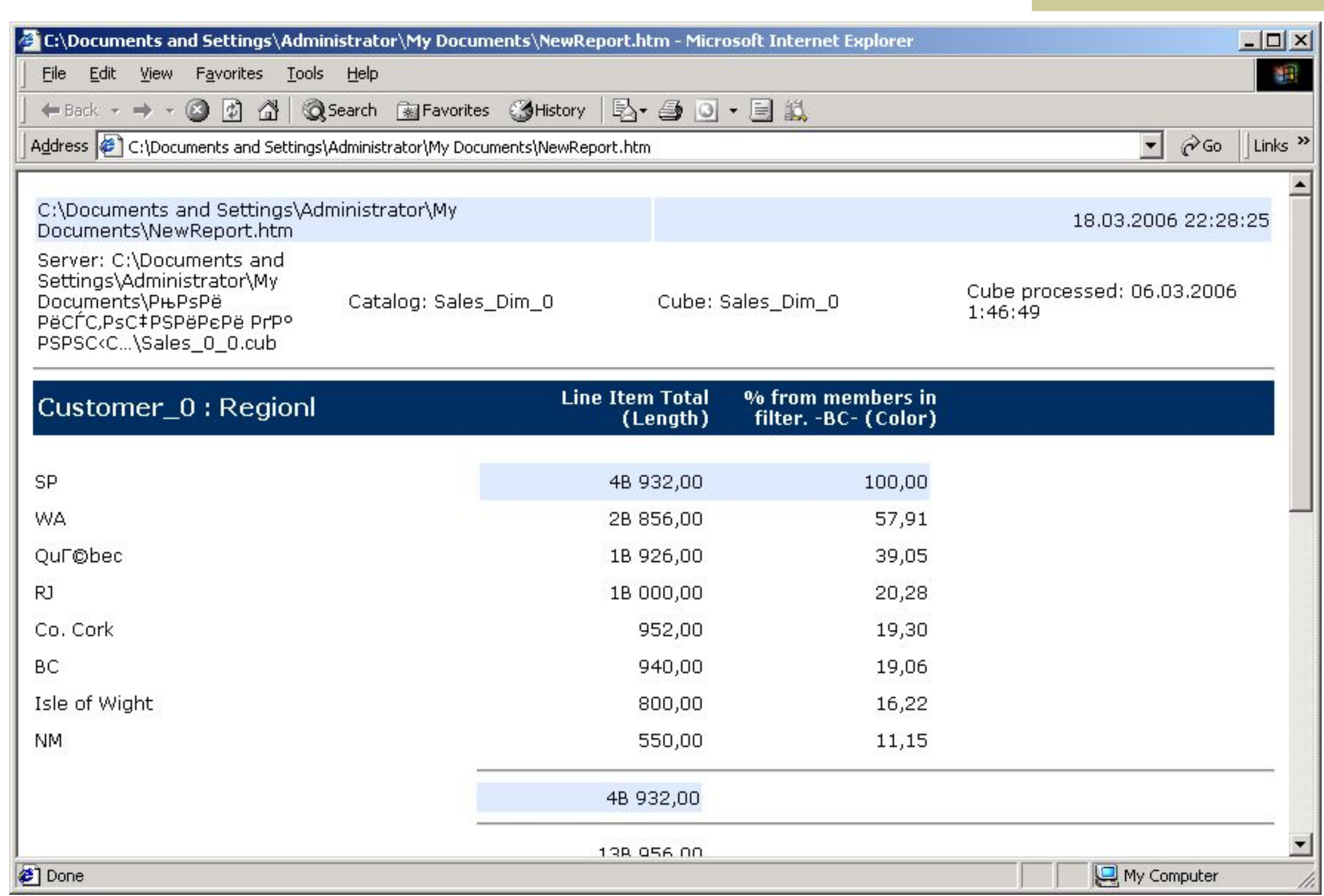

## **3.6.4. Создание публикации в виде рабочих тетрадей Excel или PivotTables**

Публикация в виде рабочих тетрадей Excel или PivotTables выполняется командой Export as PivotTable. Данная команда запускает специального мастера, позволяющего выбрать колонки, ряды и включаемые измерения

#### **Мастер создания сводных таблиц Excel – Шаг 1**

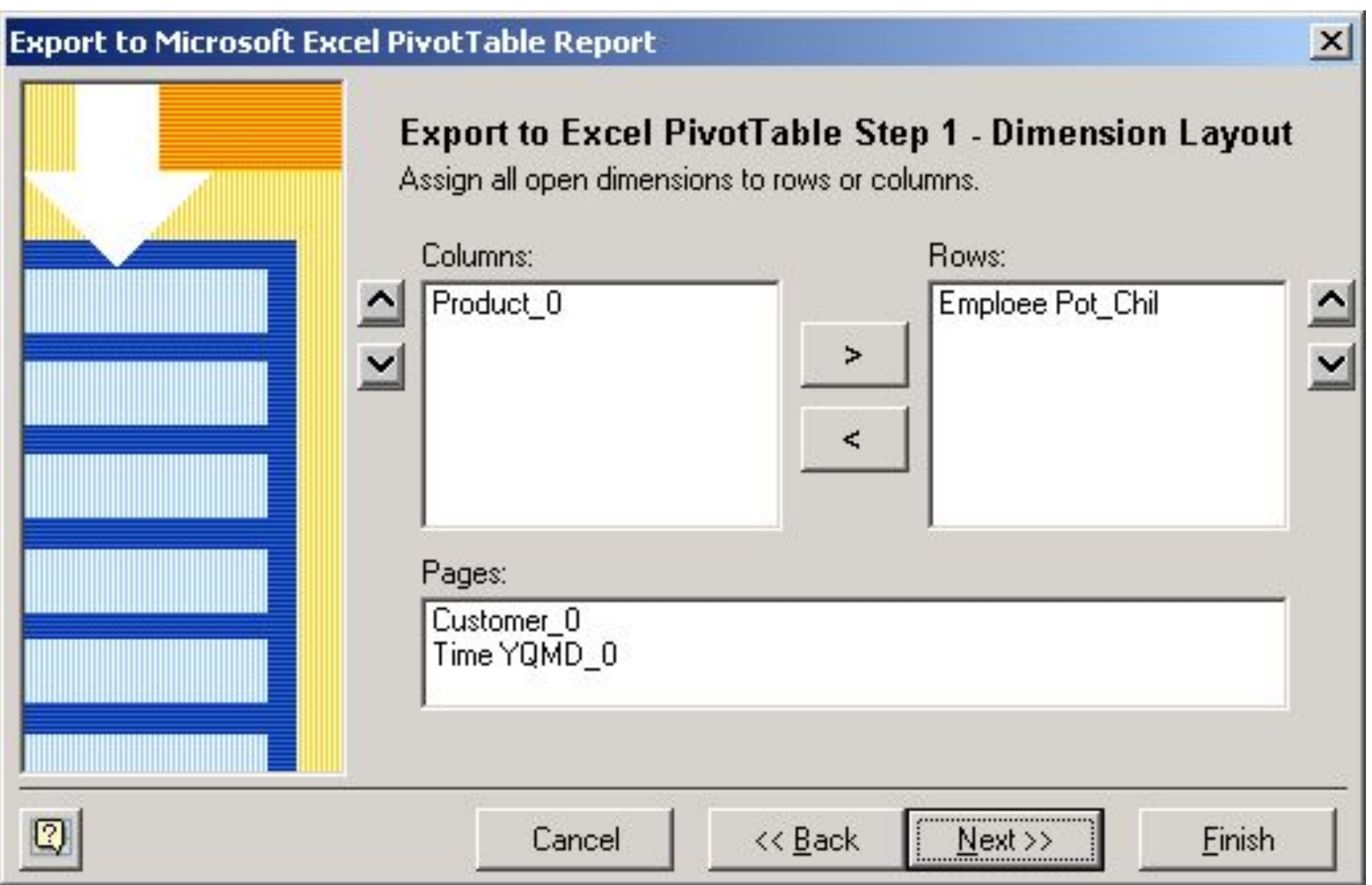

#### **Мастер создания сводных таблиц Excel – Шаг 2**

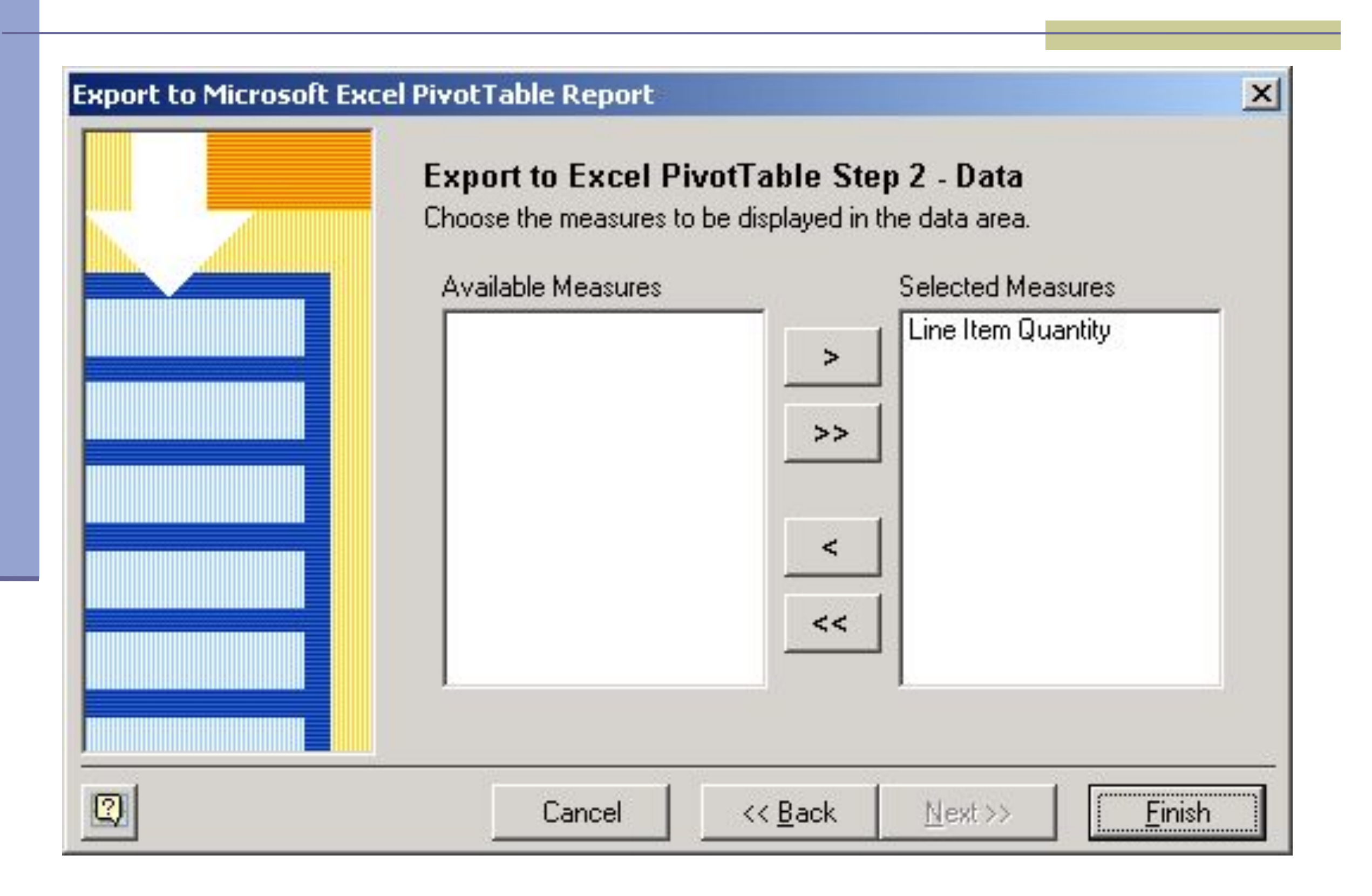

#### **Сводная таблица Excel, полученная с помощью Data Analyzer**

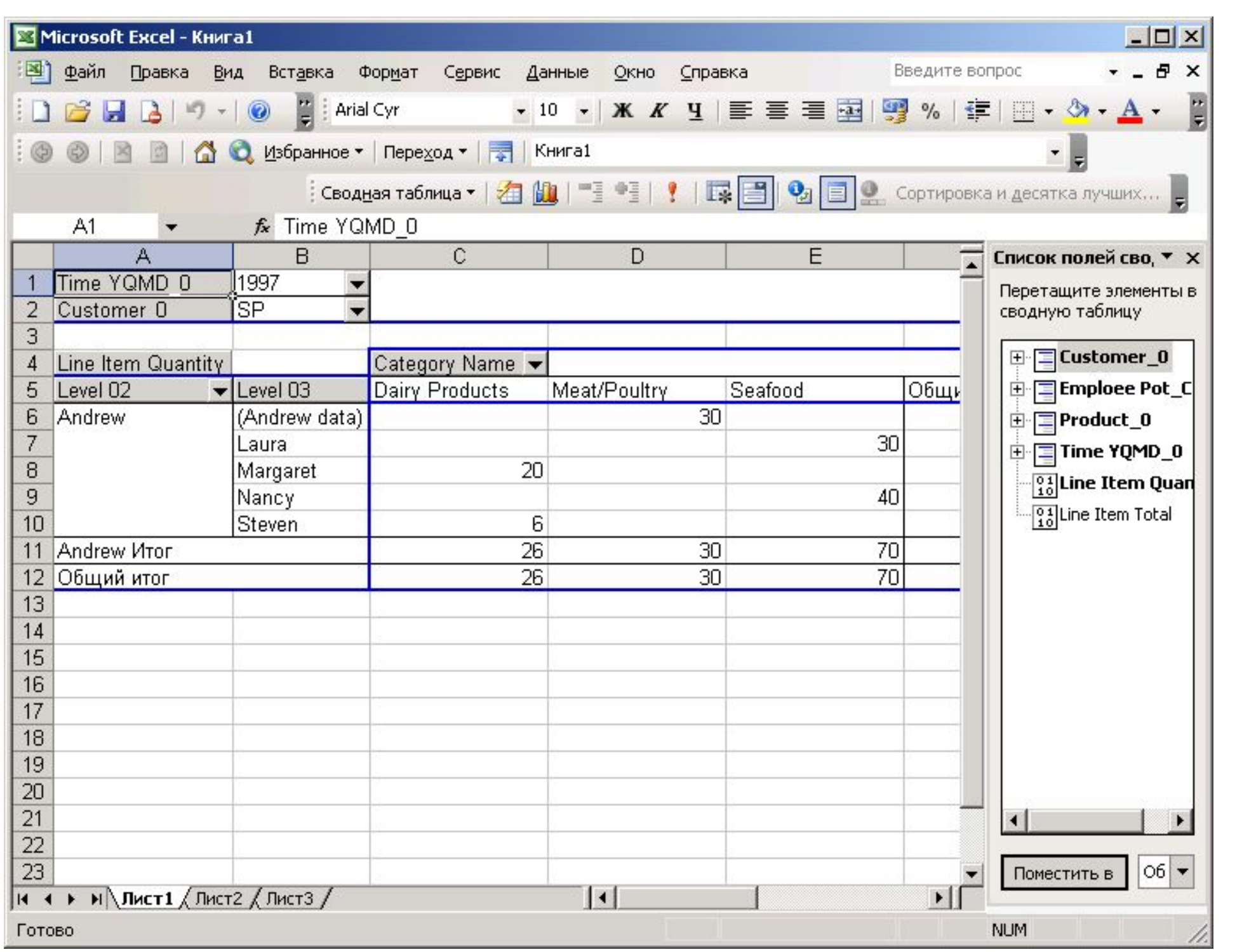

#### **Сводная таблица Excel с добавочным фактом Line Item Total**

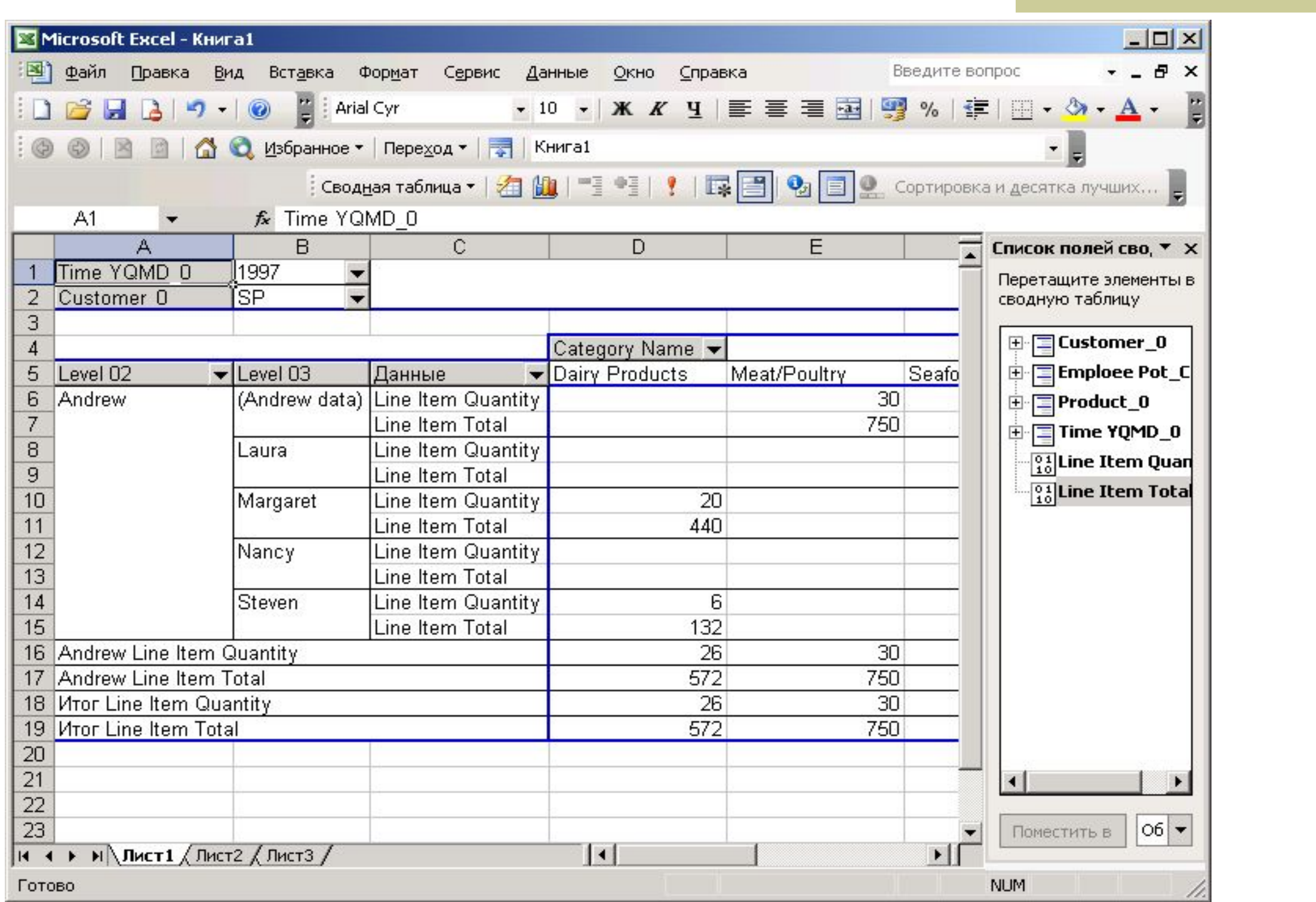

#### **3.7.Создание решений на базе Microsoft Data Analyzer**

В Microsoft Data Analyzer в полной мере используется язык XML для хранения файлов, отображений, вычисляемых измерений, вопросов «Бизнес-центра» и других данных. Разработчики могут использовать эти XML-файлы для генерации собственных отображений, шаблонов и вопросов «Бизнес-центра», специфичных для того или иного приложения. Модифицируя XML-файлы, например добавляя в них MDX-выражения вместо специфических членов, можно создавать динамические отображения, встраиваемые в Web-приложения

#### **3.7.1.Подключение компоненты Max3 ActiveX**

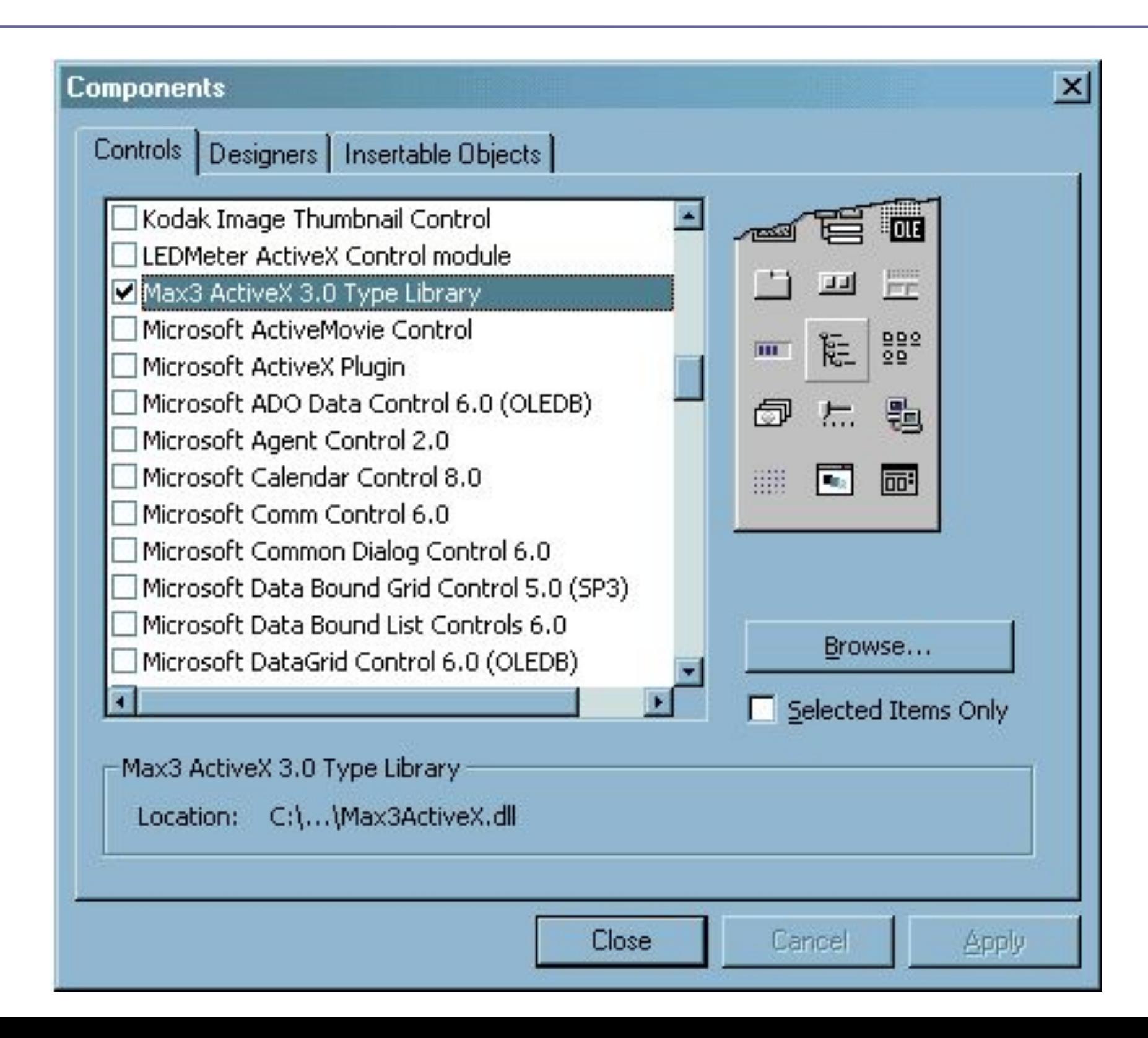

### **3.7.2. Подключение библиотек Max3 API**

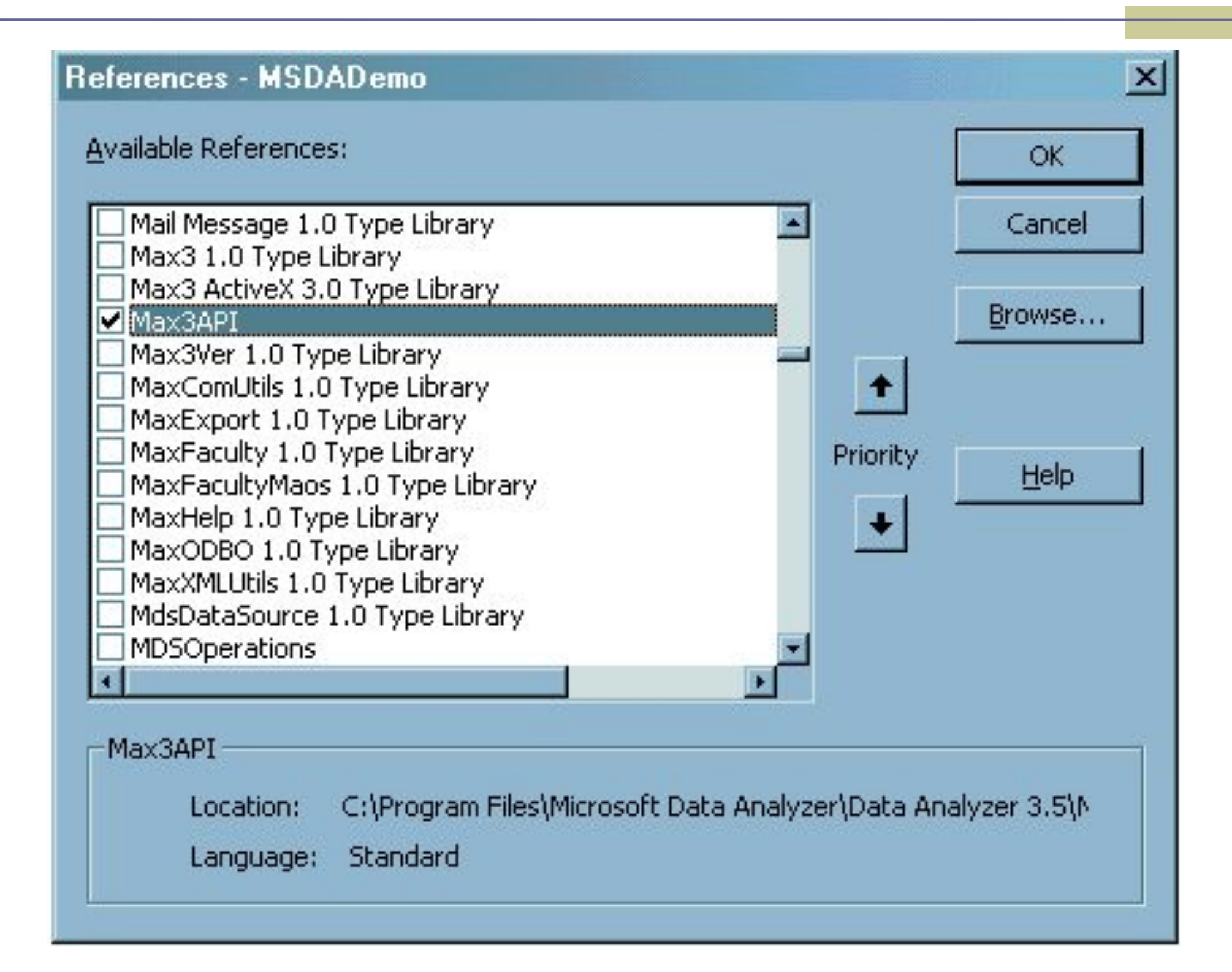

# **■ Private Sub Max3Ax1\_Initialized() Const ViewName = "C:\Program Files\Microsoft Data Analyzer\" & \_ "Data Analyzer 3.5\Airline.MAX"**

**With Max3Ax1.Application.ActiveView .OpenView ViewName, vlocFileSystem End With End Sub**

#### **Результат выполнения написанного приложения**

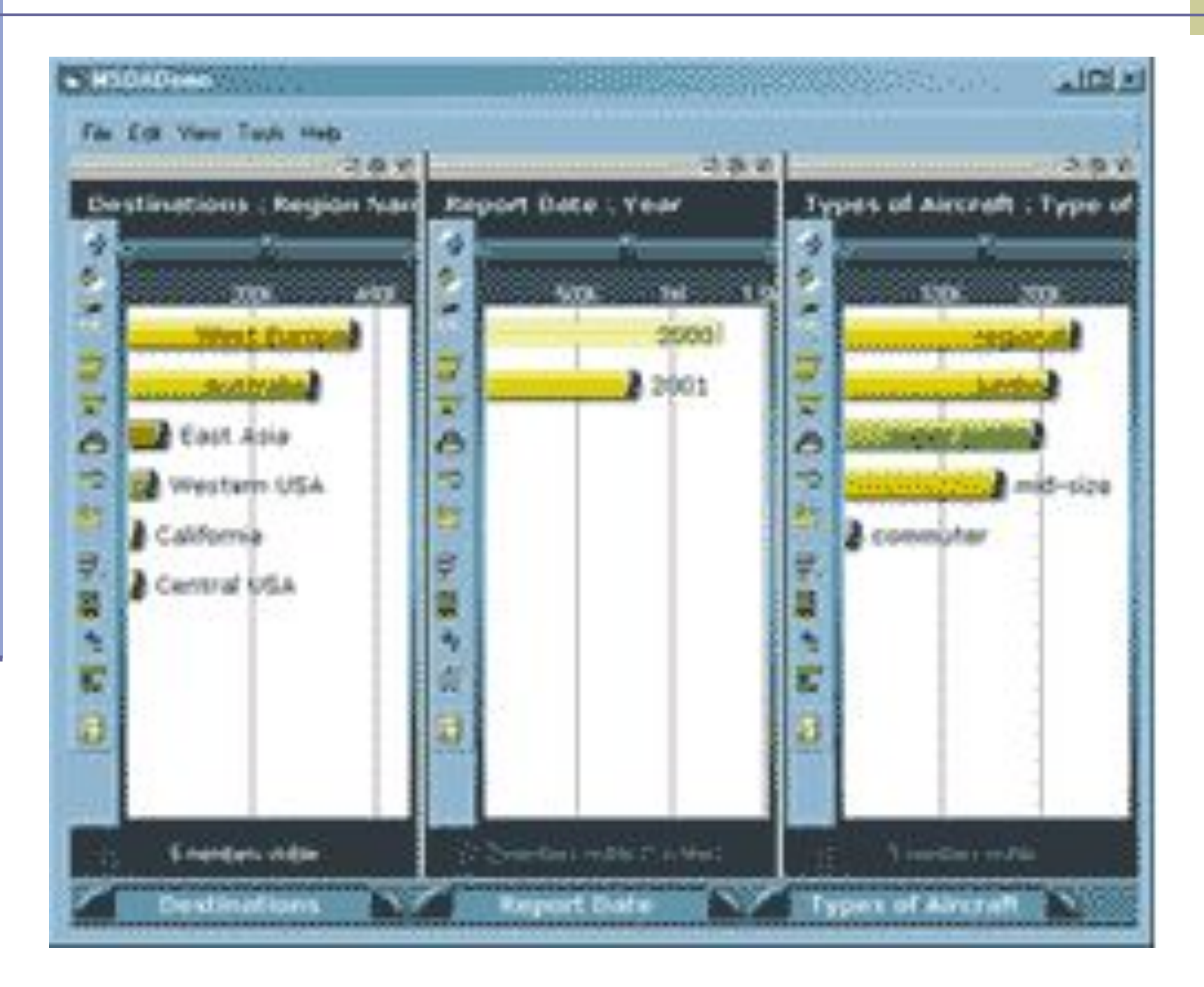